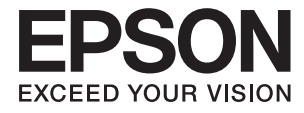

# **XP-332 335 Series Brugervejledning**

## <span id="page-1-0"></span>**Copyright**

Ingen del af dette dokument må gengives, gemmes i et lagringssystem eller overføres på nogen måde eller med nogle midler, elektronisk, mekanisk, fotokopiering, optagelse eller på nogen måde uden forud skriftlig tilladelse fra Seiko Epson Corporation. Der påtages intet ansvar for patenter vedrørende brug af information indeholdt heri. Der påtages heller ikke noget ansvar for skader, som følge af brugen af disse oplysninger. Oplysningerne heri er kun beregnet til brug med dette produkt fra Epson. Epson er ikke ansvarlig for nogen brug af disse oplysninger, ved anvendelse på andre produkter.

Hverken køberen af dette produkt eller tredjepart kan holde Seiko Epson Corporation eller associerede selskaber ansvarlig for skader, tab, omkostninger eller udgifter, som køberen eller tredjepart har pådraget sig som følge af uheld, forkert brug eller misbrug af dette produkt eller uautoriserede modifikationer, reparationer eller ændringer af dette produkt, eller hvis (gælder ikke i USA) Seiko Epson Corporations retningslinjer for betjening og vedligeholdelse ikke er fulgt nøje.

Seiko Epson Corporation og Seiko Epson Corporations associerede selskaber er ikke ansvarlig for skader eller problemer, der måtte opstå som følge af brug af andet ekstraudstyr eller andre forbrugsvarer end det udstyr eller de forbrugsvarer, som Seiko Epson Corporation har angivet som Original Epson Products (originale Epsonprodukter) eller Epson Approved Products (produkter, der er godkendt af Epson).

Seiko Epson Corporation kan ikke holdes ansvarlig for eventuelle skader, der måtte opstå som følge af elektromagnetisk interferens, som stammer fra brug af andre interfacekabler end dem, som Seiko Epson Corporation har angivet som Epson Approved Products (produkter godkendt af Epson).

© 2016 Seiko Epson Corporation. All rights reserved.

Indholdet i denne vejledning og specifikationerne for dette produkt kan ændres uden varsel.

## <span id="page-2-0"></span>**Varemærker**

- ❏ EPSON®er et registreret varemærke, og EPSON EXCEED YOUR VISION eller EXCEED YOUR VISION er et varemærke tilhørende Seiko Epson Corporation.
- ❏ PRINT Image Matching™og PRINT Image Matching-logoet er varemærker tilhørende Seiko Epson Corporation. Copyright © 2001 Seiko Epson Corporation.Alle rettigheder forbeholdes.
- ❏ EPSON Scan software is based in part on the work of the Independent JPEG Group.
- ❏ libtiff

Copyright © 1988-1997 Sam Leffler

Copyright © 1991-1997 Silicon Graphics, Inc.

Permission to use, copy, modify, distribute, and sell this software and its documentation for any purpose is hereby granted without fee, provided that (i) the above copyright notices and this permission notice appear in all copies of the software and related documentation, and (ii) the names of Sam Leffler and Silicon Graphics may not be used in any advertising or publicity relating to the software without the specific, prior written permission of Sam Leffler and Silicon Graphics.

THE SOFTWARE IS PROVIDED "AS-IS" AND WITHOUT WARRANTY OF ANY KIND, EXPRESS, IMPLIED OR OTHERWISE, INCLUDING WITHOUT LIMITATION, ANY WARRANTY OF MERCHANTABILITY OR FITNESS FOR A PARTICULAR PURPOSE.

IN NO EVENT SHALL SAM LEFFLER OR SILICON GRAPHICS BE LIABLE FOR ANY SPECIAL, INCIDENTAL, INDIRECT OR CONSEQUENTIAL DAMAGES OF ANY KIND, OR ANY DAMAGES WHATSOEVER RESULTING FROM LOSS OF USE, DATA OR PROFITS, WHETHER OR NOT ADVISED OF THE POSSIBILITY OF DAMAGE, AND ON ANY THEORY OF LIABILITY, ARISING OUT OF OR IN CONNECTION WITH THE USE OR PERFORMANCE OF THIS SOFTWARE.

❏ SDXC Logo is a trademark of SD-3C, LLC.

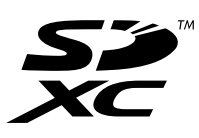

- ❏ Microsoft®, Windows®, and Windows Vista® are registered trademarks of Microsoft Corporation.
- ❏ Apple, Macintosh, Mac OS, OS X, Bonjour, Safari, iPad, iPhone, iPod touch, and iTunes are trademarks of Apple Inc., registered in the U.S. and other countries. AirPrint and the AirPrint logo are trademarks of Apple Inc.
- ❏ Google Cloud Print™, Chrome™, Chrome OS™, and Android™ are trademarks of Google Inc.
- ❏ Adobe, Adobe Reader, Acrobat, and Photoshop are trademarks of Adobe systems Incorporated, which may be registered in certain jurisdictions.
- ❏ Intel® is a registered trademark of Intel Corporation.
- ❏ Bemærk: Bemærk: Andre produktnavne, der nævnes heri, anvendes udelukkende til identifikationsformål og kan være varemærker tilhørende deres respektive ejervirksomheder. Epson frasiger sig alle rettigheder til disse mærker.

## *Indholdsfortegnelse*

### *[Copyright](#page-1-0)*

#### *[Varemærker](#page-2-0)*

#### *[Om denne vejledning](#page-6-0)*

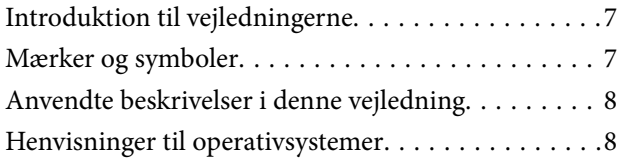

### *[Vigtige instruktioner](#page-8-0)*

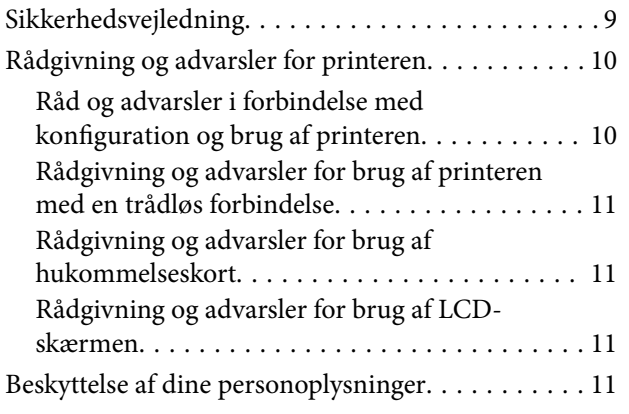

## *[Printerens basisfunktioner](#page-11-0)*

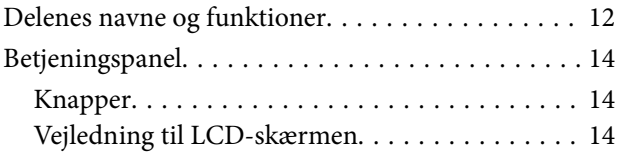

### *[Ilægning af papir](#page-18-0)*

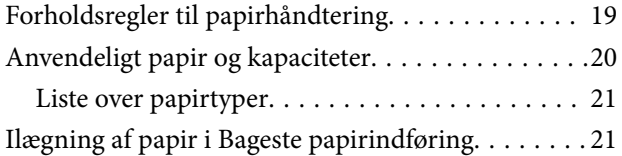

### *[Placering af originaler på](#page-24-0)  [Scannerglaspladen](#page-24-0)*

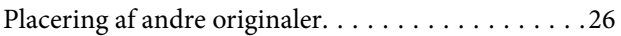

### *[Isætning af et hukommelseskort](#page-27-0)*

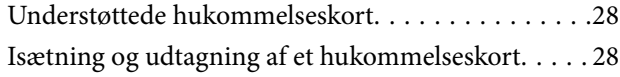

### *[Udskrivning](#page-29-0)*

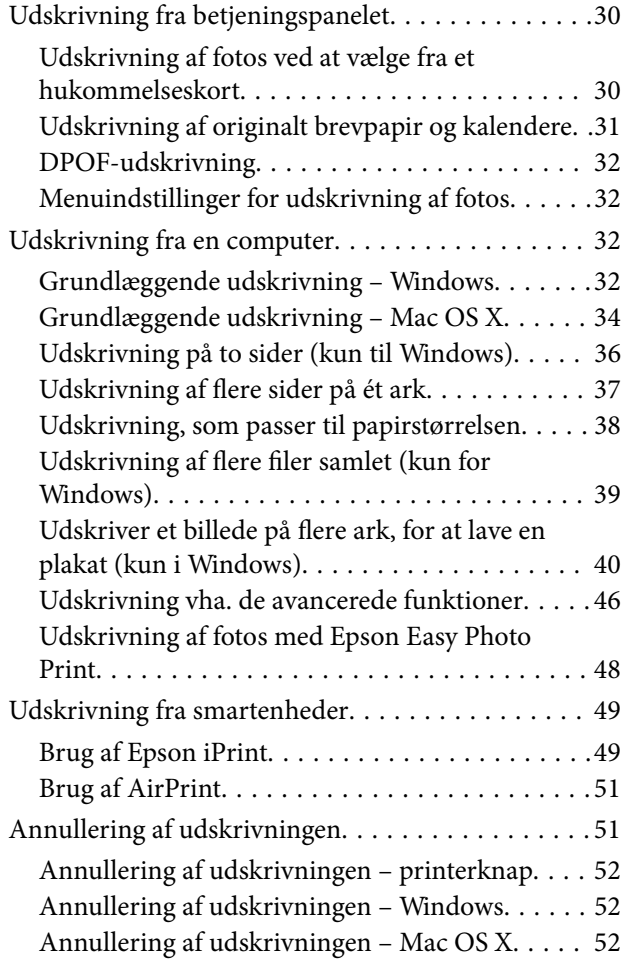

### *[Kopiering](#page-52-0)*

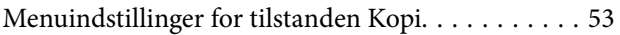

### *[Scanning](#page-55-0)*

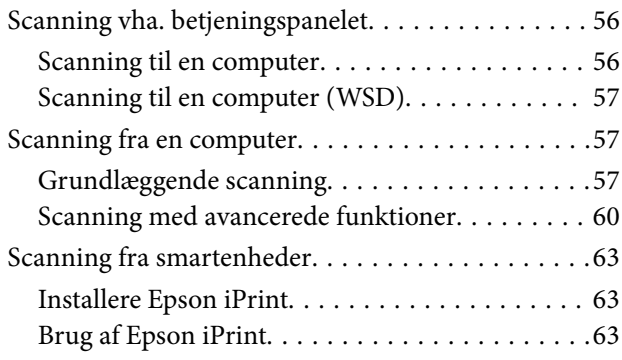

## *[Udskiftning af blækpatroner](#page-64-0)*

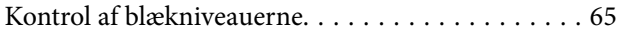

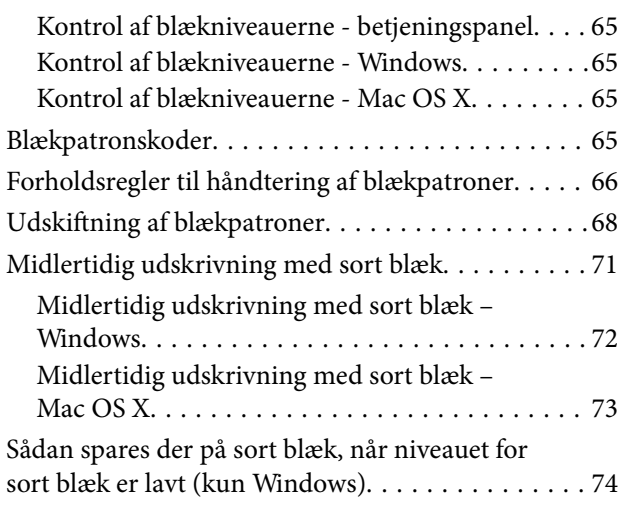

## *[Vedligeholdelse af printeren](#page-74-0)*

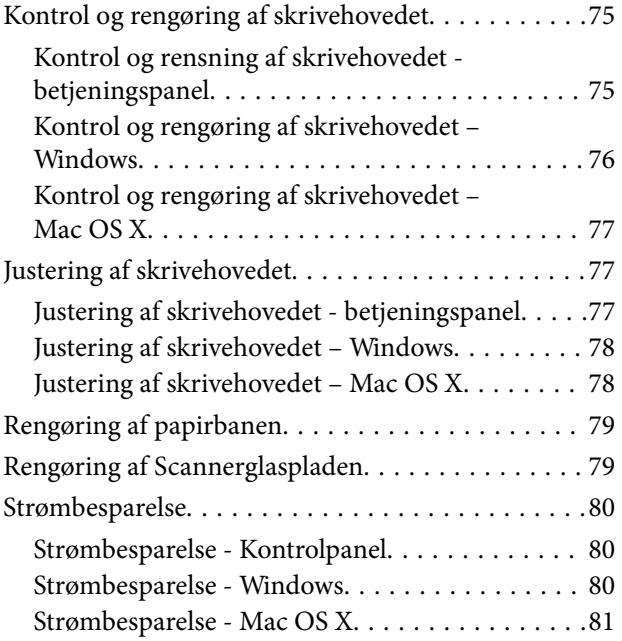

## *[Menuindstillinger for tilstanden Ops.](#page-81-0)*

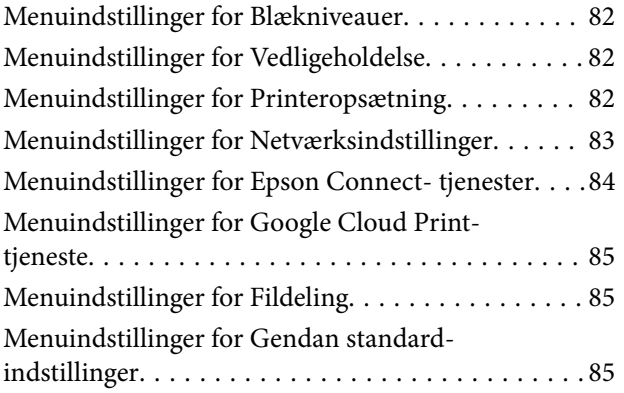

## *[Network Service and Software](#page-85-0)  [Information](#page-85-0)*

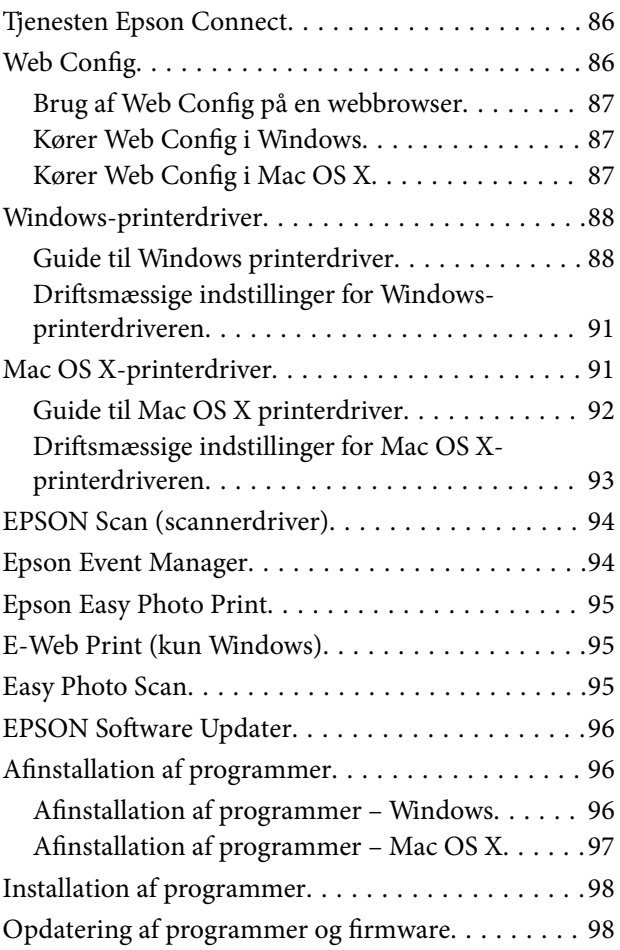

## *[Løsning af problemer](#page-98-0)*

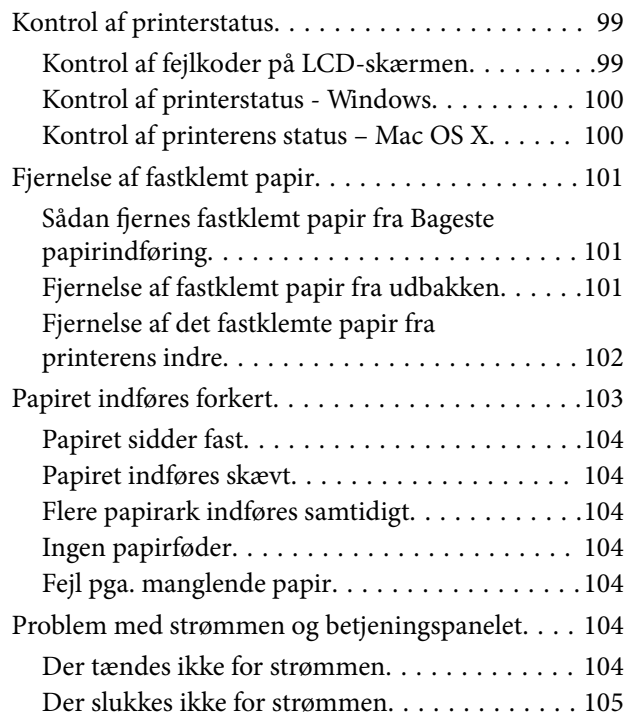

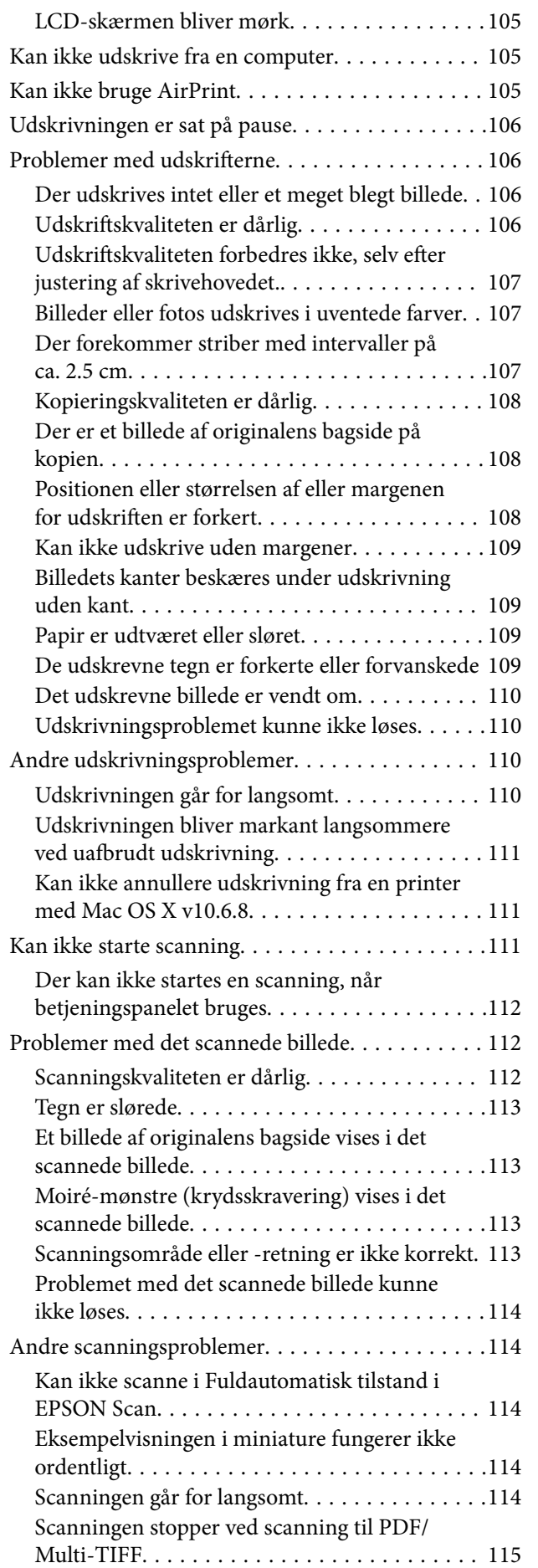

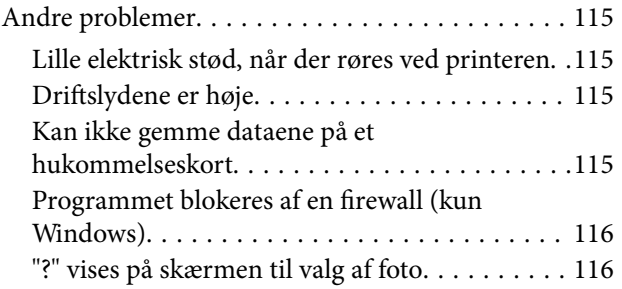

## *[Tillæg](#page-116-0)*

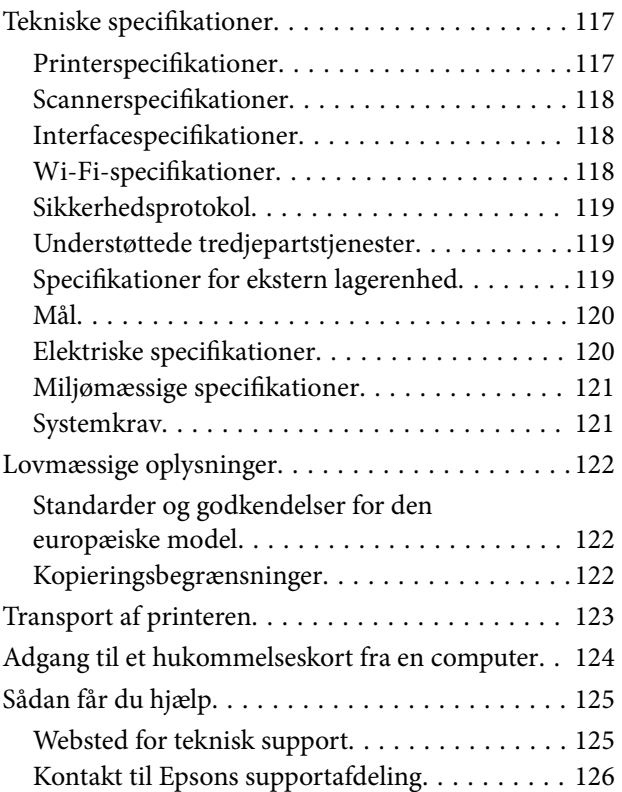

## <span id="page-6-0"></span>**Om denne vejledning**

## **Introduktion til vejledningerne**

Følgende brugsvejledninger følger med med din Epson printer. På samme måde som ovenstående vejledninger kan du se hjælpen i de forskellige Epson-softwareprogrammer.

❏ Start her (trykt vejledning)

Giver dig oplysninger om opsætning af printeren, installation af softwaren, brug af printeren, løsning af problemer etc.

❏ Brugervejledning (digital vejledning)

Denne vejledning. Indeholder generelle oplysninger og vejledning vedrørende brug af printeren og løsning af problemer.

❏ Netværksvejledning (digital vejledning)

Indeholder oplysninger om netværksindstillinger og løsning af problemer, når printeren bruges på et netværk.

Du kan få de seneste versioner af ovenstående brugsvejledninger vha. følgende metoder.

❏ Trykt vejledning

Gå ind på Epson Europa support websiden på [http://www.epson.eu/Support,](http://www.epson.eu/Support) eller Epson international support webside på<http://support.epson.net/>.

❏ Digital vejledning

Start EPSON Software Updater på din computer. EPSON Software Updater søger efter tilgængelige opdateringer af Epsons softwareprogrammer og digitale brugsvejledninger og gør det muligt for dig at downloade de seneste versioner.

#### **Relaterede oplysninger**

& ["EPSON Software Updater" på side 96](#page-95-0)

## **Mærker og symboler**

### !*Forsigtig:*

*Vejledninger, som skal følges omhyggeligt for at undgå personskader.*

## c*Vigtigt:*

*Vejledninger, som skal følges for at undgå beskadigelse af udstyret.*

#### *Bemærk:*

*Giver yderligere oplysninger samt referencer.*

 $\blacktriangleright$  Relaterede oplysninger

Link til relaterede afsnit.

## <span id="page-7-0"></span>**Anvendte beskrivelser i denne vejledning**

- ❏ Skærmbillederne af printerdriveren og EPSON Scan (scannerdriveren) er fra Windows 8.1 eller Mac OS X v10.10.x. Det viste skærmindhold varierer afhængigt af modellen og situationen.
- ❏ Printerens illustrationer, som anvendes i denne vejledning, er kun eksempler. Selvom der kan være små forskelle afhængigt af modellen, er betjeningsmetoden den samme.
- ❏ Nogle af menupunkterne på LCD-skærmen varierer afhængigt af modellen og indstillingerne.

## **Henvisninger til operativsystemer**

#### **Windows**

I denne vejledning henviser termer som "Windows 8.1", "Windows 8", "Windows 7", "Windows Vista", og "Windows XP" til følgende operativsystemer. Termen Windows bruges desuden til at henvise til alle versioner.

❏ Microsoft® Windows® 8.1 operativsystemet

- ❏ Microsoft® Windows® 8 operativsystemet
- ❏ Microsoft® Windows® 7 operativsystemet
- ❏ Microsoft® Windows Vista® operativsystemet
- ❏ Microsoft® Windows® XP operativsystemet
- ❏ Microsoft® Windows® XP Professional x64 Edition operativsystemet

#### **Mac OS X**

I denne vejledning, henviser "Mac OS X v10.10.x" til OS X Yosemite, "Mac OS X v10.9.x" henviser til OS X Mavericks og "Mac OS X v10.8.x" henviser til OS X Mountain Lion. Desuden bruges Mac OS X til at henvise til Mac OS X v10.10.x, Mac OS X v10.9.x, Mac OS X v10.8.x, Mac OS X v10.7.x og Mac OS X v10.6.8.

## <span id="page-8-0"></span>**Vigtige instruktioner**

## **Sikkerhedsvejledning**

Læs og følg disse anvisninger for at sikre, at printeren bruges på en sikker måde. Sørg for at gemme denne vejledning til fremtidig brug. Sørg også for at følge alle advarsler og instruktioner, som er angivet på printeren.

❏ Nogle af symbolerne, der er anvendt på printeren, har til formål at sikre sikkerhed og korrekt brug af printeren. Gå ind på følgende websted for at få en forklaring på symbolerne.

<http://support.epson.net/symbols>

- ❏ Brug kun det strømkabel, der fulgte med printeren, og brug ikke kablet til andet udstyr. Brug af andre kabler med denne printer eller brug af det medfølgende kabel med andet udstyr kan resultere i brand eller elektrisk stød.
- ❏ Sørg for, at netledningen opfylder de relevante lokale sikkerhedsstandarder.
- ❏ Du må aldrig selv skille strømkablet, stikket, printerenheden, scannerenheden eller ekstraudstyret ad eller ændre eller forsøge at reparere disse ting, medmindre det specifikt forklares i vejledningerne til printeren.
- ❏ Tag printerens stik ud, og sørg for, at produktet efterses af kvalificerede serviceteknikere, hvis følgende gør sig gældende:

Netledningen eller stikket er beskadiget, der er kommet væske ind i printeren, printeren er blevet tabt, eller dækslet er beskadiget, printeren fungerer ikke normalt eller udviser en markant ændring af ydeevnen. Juster ikke reguleringsenheder, der ikke nævnt i betjeningsvejledningen.

- ❏ Anbring printeren i nærheden af en stikkontakt, hvor stikket nemt kan tages ud af stikkontakten.
- ❏ Opstil ikke printeren udendørs, i nærheden af meget snavs eller støv, i nærheden af varmekilder eller på steder, der er udsat for stød, vibrationer, høje temperaturer eller fugtighed.
- ❏ Pas på ikke at spilde væske på printeren, og håndter ikke printeren med våde hænder.
- ❏ Sørg for, at printeren er mindst 22 cm fra hjertepacemakere. Radiobølger fra denne printer kan påvirke hjertepacemakere negativt.
- ❏ Kontakt forhandleren, hvis LCD-skærmen beskadiges. Hvis du får opløsningen af flydende krystaller på hænderne, skal du væske dem grundigt med sæbe og vand. Hvis du får opløsningen af flydende krystaller i øjnene, skal du omgående skylle dem med vand. Kontakt straks en læge, hvis du stadig oplever ubehag eller har problemer med synet, efter at øjnene er blevet skyllet grundigt.
- ❏ Vær forsigtig, når du håndterer brugte blækpatroner, da der kan være blæk omkring blækudgangen.
	- ❏ Hvis du får blæk på huden, skal du vaske området omhyggeligt med vand og sæbe.
	- ❏ Hvis du får blæk i øjnene, skal du straks skylle dem med vand. Hvis du stadig oplever ubehag eller problemer med synet, efter at du har skyllet øjnene grundigt, bør du straks søge læge.
	- ❏ Hvis du får blæk i munden, skal du omgående søge læge.
- ❏ Skil ikke blækpatronen ad. Ellers risikerer du at få blæk i øjnene eller på huden.
- ❏ Ryst ikke blækpatronerne for voldsomt, og undgå at tabe dem. Undlad også at klemme dem eller fjerne mærkaterne. I så fald kan der løbe blæk ud.
- ❏ Opbevar blækpatronerne utilgængeligt for børn.

## <span id="page-9-0"></span>**Rådgivning og advarsler for printeren**

Læs og følg disse instruktioner for at undgå beskadigelse af printeren eller din ejendom. Sørg for at gemme denne vejledning til fremtidig reference.

## **Råd og advarsler i forbindelse med konfiguration og brug af printeren**

- ❏ Undgå at blokere eller tildække ventilationshullerne og åbningerne i printeren.
- ❏ Brug kun den type strømkilde, der er angivet på printerens mærkat.
- ❏ Undgå at bruge stikkontakter på samme strømkreds som fotokopimaskiner eller luftreguleringssystemer, der jævnligt tændes og slukkes.
- ❏ Brug ikke strømudtag, der styres af vægkontakter eller automatiske timere.
- ❏ Hold hele computersystemet på afstand af potentielle kilder til elektromagnetisk interferens, f.eks. højttalere eller basestationer til trådløse telefoner.
- ❏ Strømforsyningsledningerne skal placeres, så der undgås slitage og skarpe genstande, og de må ikke blive krøllede eller snoede. Undlad at placere objekter oven på strømforsyningsledningerne, og placer ikke strømforsyningsledninger, så der kan trædes på dem eller køres hen over dem. Vær især omhyggelig med at holde strømforsyningsledningerne lige i enderne og på de punkter, hvor de går ind i eller ud af transformatoren.
- ❏ Hvis du bruger en forlængerledning sammen med printeren, skal du sørge for, at den samlede amperedimensionering for de enheder, der er tilsluttet forlængerledningen, ikke overstiger ledningens amperedimensionering. Kontrollér desuden, at den samlede amperedimensionering for alle de enheder, der er tilsluttet stikkontakten, ikke overstiger stikkontaktens amperedimensionering.
- ❏ Hvis du planlægger at bruge printeren i Tyskland, skal byggeinstallationen beskyttes ved hjælp af et 10- eller 16 amperes relæ, så printeren beskyttes tilstrækkeligt mod kortslutning og for høj strømspænding.
- ❏ Ved tilslutning af printeren til en computer eller en anden enhed med et kabel, skal du sikre, at kabelstikkene vender korrekt. Hvert stik skal vende på en bestemt måde. Hvis et stik vender forkert, når du sætter det i, kan det beskadige begge de enheder, der er tilsluttet via kablet.
- ❏ Anbring printeren på en jævn, stabil overflade, der er større end printerens bundareal, så der er plads hele vejen rundt om printeren. Printeren fungerer ikke korrekt, hvis den står skævt.
- ❏ Ved opbevaring eller transport af printeren skal du undgå at vippe den, stille den lodret eller vende den på hovedet, da der i så fald kan løbe blæk ud.
- ❏ Gør plads oven over printeren, så dokumentlågen kan åbnes helt.
- ❏ Sørg for plads nok foran printeren, så papiret kan skubbes helt ud.
- ❏ Undgå steder, hvor der forekommer hurtige temperatur- eller fugtighedsændringer. Udsæt heller ikke printeren for direkte sollys, stærkt lys eller varmekilder.
- ❏ Undgå at indføre genstande gennem hullerne i printeren.
- ❏ Før ikke hånden ind i printeren under udskrivning.
- ❏ Rør ikke ved det hvide flade kabel inde i printeren.
- ❏ Brug ikke spraydåseprodukter, der indeholder letantændelige gasser, i eller i nærheden af printeren. Dette kan føre til brand.
- ❏ Flyt ikke blækpatronholderen med hånden, da printeren derved kan tage skade.
- ❏ Pas på, at du ikke klemmer fingrene, når du lukker scanneren.
- <span id="page-10-0"></span>❏ Tryk ikke for hårdt på scannerglaspladen, når du placerer originaler på det.
- ❏ Sluk altid printeren på knappen P. Tag ikke stikket til printeren ud, og sluk ikke for strømmen, før indikatoren  $\bigcirc$  holder op med at blinke.
- ❏ Kontrollér, at skrivehovedet er i udgangspositionen (længst til højre), og at blækpatronerne er på plads, inden printeren transporteres.
- ❏ Hvis printeren ikke skal bruges i en længere periode, skal du tage stikket ud af stikkontakten.

## **Rådgivning og advarsler for brug af printeren med en trådløs forbindelse**

- ❏ Radiobølger fra denne printer kan påvirke brugen af medicinsk, elektronisk udstyr negativt og forårsage fejlfunktion. Når denne printer bruges på hospitaler eller lignende eller i nærheden af medicinsk udstyr, skal anvisningerne fra autoriseret personale på hospitalet eller lignende følges, og alle advarsler og anvisninger på det medicinske udstyr overholdes.
- ❏ Radiobølger fra denne printer kan påvirke brugen af automatisk styrede enheder som f.eks. automatiske døre eller brandalarmer negativt, hvilket kan forårsage uheld pga. fejlfunktion. Følg alle advarsler og anvisninger på disse enheder, når denne printer bruges i nærheden af automatisk styrede enheder.

## **Rådgivning og advarsler for brug af hukommelseskort**

- ❏ Fjern ikke et hukommelseskort, og sluk ikke for printeren, mens indikatoren for hukommelseskort blinker.
- ❏ Metoderne til brug af hukommelseskort varierer afhængigt af korttypen. Sørg for at læse den vejledning, som fulgte med hukommelseskortet.
- ❏ Brug kun hukommelseskort, som er kompatible med printeren.

#### **Relaterede oplysninger**

& ["Specifikationer for understøttede hukommelseskort" på side 119](#page-118-0)

## **Rådgivning og advarsler for brug af LCD-skærmen**

- ❏ LCD-skærmen kan indeholde nogle få små lyse eller mørke pletter, og den kan have en uensartet lysstyrke pga. sine funktioner. Det er normalt og betyder ikke, at skærmen er beskadiget.
- ❏ Brug kun en tør, blød klud til rengøring. Brug ikke væske eller kemiske rengøringsmidler.
- ❏ Det ydre låg på LCD-skærmen kan gå i stykker, hvis den få et kraftigt stød. Kontakt din forhandler, hvis skærmens overflade krakelerer eller revner, og undlad at forsøge at fjerne de ødelagte stykker.

## **Beskyttelse af dine personoplysninger**

Når du giver printeren væk eller kasserer den, skal du slette de personlige oplysninger, der er gemt i printerens hukommelse ved at vælge **Ops.** > **Gendan standard- indstillinger** > **Alle indstillinger** på betjeningspanelet.

## <span id="page-11-0"></span>**Printerens basisfunktioner**

## **Delenes navne og funktioner**

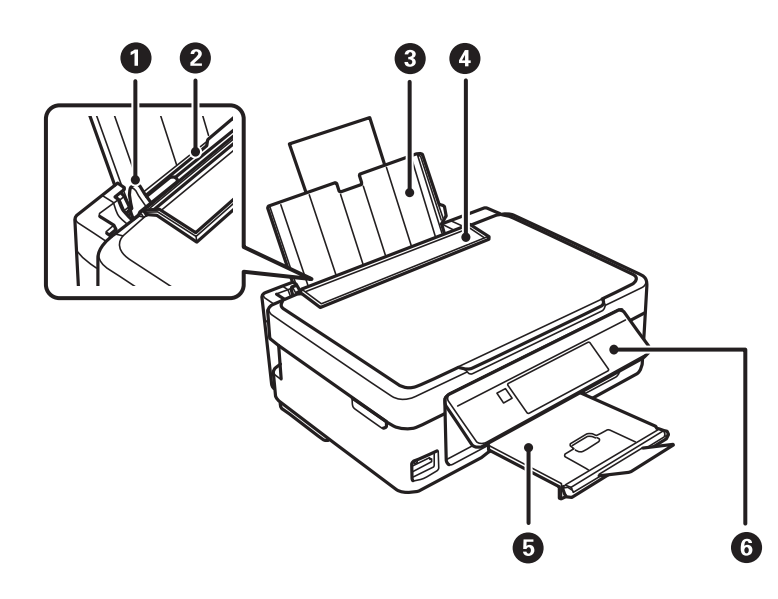

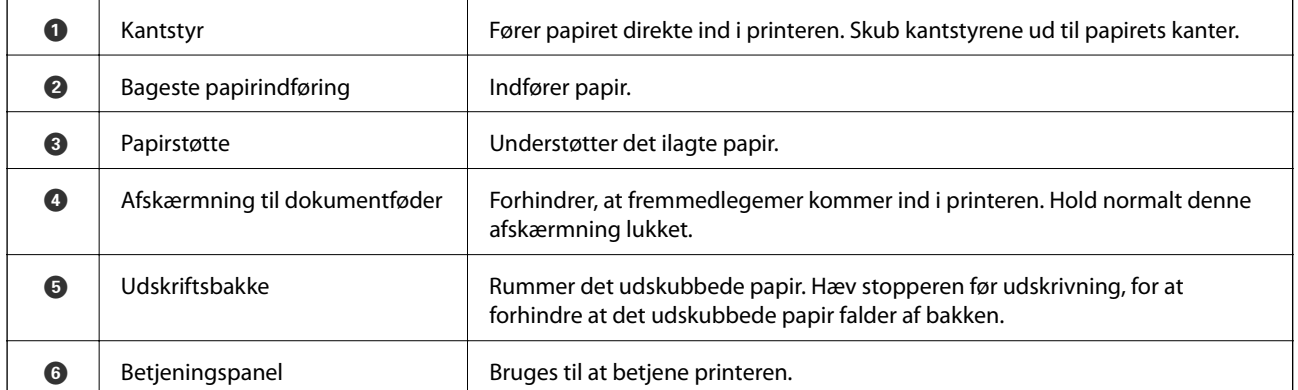

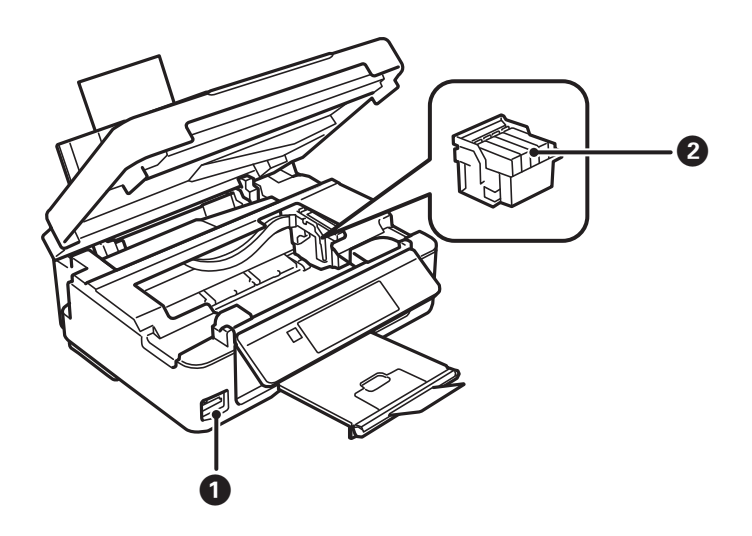

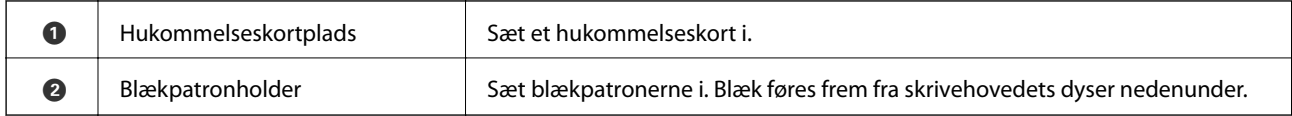

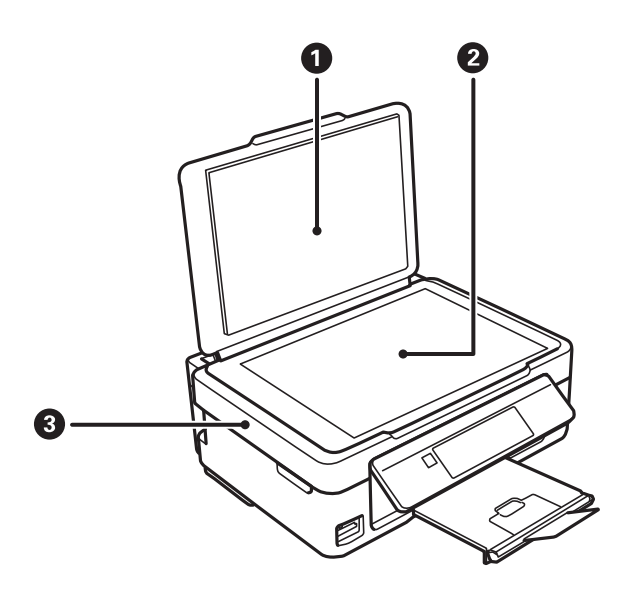

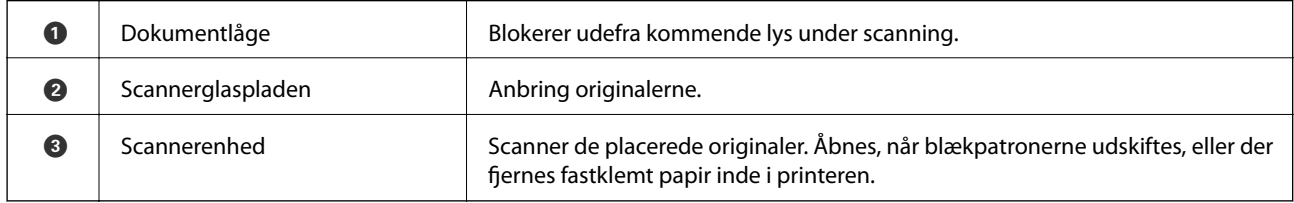

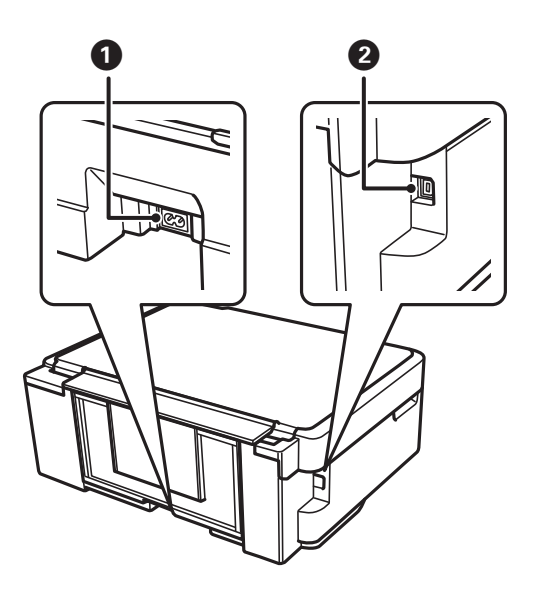

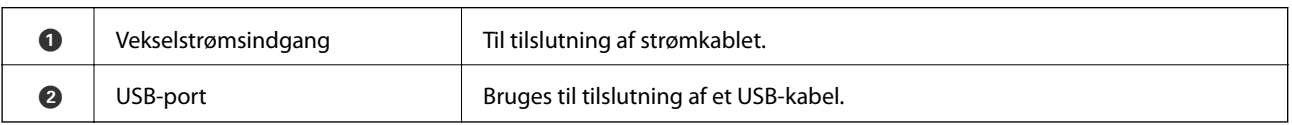

## <span id="page-13-0"></span>**Betjeningspanel**

Du kan ændre betjeningspanelets vinkel.

Klem på håndtaget bag på panelet som vist herunder for at sænke betjeningspanelet.

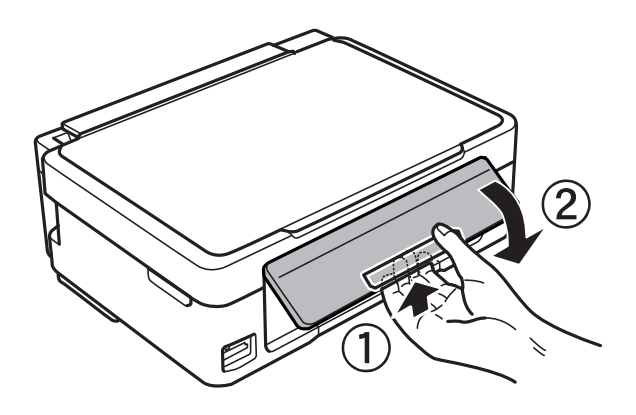

## **Knapper**

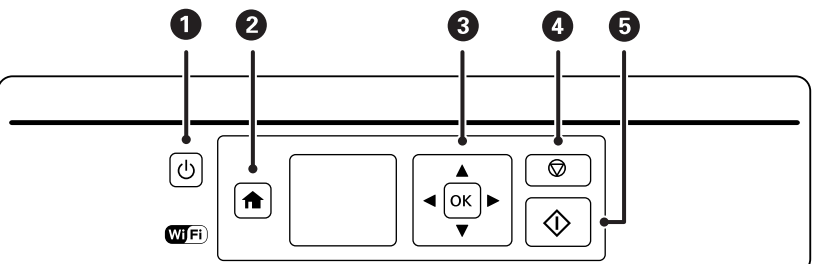

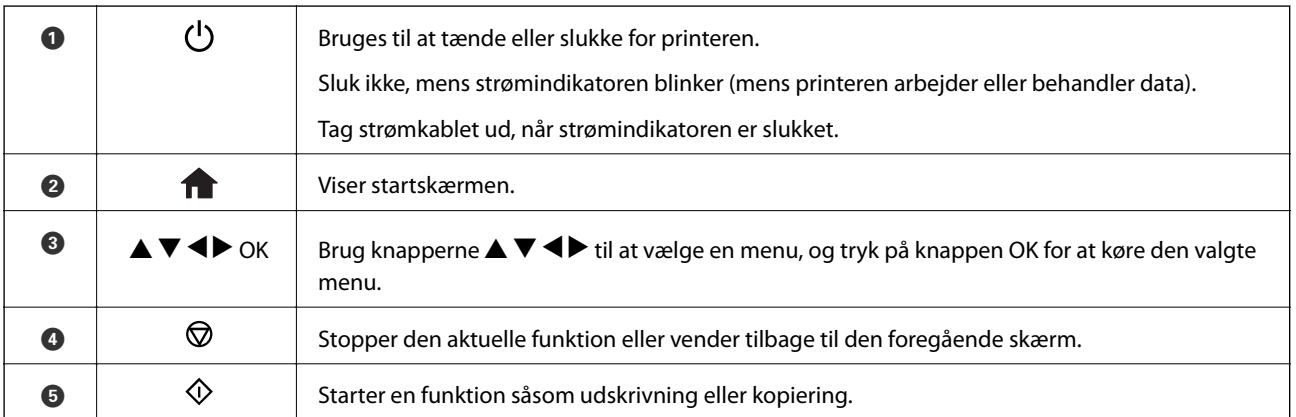

## **Vejledning til LCD-skærmen**

Menuer og meddelelser vises på LCD-skærmen. Vælg en menu eller indstilling ved at trykke på knapperne  $\blacktriangle \blacktriangledown$  $\blacklozenge$ 

## **Vejledning til startskærmen**

Følgende ikoner og menuer vises på startskærmen.

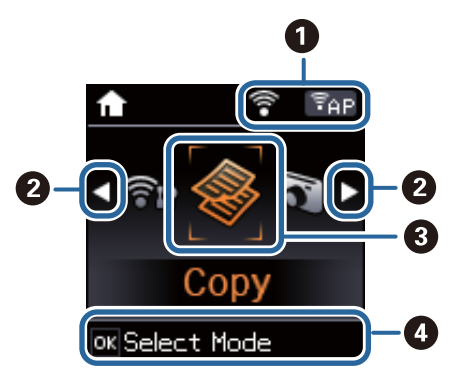

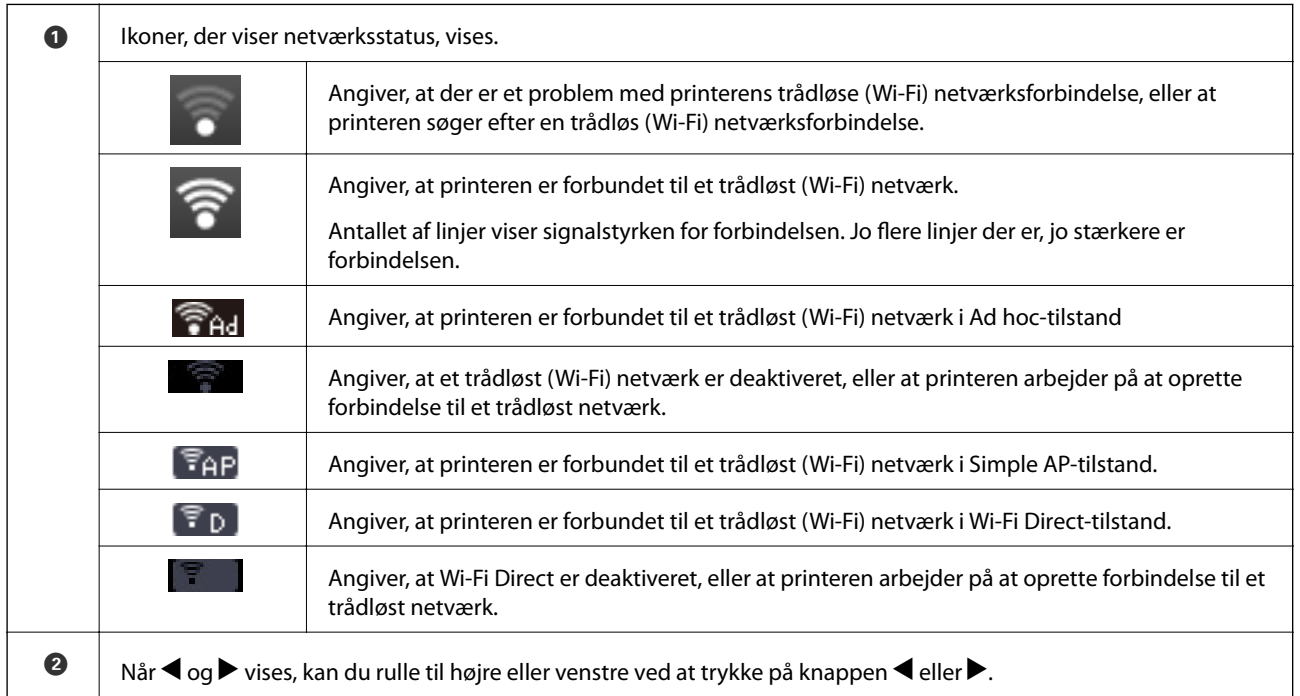

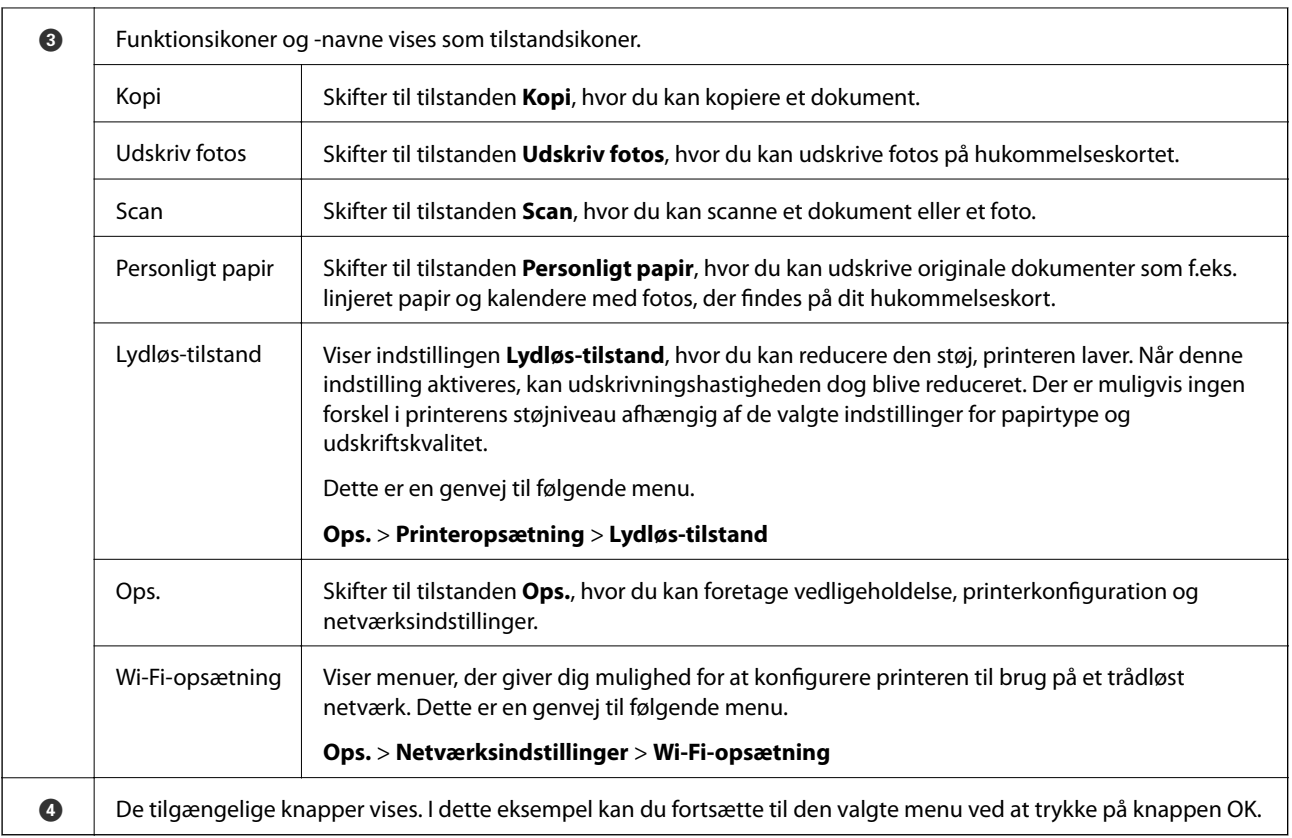

## **Indtastning af tegn**

Hvis du vil indtaste tegn og symboler til netværksindstillinger fra betjeningspanelet, skal du bruge knapperne  $\blacktriangle$ ,

 $\blacktriangledown$ ,  $\blacktriangle$  og  $\blacktriangleright$ . Tryk på knappen  $\blacktriangle$  eller  $\nabla$  for at vælge det tegn, du vil indtaste, og tryk derefter på knappen  $\blacktriangleright$  for at flytte markøren til næste indtastningsposition. Tryk på knappen OK, når du er færdig med at indtaste tegn.

Den viste skærm varierer afhængig af indstillingselementerne. Herunder vises skærmen til indtastning af en adgangskode til dit Wi-Fi-netværk.

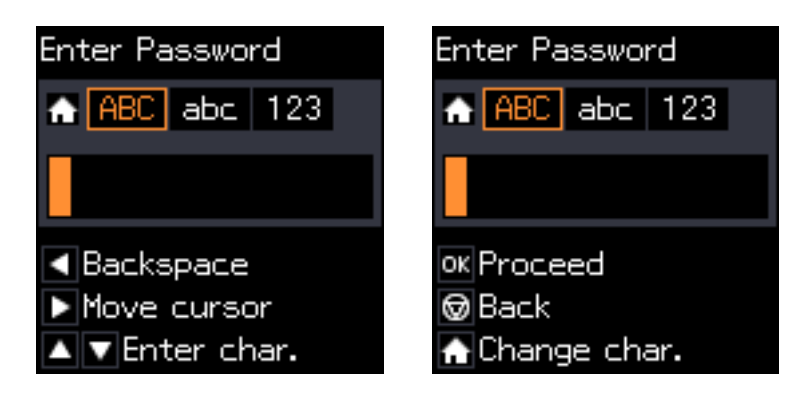

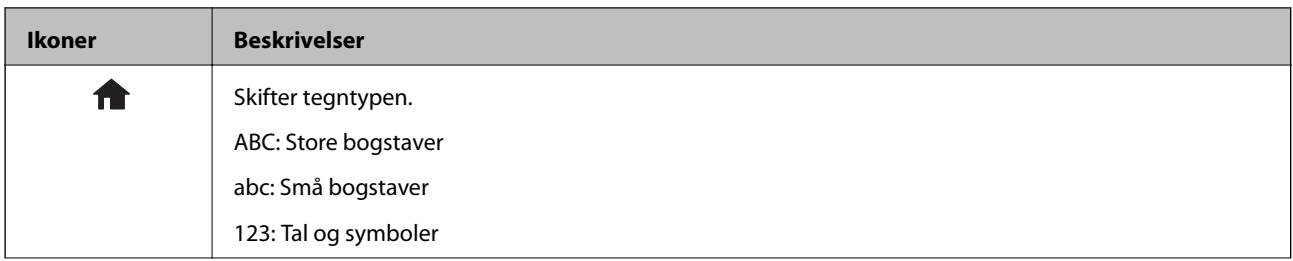

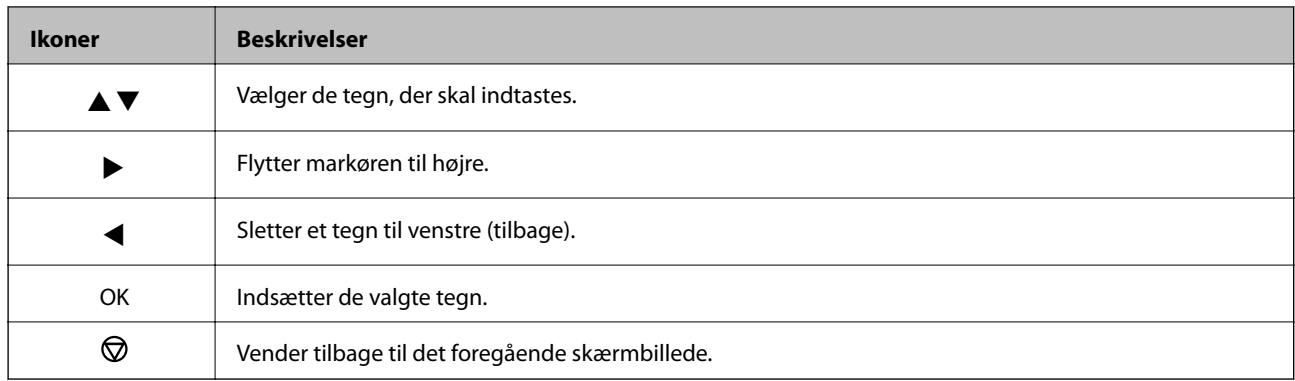

## **Indtastning af øvelsesstrengen "13By"**

1. Tryk på knappen **to** to gange for at ændre tegntypen til 123.

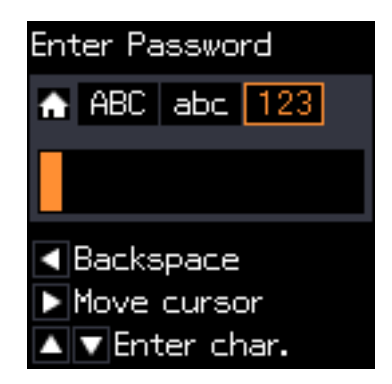

- 2. Tryk på knappen  $\blacktriangle$  to gange for at vælge "1".
- 3. Tryk på knappen  $\blacktriangleright$  en enkelt gang for at flytte markøren, og tryk derefter på knappen  $\blacktriangle$  fire gange for at vælge "3".

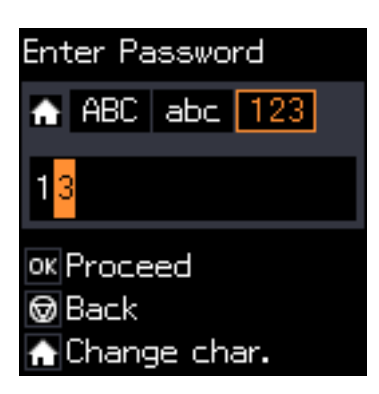

4. Tryk på knappen  $\blacktriangleright$  en enkelt gang for at flytte markøren, og tryk derefter på knappen  $\bigcap$  for at ændre tegntypen til **ABC**. Tryk på knappen  $\triangle$  to gange for at vælge "B".

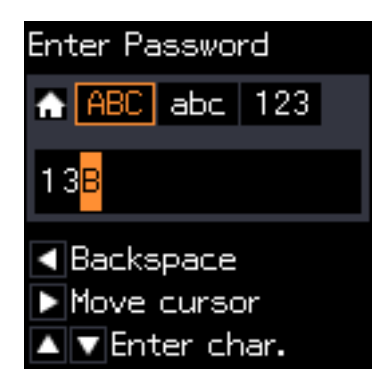

5. Tryk på knappen  $\blacktriangleright$  en enkelt gang for at flytte markøren, og tryk derefter på knappen  $\bigcap$  for at ændre tegntypen til **abc**. Tryk på knappen  $\blacktriangledown$  to gange for at vælge "y".

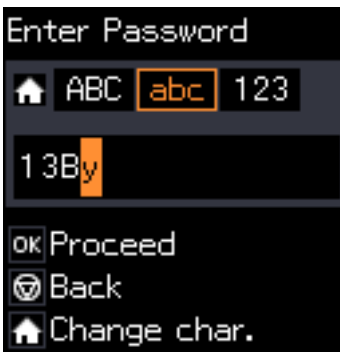

6. Tryk på knappen OK.

## <span id="page-18-0"></span>**Ilægning af papir**

## **Forholdsregler til papirhåndtering**

- ❏ Læs instruktionsarkerne, der leveres sammen med papiret.
- ❏ Luft papiret, og ret dets kanter ind, før det lægges i. Man må ikke lufte eller krølle fotopapir. Det kan beskadige udskriftssiden.

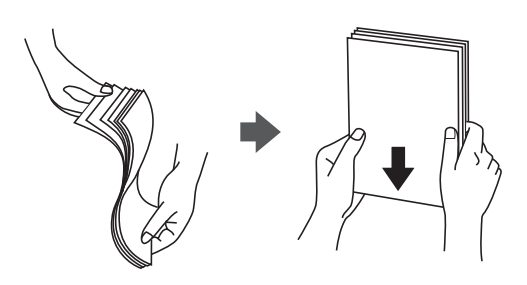

❏ Hvis papiret er krøllet, skal du rette det ud eller bøje det en smule i den modsatte retning, inden du lægger det i. Hvis du udskriver på krøllet papir, kan det medføre papirstop og udtværing på udskriften.

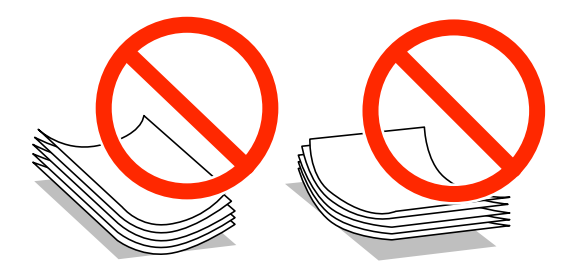

- ❏ Brug ikke papir, der er bølget, revet, skåret, foldet, fugtet, for tykt, for tyndt, eller papir, der har klistermærker på. Brug af disse papirtyper medfører papirstop og udtværing på udskriften.
- ❏ Luft konvolutterne, og ret kanterne ind, før de lægges i. Når du lufter konvolutstakken, skal du trykke ned på den for at glatte konvolutterne ud før ilægning.

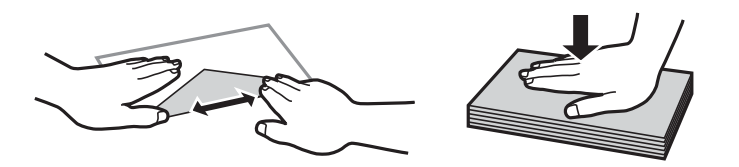

- ❏ Brug ikke konvolutter, der er krøllede eller bøjede. Brug af disse konvolutter medfører papirstop og udtværing på udskriften.
- ❏ Brug ikke konvolutter med selvklæbende overflader på flapperne eller rudekonvolutter.
- ❏ Brug ikke for tynde konvolutter, da de kan krølle under udskrivningen.

#### **Relaterede oplysninger**

& ["Printerspecifikationer" på side 117](#page-116-0)

## <span id="page-19-0"></span>**Anvendeligt papir og kapaciteter**

Epson anbefaler brug af originalt Epson-papir for at sikre udskrifter i høj kvalitet.

#### **Originalt Epson-papir**

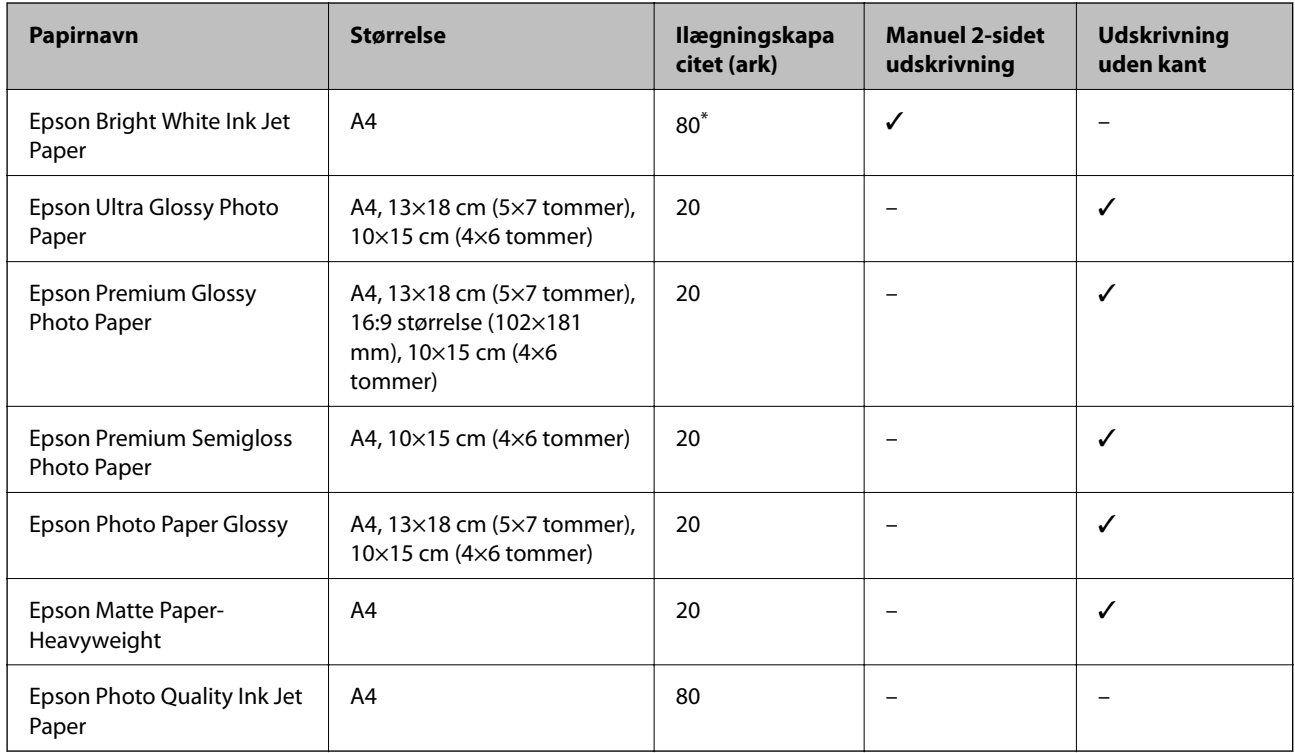

\* Ved manuel 2-sidet udskrivning kan du lægge op til 30 ark papir i, hvor der allerede er udskrevet på en side.

#### *Bemærk:*

*Hvilke papirer der kan fås, afhænger af området. Hvis du ønsker oplysninger om, hvilket papir der kan fås i dit område, skal du kontakte Epsons support.*

#### **Kommercielt tilgængeligt papir**

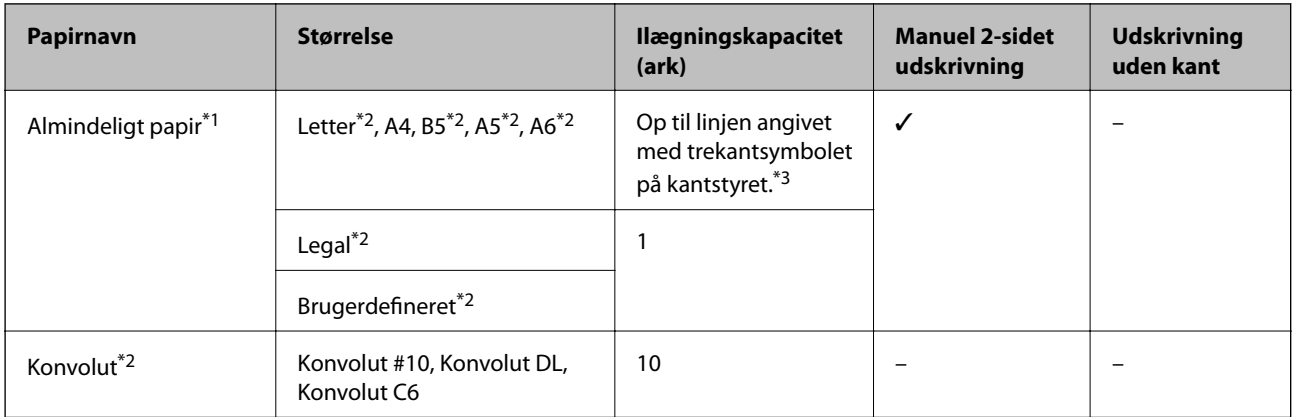

\*1 Ilægningskapaciteten for forhullet papir er ét ark.

- \*2 Kun udskrivning fra computer er tilgængelig.
- \*3 Ved manuel 2-sidet udskrivning kan du lægge op til 30 ark papir i, hvor der allerede er udskrevet på en side.

#### <span id="page-20-0"></span>**Relaterede oplysninger**

& ["Websted for teknisk support" på side 125](#page-124-0)

## **Liste over papirtyper**

For at opnå den bedst mulige udskriftskvalitet skal du vælge den papirtype, som passer til papiret.

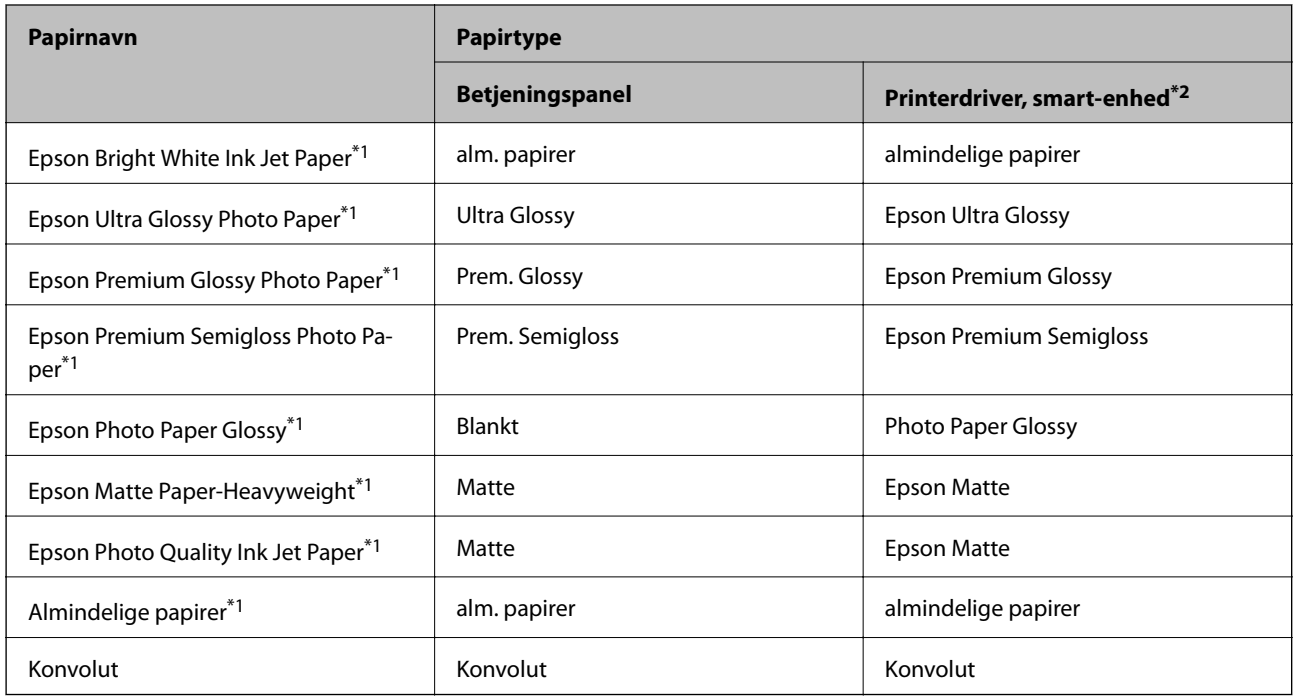

\*1 Disse papirtyper er kompatible med Exif Print og PRINT Image Matching, når der udskrives vha. printerdriveren. Se den dokumentation, der følger med det Exif Print- eller PRINT Image Matching-kompatible digitalkamera, for at få flere oplysninger.

\*2 Ved smart-enheder kan disse medietyper vælges ved udskrivning vha. Epson iPrint.

## **Ilægning af papir i Bageste papirindføring**

1. Åbn indføringsafskærmningen, træk papirstøtten ud, og vip den bagover.

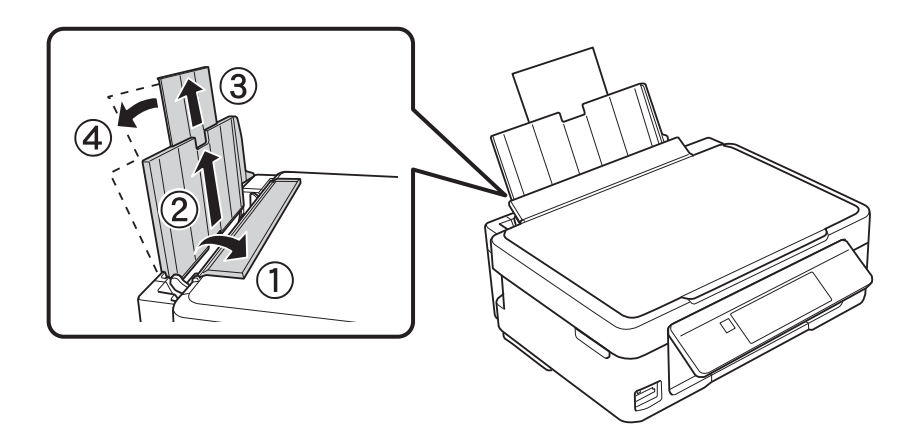

Brugervejledning

2. Skub kantstyret til venstre.

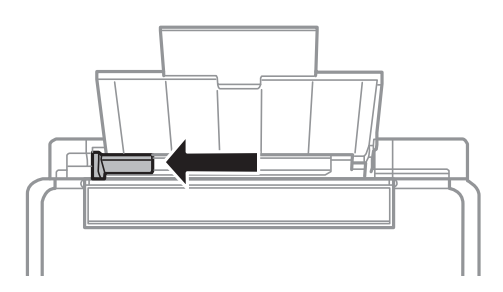

3. Ilæg papir lodret langs højre side af bageste papirindføring med udskriftssiden opad.

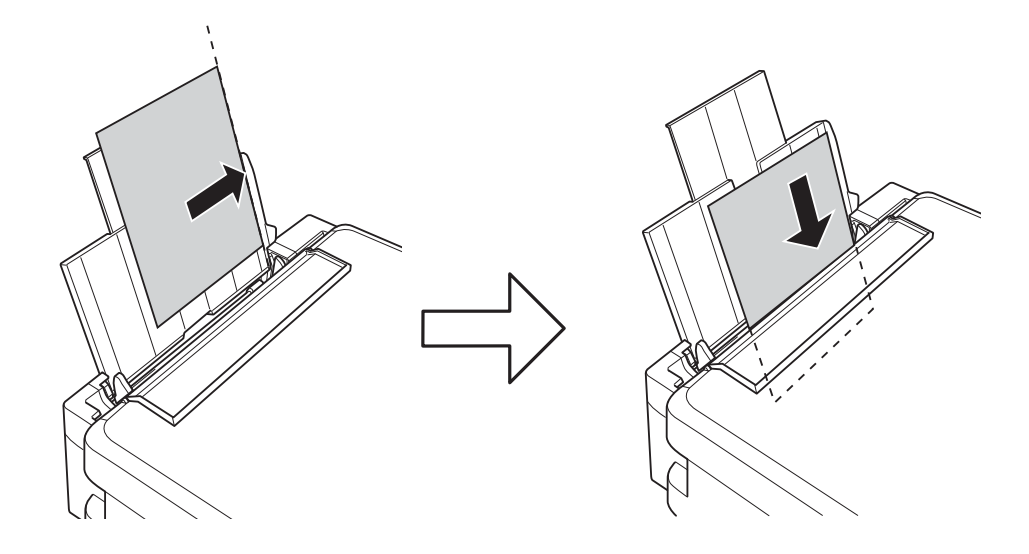

#### c*Vigtigt:*

*Læg ikke mere papir i end det maksimale antal ark, som er angivet for papiret. Læg ikke almindelige papirer i over linjen angivet af trekantsymbolet på kantstyret.*

❏ Konvolutter

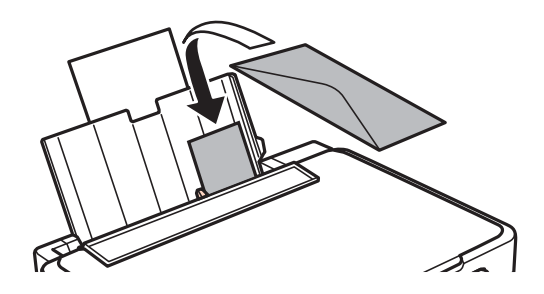

❏ Forhullet papir

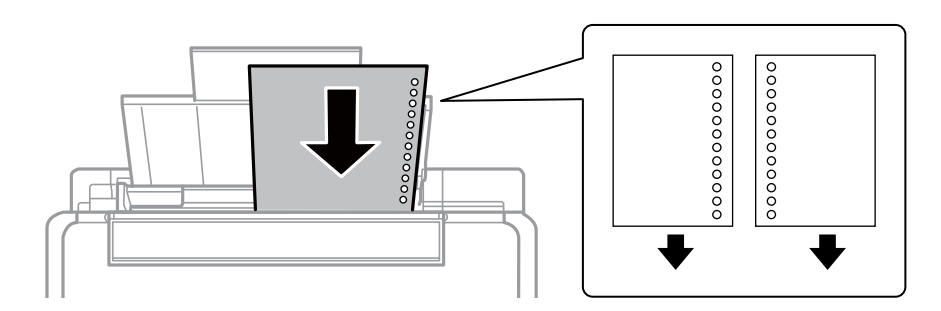

#### *Bemærk:*

- ❏ *Læg et enkelt ark papir i uden indbindingshuller i toppen eller bunden.*
- ❏ *Juster filens udskrivningsposition, så du undgår udskrivning over hullerne.*
- 4. Skub kantstyret til kanten af papiret, og luk indføringsafskærmningen.

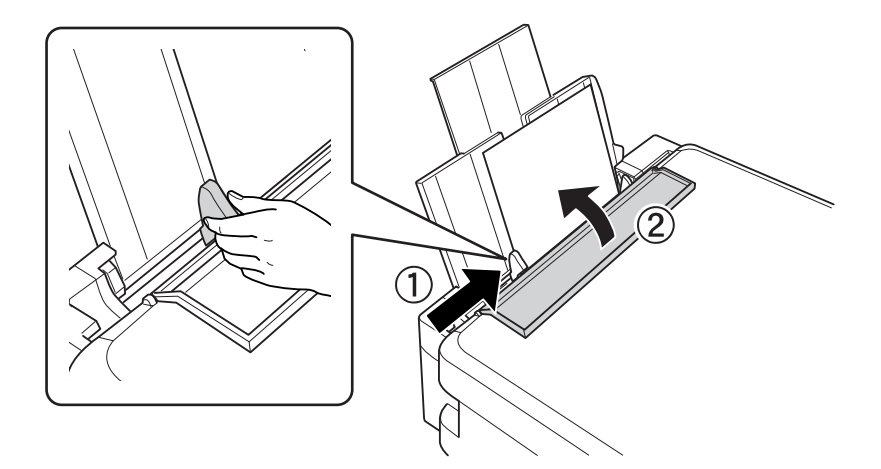

5. Kontroller indstillingerne for papirstørrelse og papirtype, der vises på kontrolpanelet. Hvis du vil bruge indstillingerne, skal du vælge Bekræft vha. knappen  $\blacktriangle$  eller  $\nabla$ , trykke på knappen OK, og gå til trin 7. Hvis du vil ændre indstillingerne, skal du vælge **Skift** vha. knappen ▲ eller ▼, trykke på knappen OK, og gå til næste trin.

#### c*Vigtigt:*

*Skærmen til opsætning af papir vises ikke, hvis papiret ikke er lagt i langs højre side af bageste papirindføring. Der opstår en fejl, når du begynder at udskrive.*

#### *Bemærk:*

*Skærmen for papirindstillinger vises ikke, hvis du har deaktiveret Paperkonfiguration i følgende menuer. Gå til trin 7.*

*Ops.> Printeropsætning > Opsæt. af papirkilde >Paperkonfiguration*

6. På skærmen til indstilling af papirstørrelse skal du vælge papirstørrelse vha. knappen  $\blacktriangleleft$  eller  $\blacktriangleright$  og derefter trykke på knappen OK. På skærmen til indstilling af papirtype skal du vælge papirtype på samme måde og derefter trykke på knappen OK. Bekræft indstillingerne, og tryk derefter på knappen OK.

#### *Bemærk:*

*Du kan også få vist skærmbilledet for papirstørrelse ved at vælge følgende menuer.*

*Ops.> Printeropsætning > Opsæt. af papirkilde >Papiropsætning*

7. Træk udbakken ud, og hæv stopperen.

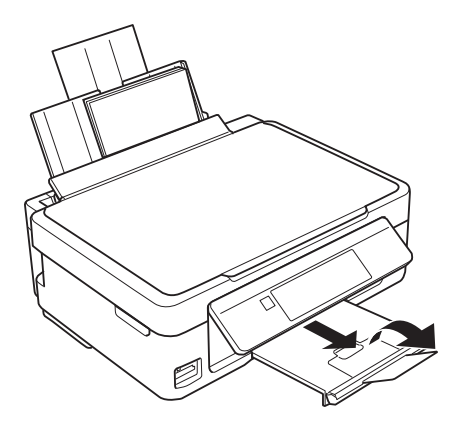

#### *Bemærk:*

*Læg det resterende papir tilbage i pakken. Hvis du lader det ligge i printeren, kan det krølle, eller udskriftskvaliteten kan blive reduceret.*

#### **Relaterede oplysninger**

- & ["Forholdsregler til papirhåndtering" på side 19](#page-18-0)
- & ["Anvendeligt papir og kapaciteter" på side 20](#page-19-0)

## <span id="page-24-0"></span>**Placering af originaler på Scannerglaspladen**

c*Vigtigt:*

*Når du placerer tykke originaler som f.eks. bøger, skal du forhindre, at lys udefra skinner direkte på scannerglaspladen.*

1. Åbn dokumentlågen.

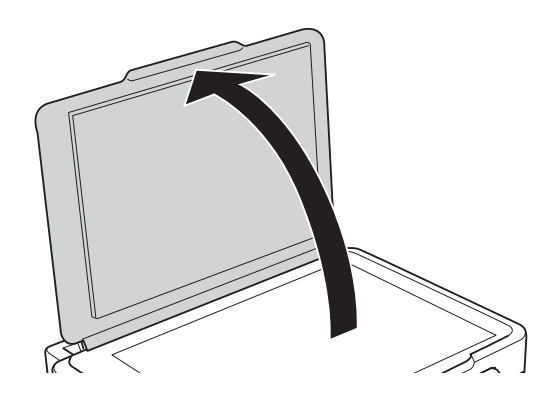

- 2. Fjern evt. støv eller snavs på scannerglaspladen.
- 3. Placer originalen, så den vender nedad, og skub den hen til mærket i hjørnet.

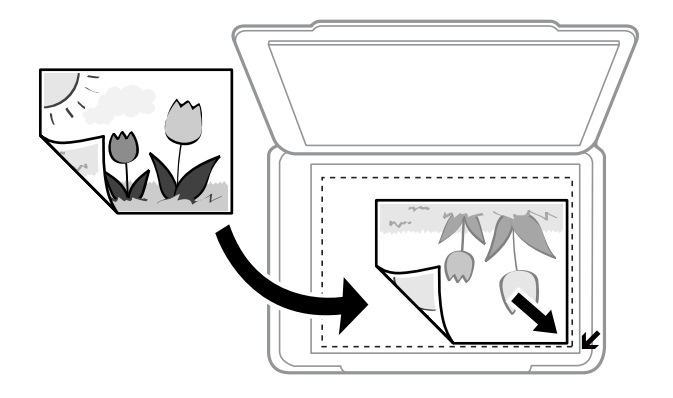

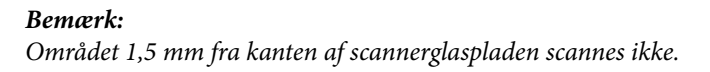

#### **Placering af originaler på Scannerglaspladen**

<span id="page-25-0"></span>Hvis du scanner med **Fuldautomatisk tilstand** eller en eksempelvisning i miniature i EPSON Scan, skal du flytte originalen 4,5 mm væk fra den vandrette og lodrette kant af scannerglaspladen.

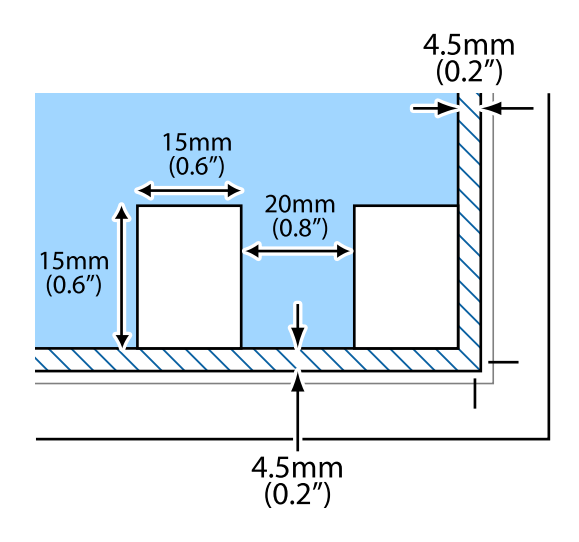

#### *Bemærk:*

- ❏ *Placer flere fotos med en indbyrdes afstand på mindst 20 mm.*
- ❏ *Fotoene skal være større end 15 x 15 mm.*

#### 4. Luk forsigtigt lågen.

#### *Bemærk:*

*Fjern originalerne, når de er scannet eller kopieret. Hvis du lader originalerne ligge for længe på scannerglaspladen, kan de komme til at hænge fast på glasoverfladen.*

## **Placering af andre originaler**

#### **Ved kopiering af en dobbeltsidevisning**

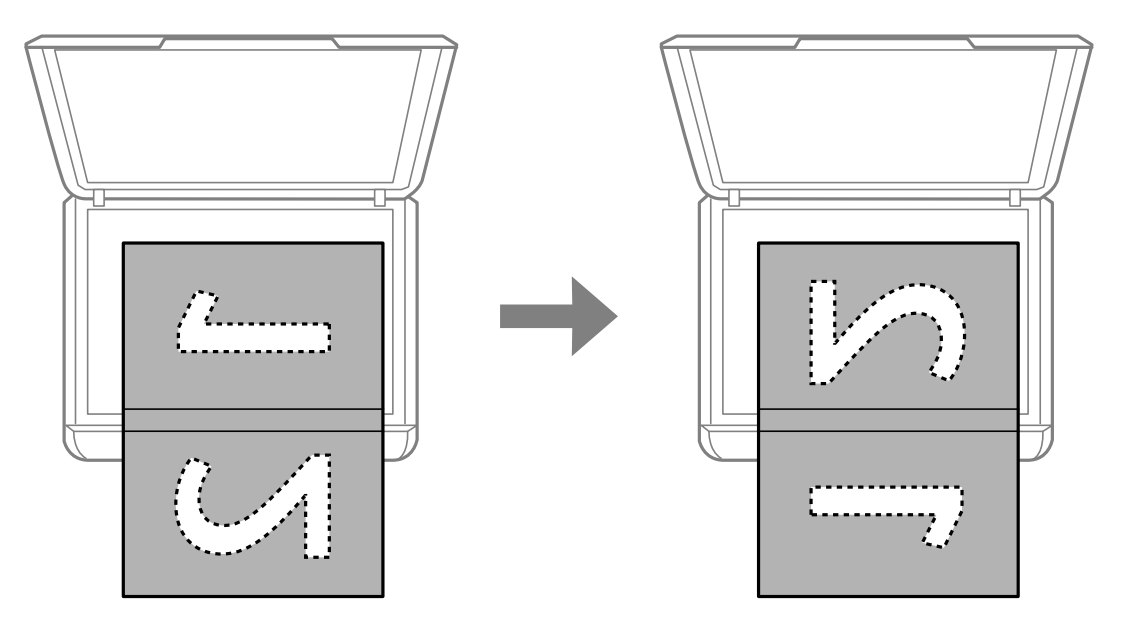

### **Placering af originaler på Scannerglaspladen**

#### **Ved kopiering til et 2-op-layout**

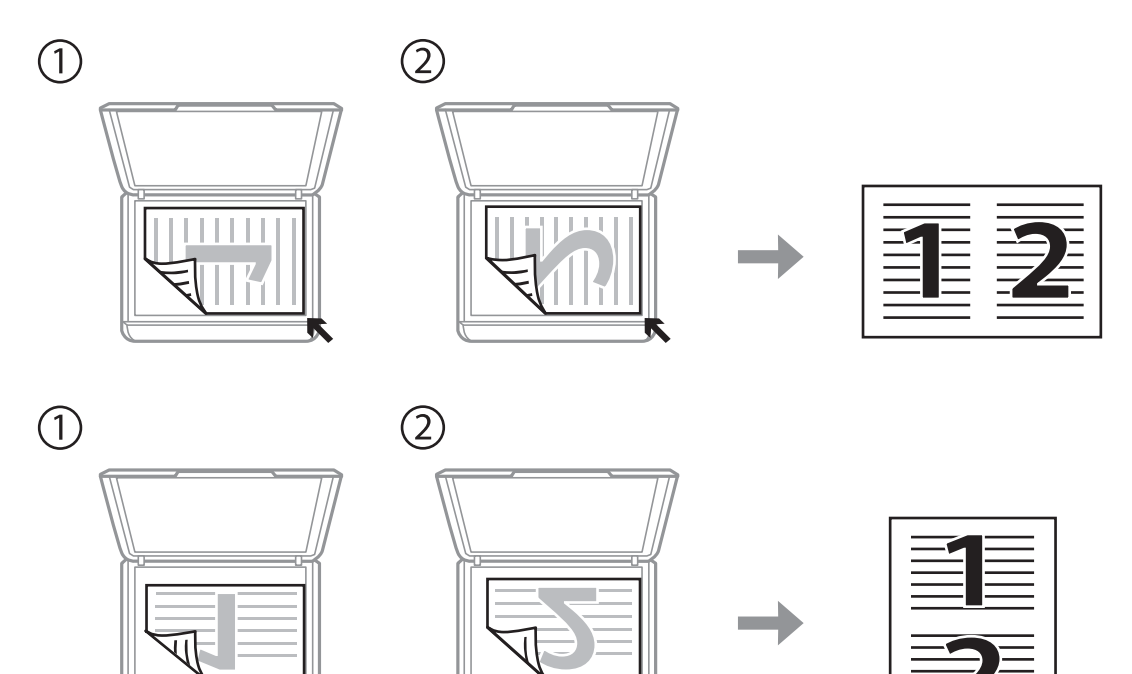

## <span id="page-27-0"></span>**Isætning af et hukommelseskort**

## **Understøttede hukommelseskort**

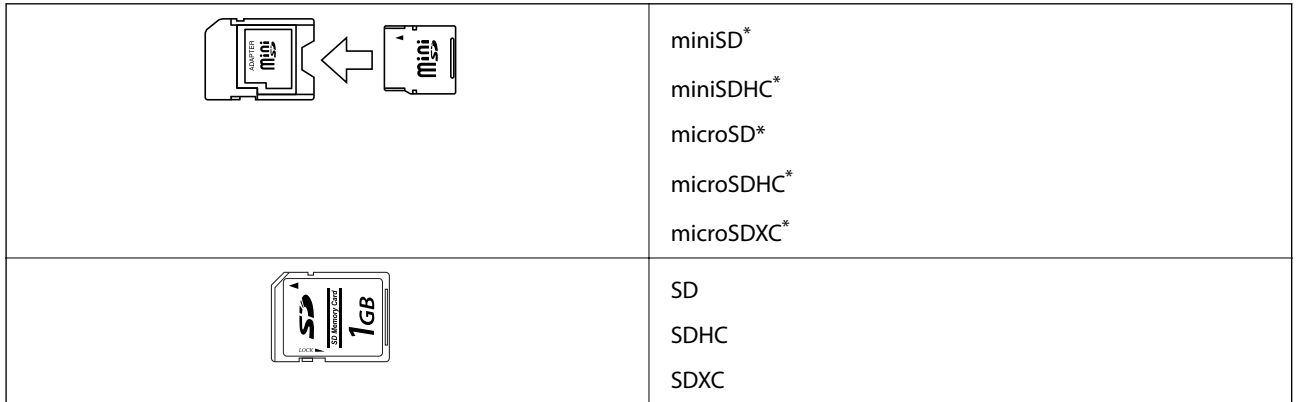

Monter en adapter, der passer til hukommelseskortpladsen. Ellers kan kortet sætte sig fast.

#### **Relaterede oplysninger**

& ["Specifikationer for understøttede hukommelseskort" på side 119](#page-118-0)

## **Isætning og udtagning af et hukommelseskort**

1. Sæt et hukommelseskort i printeren.

Printeren begynder at læse dataene, og indikatoren blinker. Når læsningen er færdig, holder indikatoren op med at blinke og lyser konstant.

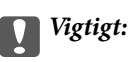

*Forsøg ikke at tvinge kortet helt ind på pladsen. Det skal ikke sættes helt ind.*

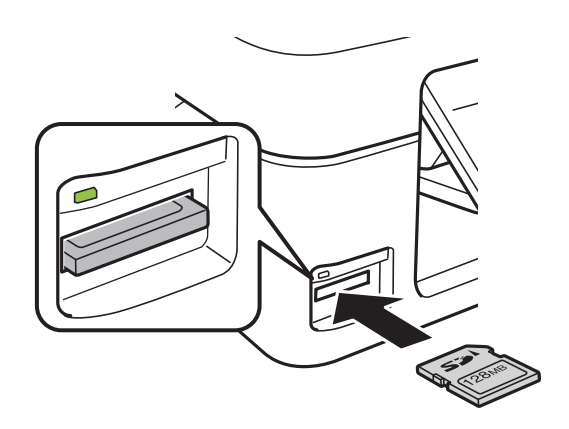

2. Når du er færdig med at bruge hukommelseskortet, skal du kontrollere, at indikatoren ikke blinker og derefter fjerne kortet.

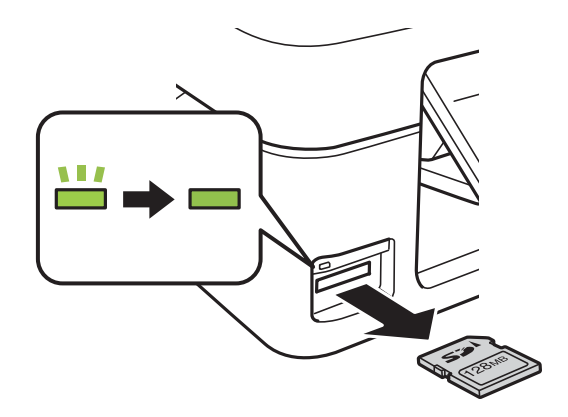

#### *C Vigtigt:*

*Hvis du fjerner kortet, mens indikatoren blinker, kan dataene på hukommelseskortet gå tabt.*

#### *Bemærk:*

*Hvis du åbner hukommelseskortet fra en computer, skal du bruge funktionen til sikker fjernelse af enheden fra computeren.*

#### **Relaterede oplysninger**

& ["Adgang til et hukommelseskort fra en computer" på side 124](#page-123-0)

## <span id="page-29-0"></span>**Udskrivning**

## **Udskrivning fra betjeningspanelet**

## **Udskrivning af fotos ved at vælge fra et hukommelseskort**

1. Læg papir i printeren.

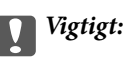

*Foretag papirindstillingerne på betjeningspanelet.*

2. Sæt et hukommelseskort i printeren.

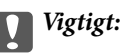

*Fjern ikke hukommelseskortet, før du er færdig med at udskrive.*

- 3. Skift til **Udskriv fotos** fra startskærmen vha. knappen < eller >, og tryk derefter på knappen OK.
- 4. Brug knappen  $\blacktriangleleft$  eller  $\blacktriangleright$  til at vælge et foto, og brug knappen  $\blacktriangleleft$  eller  $\nabla$  til at indstille antallet af kopier. Gentag denne procedure for at udskrive mere end ét foto.
- 5. Tryk på knappen OK for at få vist skærmen til bekræftelse af udskriftsindstillinger.
- 6. Tryk på knappen  $\blacktriangledown$  for at få vist indstillingsskærmen. Brug knappen  $\blacktriangle$  eller  $\nabla$  til at vælge indstillingselementer som f.eks. papirstørrelse og papirtype, og skift indstillinger vha. knappen  $\triangleleft$  eller  $\triangleright$ . Tryk på knappen OK, når du er færdig.
- 7. Tryk på knappen  $\hat{\Phi}$ .

#### **Relaterede oplysninger**

- & ["Ilægning af papir i Bageste papirindføring" på side 21](#page-20-0)
- & ["Liste over papirtyper" på side 21](#page-20-0)
- & ["Isætning af et hukommelseskort" på side 28](#page-27-0)
- & ["Menuindstillinger for udskrivning af fotos" på side 32](#page-31-0)

## <span id="page-30-0"></span>**Udskrivning af originalt brevpapir og kalendere**

Du kan let udskrive linjeret papir, kalendere og originalt brevpapir vha. menuen **Personligt papir** menu.

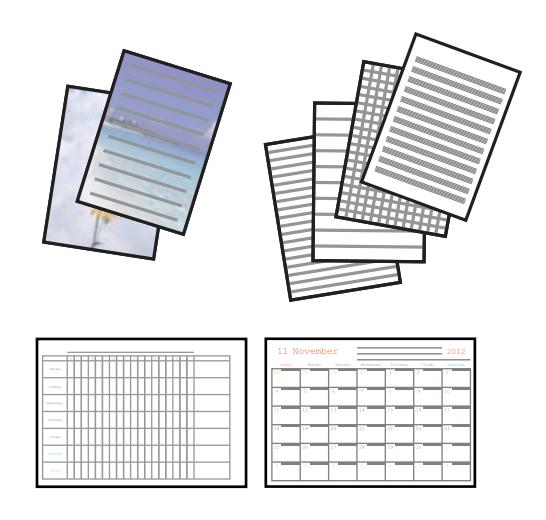

#### 1. Læg papir i printeren.

#### c*Vigtigt:*

*Foretag papirindstillingerne på betjeningspanelet.*

- 2. Sæt hukommelseskortet i printeren for at udskrive brevpapir med brug af et foto fra hukommelseskortet.
- 3. Skift til Personligt papir fra startskærmen vha. knappen **value i eller b**, og tryk derefter på knappen OK.
- 4. Vælg en menu vha. knappen  $\blacktriangleleft$  eller $\blacktriangleright$ , og tryk derefter på knappen OK.
- 5. Følg vejledningen på skærmen for at udskrive.

#### **Relaterede oplysninger**

- $\blacktriangleright$  ["Ilægning af papir i Bageste papirindføring" på side 21](#page-20-0)
- & ["Liste over papirtyper" på side 21](#page-20-0)
- & ["Isætning af et hukommelseskort" på side 28](#page-27-0)
- & "Menuindstillinger for udskrivning af originalt brevpapir og kalendere" på side 31
- & ["Menuindstillinger for udskrivning af fotos" på side 32](#page-31-0)

#### **Menuindstillinger for udskrivning af originalt brevpapir og kalendere**

#### **Linjeret papir**

Udskriver visse typer linjeret papir, millimeterpapir eller nodepapir på papir i størrelse A4.

#### **Skrivepapir**

Udskriver visse typer brevpapir på papir i størrelse A4 med et foto fra hukommelseskortet som baggrund. Fotoet udskrives lyst, så der let kan skrives på det.

#### **Kalender**

Udskriver en uge- eller månedskalender. Vælg år og måned for månedskalenderen.

## <span id="page-31-0"></span>**DPOF-udskrivning**

Denne printer er kompatibel med (Digital Print Order Format) ver. 1.10. DPOF er et format, der gemmer yderligere oplysninger om fotos som f.eks. dato, klokkeslæt, brugernavn og udskrivningsoplysninger. DPOFkompatible kameraer gør det muligt at indstille de billeder på hukommelseskortet, der skal udskrives, samt antallet af kopier. Når hukommelseskortet sættes i printeren, udskrives de fotos, der er valgt med kameraet.

#### *Bemærk:*

*Se dokumentationen, der følger med kameraet, for at få oplysninger om, hvordan du foretager udskriftsindstillinger på kameraet.*

Når du sætter et hukommelseskort i printeren, vises en bekræftelsesskærm. Tryk på knappen OK for at få vist skærmen til start af udskrivning. Tryk på knappen  $\Diamond$  for at starte udskrivning. Hvis du vil ændre

udskriftsindstillingerne, skal du trykke på knappen  $\nabla$ . Indstillingselementerne er de samme som i funktionen **Udskriv fotos**.

#### **Relaterede oplysninger**

- & ["Udskrivning af fotos ved at vælge fra et hukommelseskort" på side 30](#page-29-0)
- $\rightarrow$  "Menuindstillinger for udskrivning af fotos" på side 32

## **Menuindstillinger for udskrivning af fotos**

#### **Papirstørrelse**

Vælg den papirstørrelse, du har lagt i.

#### **Papirtype**

Vælg den papirtype, du har lagt i.

#### **Uden kanter**

Vælg **Uden kant** for at udskrive uden margener langs kanterne. Billedet forstørres en lille smule for at fjerne margener fra papirets kanter. Vælg **Med kant** for at udskrive med margener langs kanterne.

#### **Kvalitet**

Vælg udskriftskvaliteten. Når du vælger **Bedste**, bliver udskriftskvaliteten højere, men udskrivningshastigheden kan være langsommere.

## **Udskrivning fra en computer**

### **Grundlæggende udskrivning – Windows**

#### *Bemærk:*

❏ *Der er forklaringer af indstillingspunkterne i den online hjælp. Højreklik på et punkt, og klik så på Hjælp.*

❏ *Betjeningen varierer afhængigt af programmet. Der er flere oplysninger i hjælpen til programmet.*

1. Læg papir i printeren.

#### c*Vigtigt:*

*Foretag papirindstillingerne på betjeningspanelet.*

- 2. Åbn den fil, du vil udskrive.
- 3. Vælg **Udskriv** eller **Udskriftsopsætning** i menuen **Filer**.
- 4. Vælg din printer.
- 5. Vælg **Indstillinger** eller **Egenskaber** for at åbne vinduet for printerdriveren.

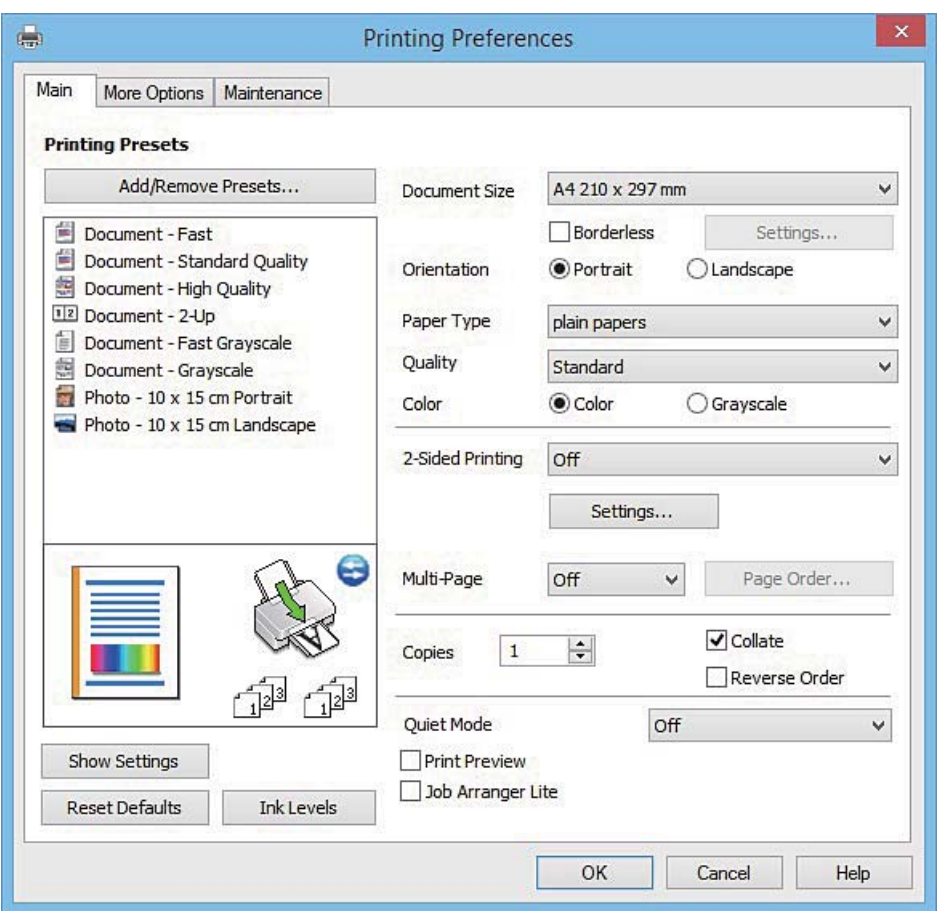

- 6. Foretag følgende indstillinger.
	- ❏ Papirstørrelse: Vælg den papirstørrelse, du har lagt i printeren.
	- ❏ Uden kant: Vælg for at udskrive uden margener omkring billedet.

Ved udskrivning uden kant, forstørres udskriftsdataene en smule mere end papirstørrelsen, så der ikke udskrives margener langs papirets kanter. Klik på **Indstillinger** for at vælge graden af forstørrelse.

- ❏ Retning: Vælg den papirretning, du indstillede i programmet.
- ❏ Papirtype: Vælg den papirtype, du lagde i.
- ❏ Farve: Vælg **Gråtoneskala** når du vil udskrive i sort eller gråtoner.

#### *Bemærk:*

*Ved udskrivning på konvolutter skal du vælge Liggende som indstilling for Retning.*

- <span id="page-33-0"></span>7. Klik på **OK** for at lukke printerdrivervinduet.
- 8. Klik på **Udskriv**.

#### **Relaterede oplysninger**

- $\rightarrow$  ["Anvendeligt papir og kapaciteter" på side 20](#page-19-0)
- $\blacktriangleright$  ["Ilægning af papir i Bageste papirindføring" på side 21](#page-20-0)
- & ["Guide til Windows printerdriver" på side 88](#page-87-0)
- $\blacktriangleright$  ["Liste over papirtyper" på side 21](#page-20-0)

## **Grundlæggende udskrivning – Mac OS X**

#### *Bemærk:*

*Forklaringerne i afsnittet anvender TextEdit som eksempel. Betjening og skærme varierer afhængigt af programmet. Der er flere oplysninger i hjælpen til programmet.*

1. Læg papir i printeren.

#### c*Vigtigt:*

*Foretag papirindstillingerne på betjeningspanelet.*

- 2. Åbn den fil, du vil udskrive.
- 3. Vælg **Udskriv** i menuen **Filer** eller en anden kommando for at vise udskriftsdialogboksen.

Hvis det er nødvendigt, skal du klikke på Vis info eller  $\nabla$  for at udvide udskrivningsvinduet.

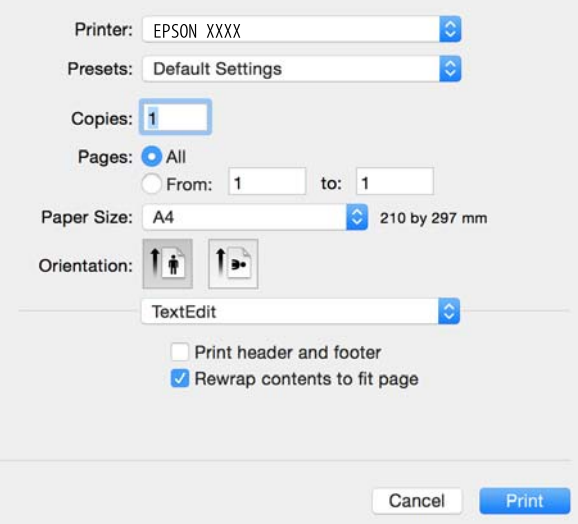

- 4. Foretag følgende indstillinger.
	- ❏ Printer: Vælg din printer.
	- ❏ Forudindstillinger: Dette vælges, når du ønsker at bruge de registrerede indstillinger.
	- ❏ Papirstørrelse: Vælg den papirstørrelse, du har lagt i printeren.

Ved udskrivning uden margener skal du vælge en papirstørrelse "uden kant".

❏ Retning: Vælg den papirretning, du indstillede i programmet.

#### *Bemærk:*

- ❏ *Hvis ovenstående indstillingsmenuer ikke vises, skal du lukke udskriftsvinduet, vælge Sidelayout i menuen Fil og derefter foretage indstillingerne.*
- ❏ *Vælg liggende retning, når du udskriver på konvolutter.*
- 5. Vælg **Udskriftsindstillinger** i pop op-menuen.

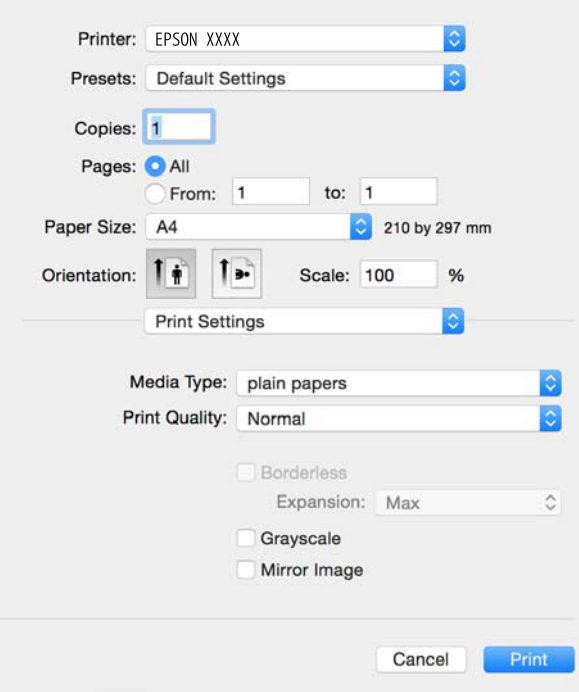

#### *Bemærk:*

*Epson-printerdriveren er ikke blevet installeret korrekt, hvis der på Mac OS X v10.8.x eller senere ikke vises menuen Udskriftsindstillinger.*

*Vælg Systemindstillinger i menuen > Printere & Scannere (eller Udskriv & Scan, Udskriv & Fax), fjern printeren og tilføj den derefter igen. Se følgende for at tilføje en printer.*

*[http://epson.sn](http://epson.sn/?q=2)*

- 6. Foretag følgende indstillinger.
	- ❏ Medietype: Vælg den papirtype, du lagde i.
	- ❏ Udvidelse: Tilgængelig ved valg af en papirstørrelse uden kant.

Ved udskrivning uden kant, forstørres udskriftsdataene en smule mere end papirstørrelsen, så der ikke udskrives margener langs papirets kanter. Vælg graden af forstørrelse.

- ❏ Gråtoneskala: Vælg for at udskrive i sort eller gråtoner.
- 7. Klik på **Udskriv**.

#### **Relaterede oplysninger**

- $\rightarrow$  ["Anvendeligt papir og kapaciteter" på side 20](#page-19-0)
- $\blacktriangleright$  ["Ilægning af papir i Bageste papirindføring" på side 21](#page-20-0)
- & ["Guide til Mac OS X printerdriver" på side 92](#page-91-0)

#### <span id="page-35-0"></span>& ["Liste over papirtyper" på side 21](#page-20-0)

## **Udskrivning på to sider (kun til Windows)**

Printerdriveren udskrives automatisk ved at adskille lige sider fra ulige sider. Når printeren er færdig med at udskrive de ulige sider, skal du vende papiret om, som det bliver anvist, for at udskrive de lige sider. Du kan også udskrive et hæfte, som skabes ved at folde udskriften.

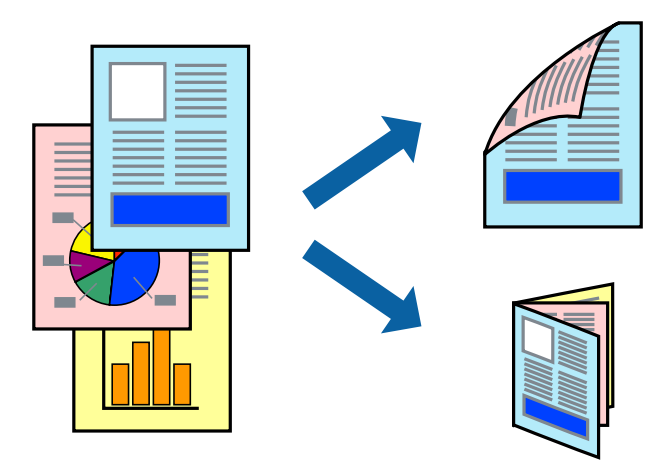

#### *Bemærk:*

- ❏ *Denne funktion kan ikke bruges sammen med udskrivning uden kant.*
- ❏ *Hvis du ikke bruger papir, der er egnet til 2-sidet udskrivning, kan udskriftskvaliteten forringes og papirstop opstå.*
- ❏ *Alt afhængigt af papiret og dataene kan det ske, at blækket trænger igennem til den anden side af papiret.*
- ❏ *Hvis EPSON Status Monitor 3 er deaktiveret, skal du få adgang til printerdriveren ved at klikke på Udvidede indstillinger på fanen Vedligeholdelse og så vælge Aktiver EPSON Status Monitor 3.*
- ❏ *2-sidet udskrivning er muligvis ikke tilgængelig ved udskrivning med printeren via et netværk, eller når printeren bruges som delt printer.*
- 1. Læg papir i printeren.
- 2. Åbn den fil, du vil udskrive.
- 3. Åbn vinduet for printerdriveren.
- 4. Vælg **Manuel (indbinding langs den lange kant)** eller **Manuel (indbinding langs den korte kant)** under **2 sidet udskrivning** på fanen **Hovedmenu**.
- 5. Klik på **Indstillinger**, foretag de nødvendige indstillinger, og klik så på **OK**.

#### *Bemærk:*

*Vælg Hæfte, hvis du vil udskrive som et hæfte.*

- 6. Indstil de andre punkter på fanerne **Hovedmenu** og **Flere indstillinger** som nødvendigt, og klik så på **OK**.
- 7. Klik på **Udskriv**.

Når den første side er blevet udskrevet, vises der et pop op-vindue på computeren. Følg instruktionerne på skærmen.
#### **Relaterede oplysninger**

- & ["Anvendeligt papir og kapaciteter" på side 20](#page-19-0)
- & ["Ilægning af papir i Bageste papirindføring" på side 21](#page-20-0)
- & ["Grundlæggende udskrivning Windows" på side 32](#page-31-0)

### **Udskrivning af flere sider på ét ark**

Du kan udskrive to eller fire sider af data på et enkelt ark papir.

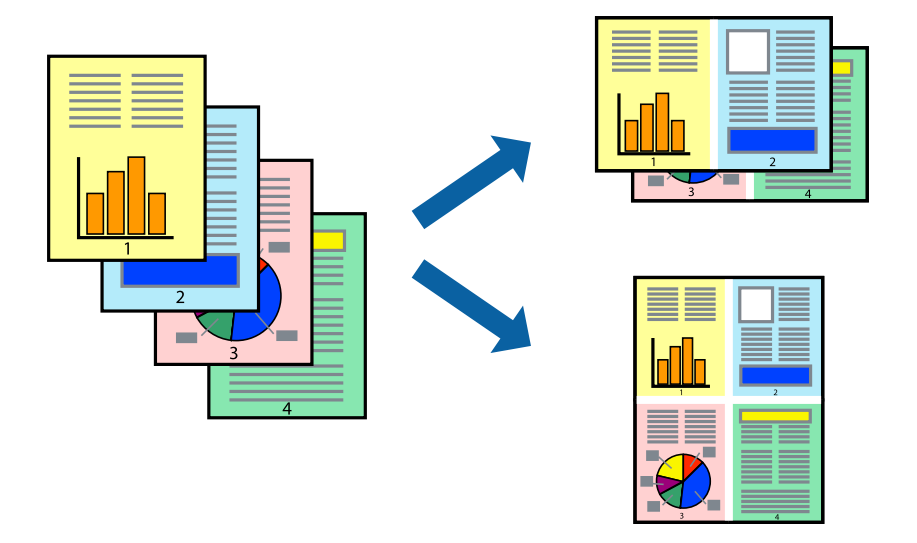

### **Udskrivning af flere sider på ét ark – Windows**

#### *Bemærk:*

*Denne funktion kan ikke bruges sammen med udskrivning uden kant.*

- 1. Læg papir i printeren.
- 2. Åbn den fil, du vil udskrive.
- 3. Åbn vinduet for printerdriveren.
- 4. Vælg **2-op** eller **4-op** som indstilling for **Flere sider** på fanen **Hovedmenu**.
- 5. Klik på **Siderækkefølge**, foretag de nødvendige indstilinger, og klik så på **OK** for at lukke vinduet.
- 6. Indstil de andre punkter på fanerne **Hovedmenu** og **Flere indstillinger** som nødvendigt, og klik så på **OK**.
- 7. Klik på **Udskriv**.

#### **Relaterede oplysninger**

- & ["Ilægning af papir i Bageste papirindføring" på side 21](#page-20-0)
- & ["Grundlæggende udskrivning Windows" på side 32](#page-31-0)

### **Udskrivning af flere sider på ét ark – Mac OS X**

- 1. Læg papir i printeren.
- 2. Åbn den fil, du vil udskrive.
- 3. Vis udskriftsdialogboksen.
- 4. Vælg **Layout** i pop op-menuen.
- 5. Angiv antallet af sider under **Sider pr. ark**, **Retning** (siderækkefølgen) og **Kant**.
- 6. Indstil de andre punkter som nødvendigt.
- 7. Klik på **Udskriv**.

#### **Relaterede oplysninger**

- & ["Ilægning af papir i Bageste papirindføring" på side 21](#page-20-0)
- & ["Grundlæggende udskrivning Mac OS X" på side 34](#page-33-0)

### **Udskrivning, som passer til papirstørrelsen**

Du kan foretage en udskrivning, som passer til den papirstørrelse, du har lagt i printeren.

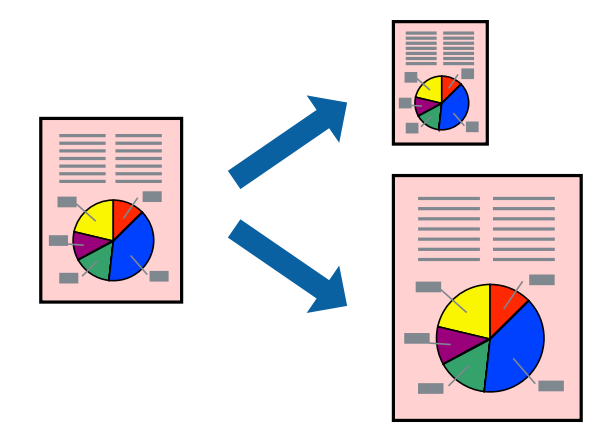

### **Udskrivning, som passer til papirstørrelsen – Windows**

#### *Bemærk:*

*Denne funktion kan ikke bruges sammen med udskrivning uden kant.*

- 1. Læg papir i printeren.
- 2. Åbn den fil, du vil udskrive.
- 3. Åbn vinduet for printerdriveren.
- 4. Foretag følgende indstillinger på fanen **Flere indstillinger**.
	- ❏ Papirstørrelse: Vælg den papirstørrelse, du indstillede i programmet.
	- ❏ Outputpapir: Vælg den papirstørrelse, du har lagt i printeren.

#### **Udskrivning**

**Tilpas til side** vælges automatisk.

*Bemærk:*

*Hvis du vil udskrive et formindsket billede midt på siden, skal du vælge Centrer.*

- 5. Indstil de andre punkter på fanerne **Hovedmenu** og **Flere indstillinger** som nødvendigt, og klik så på **OK**.
- 6. Klik på **Udskriv**.

#### **Relaterede oplysninger**

- $\blacktriangleright$  ["Ilægning af papir i Bageste papirindføring" på side 21](#page-20-0)
- & ["Grundlæggende udskrivning Windows" på side 32](#page-31-0)

### **Udskrivning, som passer til papirstørrelsen – Mac OS X**

- 1. Læg papir i printeren.
- 2. Åbn den fil, du vil udskrive.
- 3. Vis udskriftsdialogboksen.
- 4. Vælg størrelsen på det papir, du indstillede i programmet, som **Papirstørrelse**.
- 5. Vælg **Papirhåndtering** i pop op-menuen.
- 6. Vælg **Skaler til papirstørrelse**.
- 7. Vælg den papirstørrelse, du lagde i printeren, som indstilling for **Modtagerpapirstr.**.
- 8. Indstil de andre punkter som nødvendigt.
- 9. Klik på **Udskriv**.

#### **Relaterede oplysninger**

- & ["Ilægning af papir i Bageste papirindføring" på side 21](#page-20-0)
- $\blacktriangleright$  ["Grundlæggende udskrivning Mac OS X" på side 34](#page-33-0)

### **Udskrivning af flere filer samlet (kun for Windows)**

Med **Jobarrangør Lite** kan du kombinere flere filer, som er oprettet i forskellige programmer, og udskrive dem som et enkelt udskriftsjob. Du kan angive udskriftsindstillingerne for kombinerede filer, f.eks. layout, udskrivningsrækkefølge og retning.

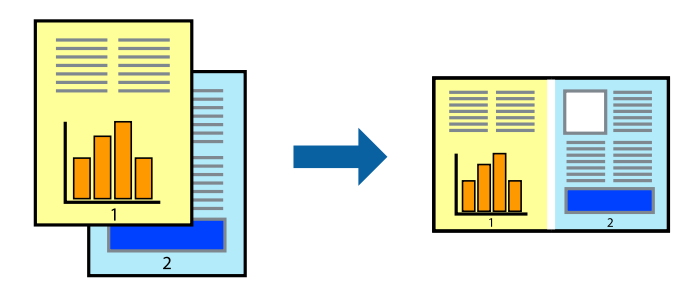

#### **Udskrivning**

#### *Bemærk:*

*Hvis du vil åbne et Udskrivningsprojekt, som er gemt i Jobarrangør Lite, skal du klikke på Jobarrangør Lite på fanen Vedligeholdelse i printerdriveren. Herefter skal du vælge Åbn i menuen Filer for at vælge filen. Filtypenavnet for de gemte filer er "ecl".*

- 1. Læg papir i printeren.
- 2. Åbn den fil, du vil udskrive.
- 3. Åbn vinduet for printerdriveren.
- 4. Vælg **Jobarrangør Lite** på fanen **Hovedmenu**.
- 5. Klik på **OK** for at lukke vinduet for printerdriveren.
- 6. Klik på **Udskriv**.

Vinduet for **Jobarrangør Lite** vises, og udskriftsjobbet føjes til **Udskrivningsprojekt**.

7. Lad vinduet for **Jobarrangør Lite** være åbent, åbn den fil, du vil kombinere med den nuværende fil, og gentag så trin 3 til 6.

#### *Bemærk:*

*Hvis du lukker vinduet Jobarrangør Lite, bliver det ugemte Udskrivningsprojekt slettet. Vælg Gem i menuen Filer for at udskrive på et senere tidspunkt.*

- 8. Vælg menuerne **Layout** og **Rediger** i **Jobarrangør Lite** for at redigere **Udskrivningsprojekt** efter behov.
- 9. Vælg **Udskriv** i menuen **Filer**.

#### **Relaterede oplysninger**

- & ["Ilægning af papir i Bageste papirindføring" på side 21](#page-20-0)
- & ["Grundlæggende udskrivning Windows" på side 32](#page-31-0)

### **Udskriver et billede på flere ark, for at lave en plakat (kun i Windows)**

Med denne funktion kan du udskrive et billede på flere ark papir. Derefter kan du lave en stor plakat, ved at tape arkene sammen.

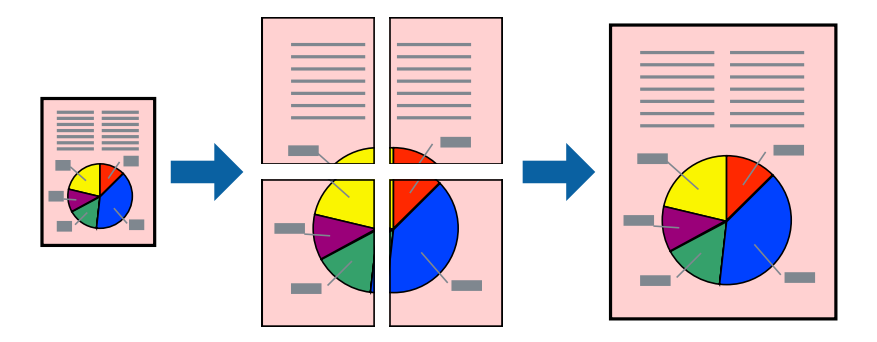

*Bemærk: Denne funktion kan ikke bruges sammen med udskrivning uden kant.*

- 1. Læg papir i printeren.
- 2. Åbn den fil, du vil udskrive.
- 3. Åbn vinduet for printerdriveren.
- 4. Vælg **2x1 plakat**, **2x2 plakat**, **3x3 plakat** eller **4x4 plakat** under **Flere sider** på fanen **Hovedmenu**.
- 5. Klik på **Indstillinger**, foretag de nødvendige indstillinger, og klik så på **OK**.
- 6. Indstil de andre punkter på fanerne **Hovedmenu** og **Flere indstillinger** som nødvendigt, og klik så på **OK**.
- 7. Klik på **Udskriv**.

#### **Relaterede oplysninger**

- & ["Ilægning af papir i Bageste papirindføring" på side 21](#page-20-0)
- & ["Grundlæggende udskrivning Windows" på side 32](#page-31-0)

### **Fremstilling af plakater vha. Overlappende justeringsmærker**

Her er et eksempel på, hvordan man laver en plakat, når **2x2 plakat** er valgt, og **Overlappende justeringsmærker** er valgt under **Udskriv beskæringslinjer**.

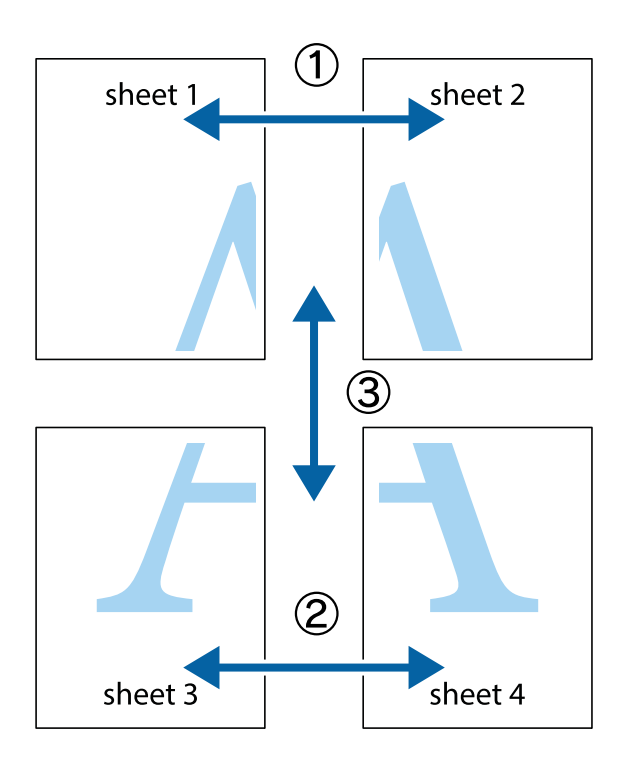

1. Forbered Sheet 1 og Sheet 2. Klip margenen af Sheet 1 langs den lodrette blå linje, som løber gennem midten af krydsmærket øverst og nederst på siden.

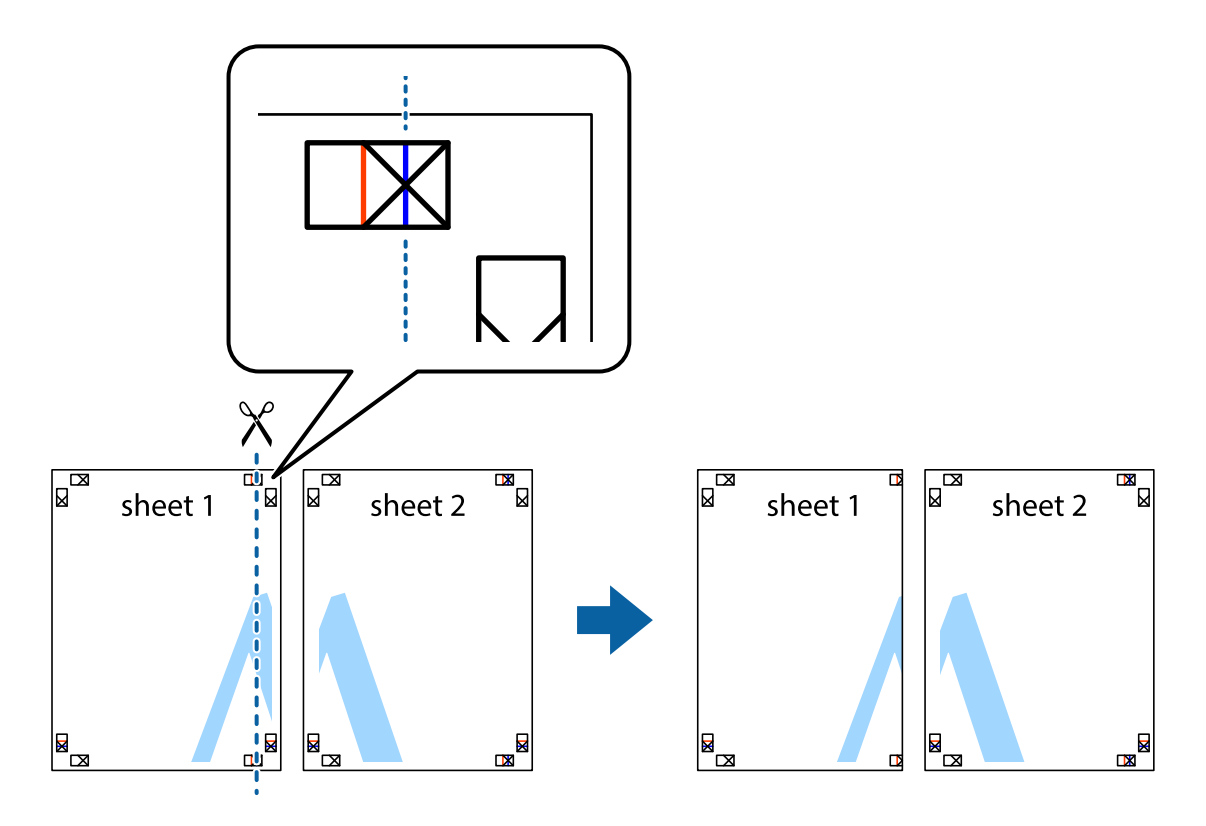

2. Placer kanten af Sheet 1 oven på Sheet 2, så krydsmærkerne passer sammen, og tape så de to ark sammen midlertidigt på bagsiden.

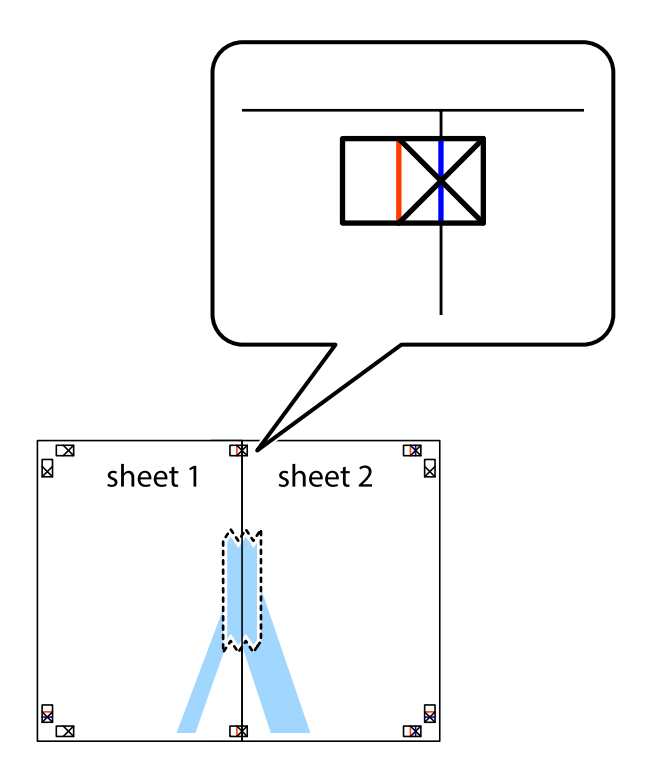

3. Klip de sammentapede ark i to langs den lodrette røde linje, som løber gennem justeringsmærkerne (denne gang er det linjen til venstre for krydsmærkerne).

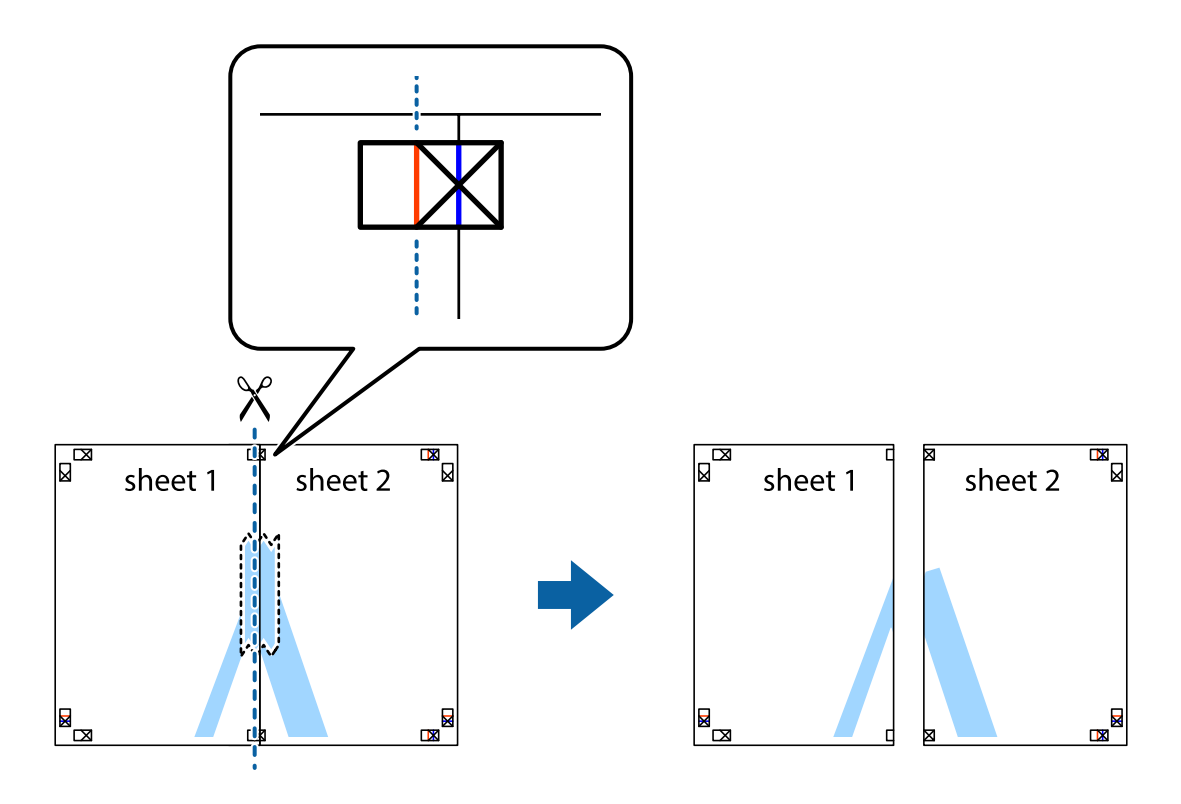

4. Tape arkene sammen bagfra.

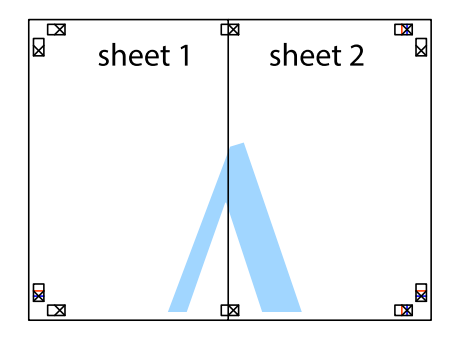

5. Gentag trin 1 til 4 for at tape Sheet 3 og Sheet 4 sammen.

6. Klip margenen af Sheet 1 og Sheet 2 langs den vandrette blå linje, som løber gennem midten af krydsmærket i venstre og højre side.

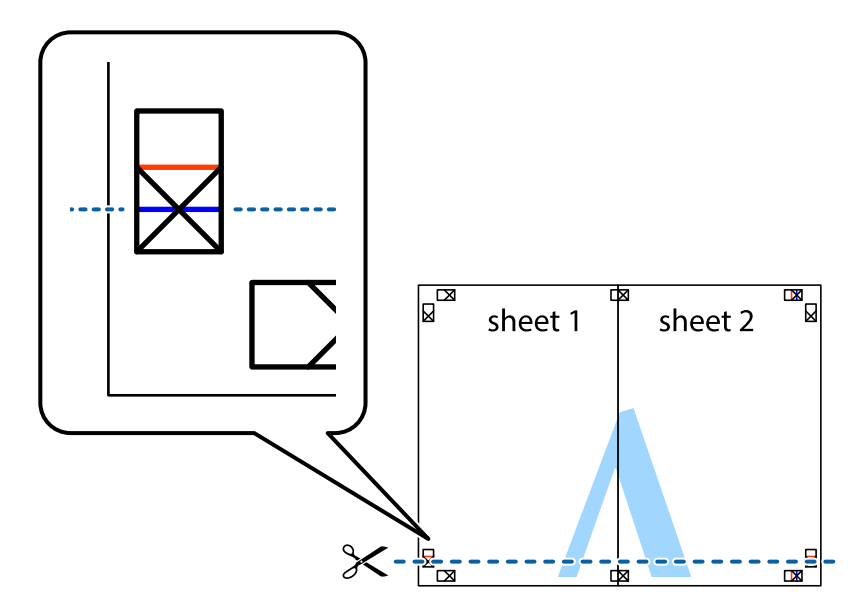

7. Anbring kanten af Sheet 1 og Sheet 2 oven på Sheet 3 og Sheet 4, så krydsmærkerne passer sammen, og tape så arkene sammen midlertidigt på bagsiden.

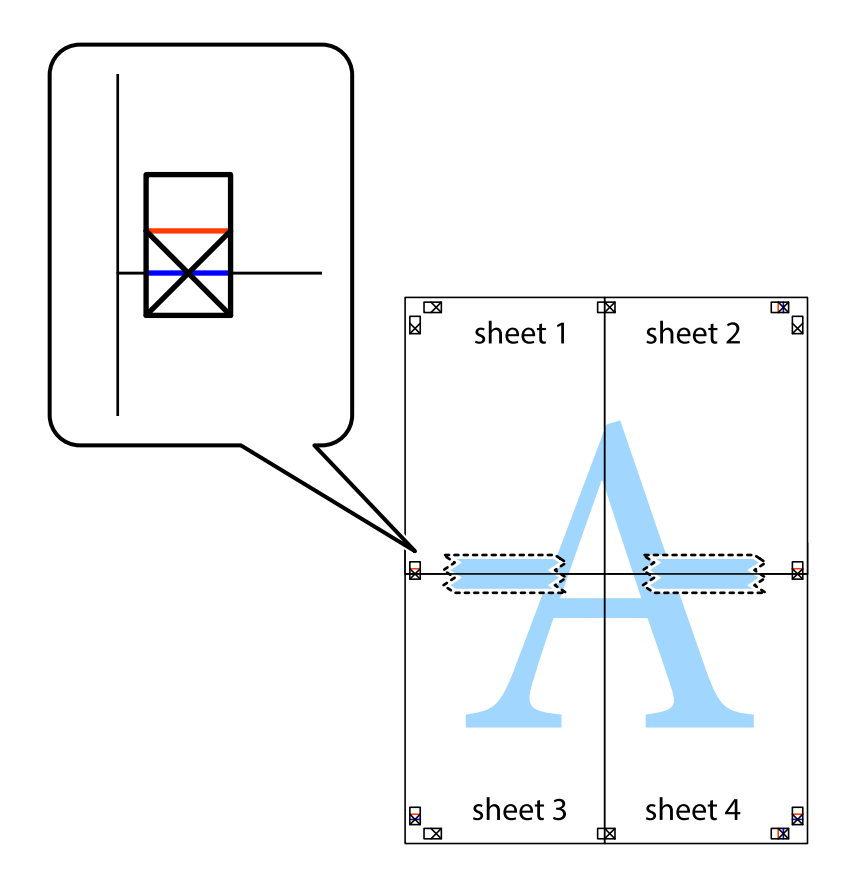

8. Klip de sammentapede ark i to langs den vandrette røde linje, som løber gennem justeringsmærkerne (denne gang er det linjen oven for krydsmærkerne).

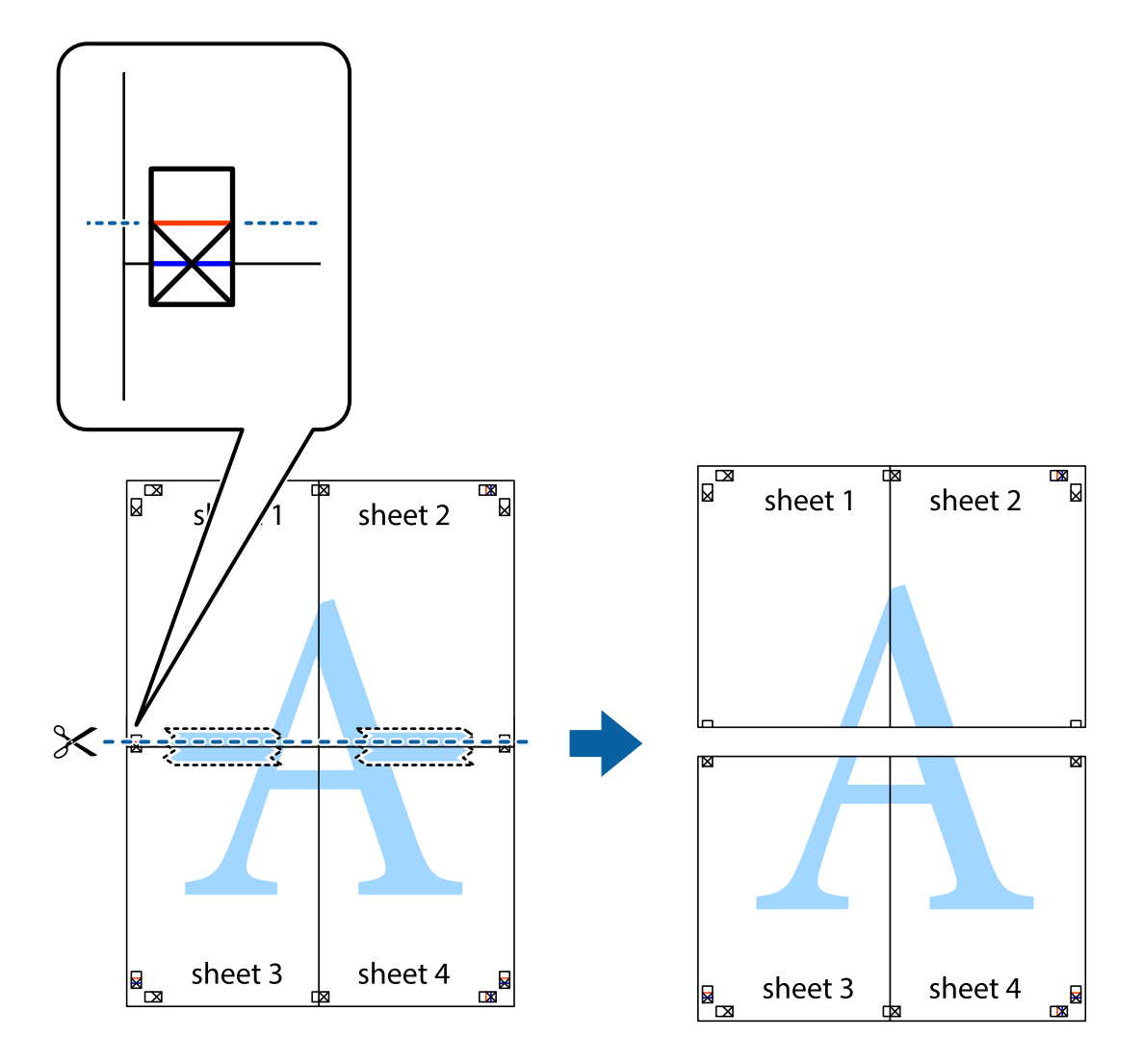

9. Tape arkene sammen bagfra.

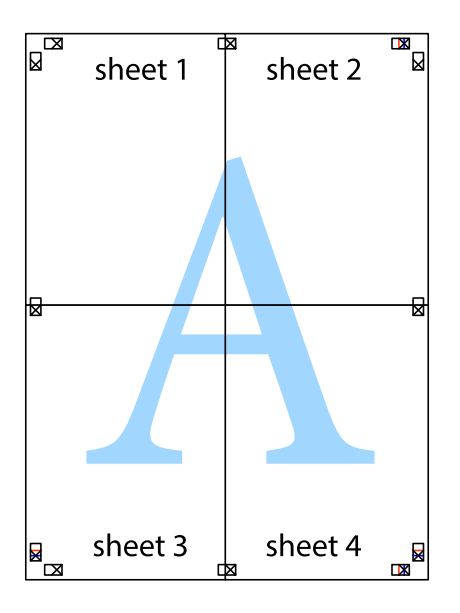

10. Klip de resterende margener af langs yderste linje.

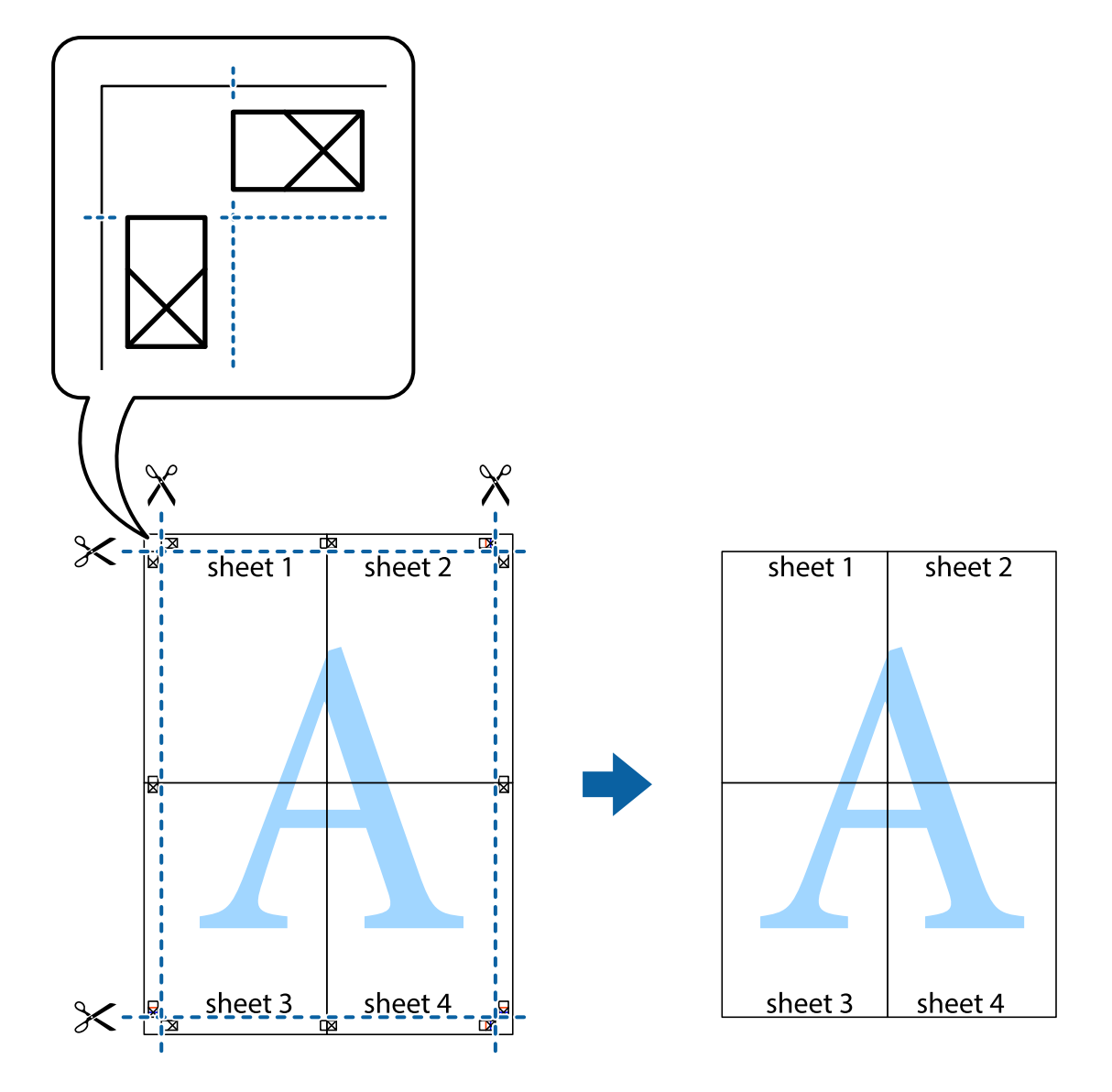

### **Udskrivning vha. de avancerede funktioner**

I dette afsnit præsenteres en række ekstra layout- og udskrivningsfunktioner, som findes i printerdriveren.

#### **Relaterede oplysninger**

- & ["Windows-printerdriver" på side 88](#page-87-0)
- & ["Mac OS X-printerdriver" på side 91](#page-90-0)

### **Tilføjelse af en fast udskriftsindstilling til let udskrivning**

Hvis du opretter din egen faste indstilling med de udskrivningsindstillinger, du bruger ofte, i printerdriveren, kan du nemt udskrive ved at vælge denne faste udskrivningsindstilling fra listen.

#### **Windows**

Du kan tilføje din egen faste indstilling ved at angive indstillinger for f.eks. **Papirstørrelse** og **Papirtype** på fanen **Hovedmenu** eller **Flere indstillinger** og så klikke på **Tilføj/fjern faste indstillinger** under **Faste udsk. indstillinger**.

#### *Bemærk:*

*Hvis du vil slette en tilføjet, fast indstilling, skal du klikke på Tilføj/fjern faste indstillinger, vælg navnet på den faste indstilling, du vil slette fra listen og derefter slette den.*

#### **Mac OS X**

Åbn udskrivningsdialogboksen. Du kan tilføje din egen faste indstilling ved at angive indstillinger for f.eks. **Papirstørrelse** og **Medietype** og så gemme de aktuelle indstillinger som en fast indstilling under **Forindst.**.

#### *Bemærk:*

*Hvis du vil slette en tilføjet fast indstilling, skal du klikke på Faste indstillinger > Vis faste indstillinger, vælge navnet på den faste indstilling, du vil slette fra listen og derefter slette den.*

#### **Udskrivning af et formindsket eller forstørret dokument**

Du kan formindske eller forstørre et dokuments størrelse med en bestemt procent.

#### **Windows**

#### *Bemærk:*

*Denne funktion kan ikke bruges sammen med udskrivning uden kant.*

Indstil **Papirstørrelse** på fanen **Flere indstillinger**. Vælg **Formindsk/forstør dokument**, **Zoom til**, og angiv så en procent.

#### **Mac OS X**

*Bemærk: Handlinger varierer afhængigt af programmet. Der er flere oplysninger i hjælpen til programmet.*

Vælg **Sideopsætning** (eller **Udskriv**) fra menuen **Filer**. Vælg printeren fra **Format for**, vælg papirstørrelse, og indtast derefter en procentsats i **Skaler**. Luk vinduet, og udskriv ved at følge de grundlæggende udskrivningsvejledningen.

### **Justering af udskriftsfarven**

Du kan justere farverne, der anvendes i udskriftsjobbet.

**PhotoEnhance** giver skarpere billeder og mere levende farver ved automatisk at justere de oprindelige billeddatas kontrast, mætning og lysstyrke.

#### *Bemærk:*

❏ *Disse justeringer anvendes ikke på de originale data.*

❏ *Med PhotoEnhance justeres farven ved at analysere motivets placering. Hvis du har ændret motivets placering ved at formindske, forstørre, beskære eller rotere billedet, kan farven derfor ændres uventet. Hvis du vælger udskrivning uden kant, ændres motivets placering også, hvilket kan føre til ændringer af farven. Hvis billedet er uskarpt, kan farvetonen blive unaturlig. Hvis farven ændres eller ser unaturlig ud, skal du udskrive med en anden funktion end PhotoEnhance.*

#### **Windows**

Vælg metode for farvekorrektion i **Farvekorrektion** i fanen **Flere indstillinger**.

Hvis du vælger **Automatisk**, justeres farverne automatisk, så de passer til indstillingerne for papirtype og udskriftskvalitet. Hvis du vælger **Tilpasset** og klikker på **Avanceret**, kan du foretage dine egne indstillinger.

#### **Mac OS X**

Åbn udskrivningsdialogboksen. Vælg **Farvematchning** i pop op-menuen, og vælg derefter **EPSON Farveindstillinger**. Vælg **Farveindstillinger** i pop op-menuen, og vælg derefter en af de tilgængelige indstillinger. Klik på pilen ud for **Avancerede indstillinger**, og foretag de ønskede indstillinger.

### **Udskrivning af et vandmærke (kun for Windows)**

Du kan udskrive et vandmærke som f.eks. "Fortroligt" på dine udskrifter. Du kan også tilføje dit eget vandmærke.

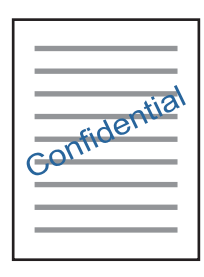

#### *Bemærk:*

*Denne funktion kan ikke bruges sammen med udskrivning uden kant.*

Klik på **Vandmærkefunktioner** på fanen **Flere indstillinger**, og vælg så et vandmærke. Klik på **Indstillinger** for at ændre indstillinger som f.eks. vandmærkets tæthed og placering.

### **Udskrivning af sidehoved og sidefod (kun Windows)**

Du kan udskrive oplysninger som f.eks et brugernavn og en udskrivningsdato som sidehoved eller sidefod.

Klik på **Vandmærkefunktioner** på fanen **Flere indstillinger**, og vælg så **Sidehoved/sidefod**. Klik på **Indstillinger**, og vælg så de nødvendige punkter i rullelisten.

### **Udskrivning af fotos med Epson Easy Photo Print**

Med Epson Easy Photo Print kan du let arrangere og udskrive fotos på forskellige typer papir. Der er flere oplysninger i hjælpen til programmet.

#### *Bemærk:*

- ❏ *Når du udskriver på Epson-fotopapir, maksimeres blækkvaliteten, og udskrifterne bliver levende og tydelige.*
- ❏ *Foretag følgende indstillinger for at udskrive uden kant med et almindeligt tilgængeligt program.*
	- ❏ *Opret billeddataene, så de passer helt til papirstørrelsen, og indstil margenen til 0 mm, hvis en margenindstilling er tilgængelig i det program, du bruger.*
	- ❏ *Aktiver udskrivning uden kant i printerdriveren.*

#### **Relaterede oplysninger**

& ["Epson Easy Photo Print" på side 95](#page-94-0)

# **Udskrivning fra smartenheder**

## **Brug af Epson iPrint**

Epson iPrinter et program, hvormed du kan udskrive fotos, dokumenter og websider fra en smartenhed, som f.eks. en smartphone eller tablet. Du kan bruge lokal udskrivning, udskrivning fra en smart-enhed, der er sluttet til samme trådløse netværk som printeren, eller fjernudskrivning, udskrivning fra et fjernsted via internettet. Registrer printeren i Epson Connect-tjenesten for at bruge fjernudskrivning.

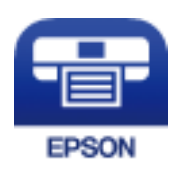

#### **Relaterede oplysninger**

& ["Tjenesten Epson Connect" på side 86](#page-85-0)

### **Installere Epson iPrint**

Du kan installere Epson iPrint på din smartenhed fra følgende URL eller QR-kode.

<http://ipr.to/a>

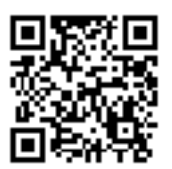

### **Udskrivning vha. Epson iPrint**

Start Epson iPrint på smartenheden, og vælg på startskærmen det element, du gerne vil bruge.

#### **Udskrivning**

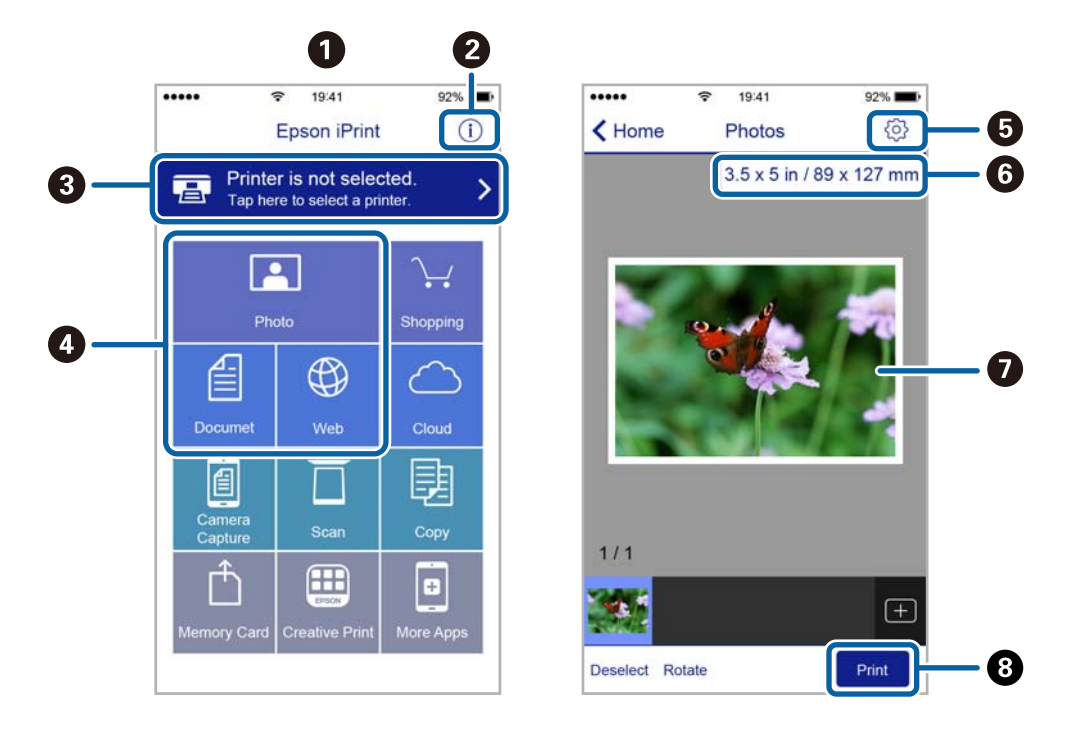

Følgende skærmbilleder er udsat for ændringer uden varsel.

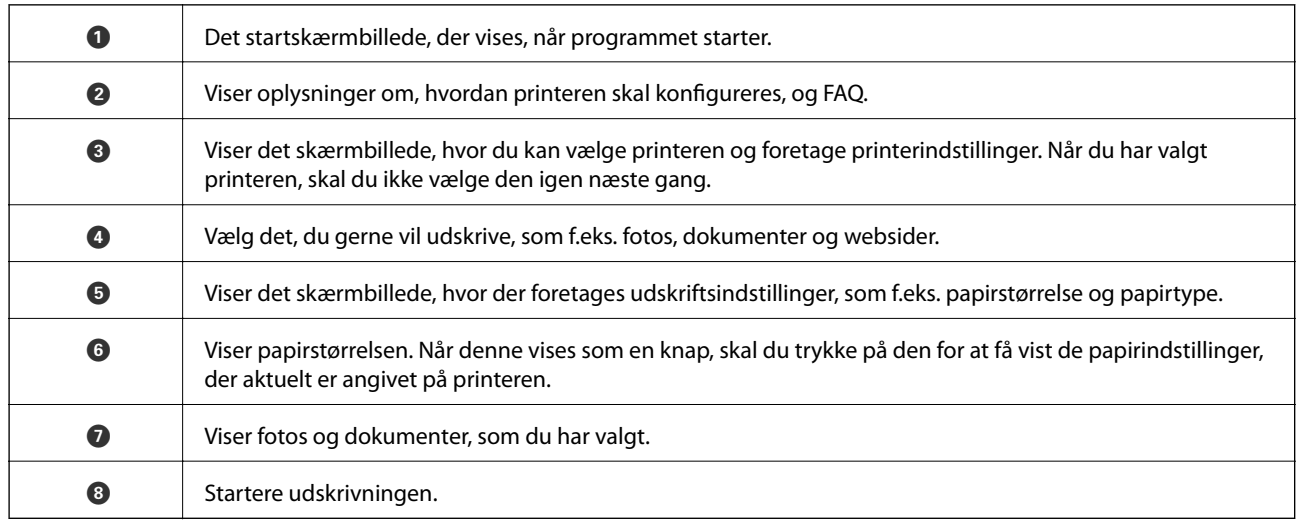

#### *Bemærk:*

*Hvis du vil udskrive fra dokumentmenuen vha. iPhone, iPad og iPod touch, der kører iOS, skal du starte Epson iPrint efter at have overført det dokument, du vil udskrive, vha. fildelingsfunktionen i iTunes.*

#### **Udskrivning**

### **Brug af AirPrint**

Med AirPrint kan du udskrive trådløst med dine produkter fra dine Apple-enheder, der kører den seneste version af iOS.

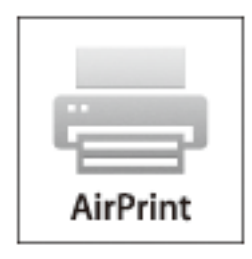

#### *Bemærk:*

- ❏ *Med AirPrint kan du også udskrive trådløst med dine produkter fra din Mac, der kører OS X 10.7 eller senere.*
- ❏ *Du kan ikke bruge AirPrint, hvis du har deaktiveret papirkonfigurationsmeddelelser på produktets betjeningspanel. Se linket herunder vedrørende aktivering af meddelelserne, hvis det er nødvendigt.*
- 1. Læg papir i produktet.
- 2. Konfigurer produktet til trådløs udskrivning. Se linket herunder.

[http://epson.sn](http://epson.sn/?q=2)

- 3. Forbind din Apple-enhed til det samme trådløse netværk, som produktet bruger.
- 4. Udskriv fra din enhed til produktet.

#### *Bemærk:*

*Se siden AirPrint på Apples websted for at få flere oplysninger.*

#### **Relaterede oplysninger**

- & ["Kan ikke bruge AirPrint" på side 105](#page-104-0)
- & ["Ilægning af papir i Bageste papirindføring" på side 21](#page-20-0)

## **Annullering af udskrivningen**

#### *Bemærk:*

- ❏ *I Windows kan du ikke annullere et udskriftsjob fra computeren, når det er blevet sendt til printeren. I et sådant tilfælde skal du annullere jobbet via printerens betjeningspanel.*
- ❏ *Når du udskriver flere sider fra Mac OS X, kan du ikke annullere alle udskriftsjobbene fra betjeningspanelet. I et sådant tilfælde skal du annullere udskriftsjobbet på computeren.*
- ❏ *Hvis du har sendt et udskriftsjob fra en computer med Mac OS X v10.6.8 via netværket, kan du muligvis ikke annullere udskrivningen fra computeren. I et sådant tilfælde skal du annullere jobbet via printerens betjeningspanel.*

### **Annullering af udskrivningen – printerknap**

Tryk på knappen  $\bigcirc$  for at annullere det igangværende udskriftsjob.

### **Annullering af udskrivningen – Windows**

- 1. Åbn vinduet for printerdriveren.
- 2. Vælg fanen **Vedligeholdelse**.
- 3. Klik på **Udskriftskø**.
- 4. Højreklik på det job, du vil annullere, og vælg derefter **Annuller**.

#### **Relaterede oplysninger**

& ["Windows-printerdriver" på side 88](#page-87-0)

### **Annullering af udskrivningen – Mac OS X**

- 1. Klik på printerikonet i **Dock**.
- 2. Vælg det job, du vil annullere.
- 3. Annuller jobbet.
	- ❏ Mac OS X v10.8.x eller senere

Klik på **ud** for statusindikatoren.

❏ Mac OS X v10.6.8 til v10.7.x Klik på **Slet**.

# **Kopiering**

1. Læg papir i printeren.

c*Vigtigt:*

*Foretag papirindstillingerne på betjeningspanelet.*

- 2. Anbring originalerne.
- 3. Skift til **Kopi** fra startskærmen vha. knappen **land foller b**, og tryk derefter på knappen OK.
- 4. Indstil antallet af kopier vha. knappen  $\triangle$  eller  $\nabla$ .
- 5. Vælg farvekopi eller sort-hvid-kopi vha. knappen  $\blacktriangleleft$  eller  $\blacktriangleright$ .
- 6. Tryk på knappen OK for at få vist og kontrollere udskriftsindstillingerne. Hvis du vil ændre indstillingerne, skal du trykke på knappen  $\nabla$ , vælge indstillingselementet vha. knappen  $\blacktriangle$  eller  $\nabla$  og skifte indstillinger vha. knappen  $\blacktriangleleft$  eller  $\blacktriangleright$ . Tryk på knappen OK, når du er færdig.

#### *Bemærk:*

*Hvis du vil kopiere ved at reducere eller forstørre størrelsen af et dokument med en bestemt procentsats, skal du vælge et emne, som ikke er Tilpas automatisk, som indstilling for Formindsk/forstør og derefter trykke på knappen OK. Angiv en procentsats i Brg.def. størrelse. Du kan ændre procentsatsen i intervaller på 10% ved at holde < eller > nede.* 

7. Tryk på knappen  $\hat{\Phi}$ .

#### **Relaterede oplysninger**

- & ["Ilægning af papir i Bageste papirindføring" på side 21](#page-20-0)
- & ["Placering af originaler på Scannerglaspladen" på side 25](#page-24-0)
- & "Menuindstillinger for tilstanden Kopi" på side 53

# **Menuindstillinger for tilstanden Kopi**

#### *Bemærk:*

*De viste menuer varierer afhængigt af det layout, du har valgt.*

#### **Antallet af kopier**

Angiv antallet af kopier.

#### **Farve**

Kopierer originalen i farve.

#### **S/H**

Kopierer originalen i sort-hvid (monokrom).

#### **Layout**

❏ Med kanter

Kopierer med margener langs kanterne.

❏ Uden kanter

Kopierer uden margener langs kanterne. Billedet forstørres en lille smule for at fjerne margener fra papirets kanter.

❏ A4, 2-op kopi

Kopierer to enkeltsidede A4-originaler til et enkelt ark A4-papir i 2-op-layout.

❏ A4, bog/2-op

Kopierer to mod hinanden vendte A4-sider af en bog etc. til et enkelt ark A4-papir i 2-op-layout.

#### **Formindsk/forstør**

Forstørrer eller formindsker originalerne.

❏ Faktisk størrelse

Kopierer ved 100% forstørrelse.

❏ Tilpas automatisk

Registrerer scanningsområdet og forstørrer eller formindsker automatisk originalen, så den passer til den valgte papirstørrelse. Hvis der er hvide margener omkring originalen, registreres de hvide margener fra hjørnemærkerne på scannerglaspladen som scanningsområdet, men margenerne på den modsatte side kan blive beskåret.

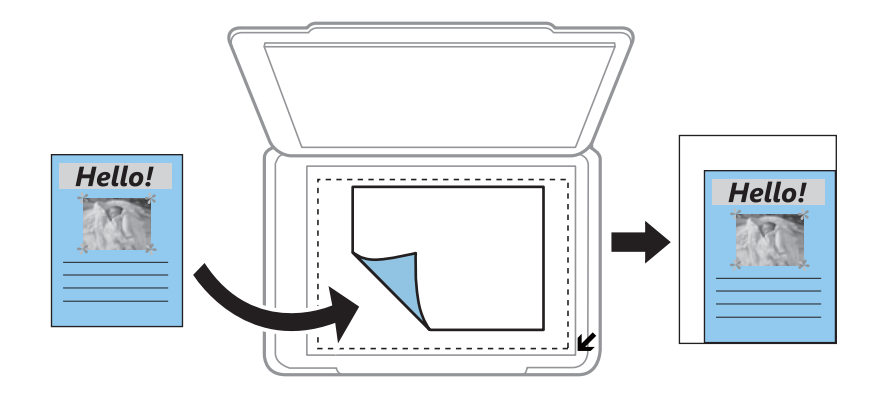

❏ Brugerdefineret

Vælg for at angive forholdet for forstørrelse eller formindskelse af originalen.

#### **Brg.def. størrelse**

Angiver det forhold, der bruges til at forstørre eller formindske originalen inden for et område mellem 25 og 400%.

#### **Papirstørrelse**

Vælg den papirstørrelse, du har lagt i.

#### **Papirtype**

Vælg den papirtype, du har lagt i.

#### **Kvalitet**

Vælg udskriftskvaliteten. **Kladde** giver hurtigere udskrivning, men udskrifterne kan være utydelige. **Bedste** giver udskrifter med højere kvalitet, men udskrivningshastigheden kan være langsommere.

Kladdetilstand er ikke tilgængelig for brugere i Belgien.

#### **Tæthed**

Forøg tætheden ved at trykke på knappen  $\blacktriangleright$ , hvis kopierne er for lyse. Reducer tætheden ved at trykke på knappen <, hvis blækket tværes ud.

# **Scanning**

# **Scanning vha. betjeningspanelet**

### **Scanning til en computer**

Du kan gemme det scannede billede på en computer.

#### c*Vigtigt:*

*Kontroller, at EPSON Scan og Epson Event Manager er installeret på din computer, før du bruger denne funktion.*

- 1. Anbring originalerne.
- 2. Skift til **Scan** fra startskærmen vha. knappen **l** eller **l**, og tryk derefter på knappen OK.
- 3. Vælg, hvordan du vil gemme det scannede billede på en computer fra følgende menuer vha. < eller knappen

 $\blacktriangleright$ , og tryk derefter på knappen OK.

- ❏ **Til computer (JPEG)**: Gemmer det scannede billede i JPEG-format.
- ❏ **Til computer (PDF)**: Gemmer det scannede billede i PDF-format.
- ❏ **Til computer (e-mail)**: Starter e-mailklienten på din computer, og vedhæfter derefter automatisk billedet til en e-mail.
- 4. Vælg den computer, hvor du vil gemme de scannede billeder.

#### *Bemærk:*

- ❏ *Du kan skifte til ofte anvendte scanningsindstillinger såsom dokumenttype, lagringsmappe eller lagringsformat vha. Epson Event Manager.*
- ❏ *Når printeren er sluttet til et netværk, kan du vælge den computer, hvor du vil gemme det scannede billede. Der kan vises op til 20 computere på printerens betjeningspanel.*
- ❏ *Når den computer, hvor du vil gemme de scannede billeder, registreres på netværket, vises de første 15 tegn af computernavnet på betjeningspanelet. Hvis du indstiller Navn for scanning af netværk (alfanumerisk) på Epson Event Manager, vises det på betjeningspanelet.*
- 5. Tryk på knappen  $\Phi$ .

#### **Relaterede oplysninger**

- & ["Placering af originaler på Scannerglaspladen" på side 25](#page-24-0)
- & ["Epson Event Manager" på side 94](#page-93-0)

### **Scanning til en computer (WSD)**

#### *Bemærk:*

- ❏ *Denne funktion kan kun bruges på computere med Windows 8.1/Windows 8/Windows 7/Windows Vista.*
- ❏ *Hvis du bruger Windows 7/Windows Vista, skal du konfigurere din computer, inden du bruger denne funktion. Der er yderligere oplysninger i Netværksvejledning.*
- 1. Anbring originalerne.
- 2. Skift til **Scan** fra startskærmen vha. knappen < eller >, og tryk derefter på knappen OK.
- 3. Vælg **Til computer (WSD)** vha. knappen  $\blacktriangleleft$  eller  $\blacktriangleright$ , og tryk derefter på knappen OK.
- 4. Vælg en computer.
- 5. Tryk på knappen  $\Phi$ .

#### **Relaterede oplysninger**

& ["Placering af originaler på Scannerglaspladen" på side 25](#page-24-0)

# **Scanning fra en computer**

Scan ved hjælp af scannerens driver "EPSON Scan". Der er en forklaring for hvert indstillingspunkt i hjælpen til EPSON Scan.

### **Grundlæggende scanning**

Dette afsnit anvender EPSON Scans **Home-tilstand** til at forklare grundlæggende scanning. Arbejdsgangen er den samme i andre scanningstilstande.

- 1. Anbring originalerne.
- 2. Start EPSON Scan.

3. Vælg **Home-tilstand** i listen **Tilstand**.

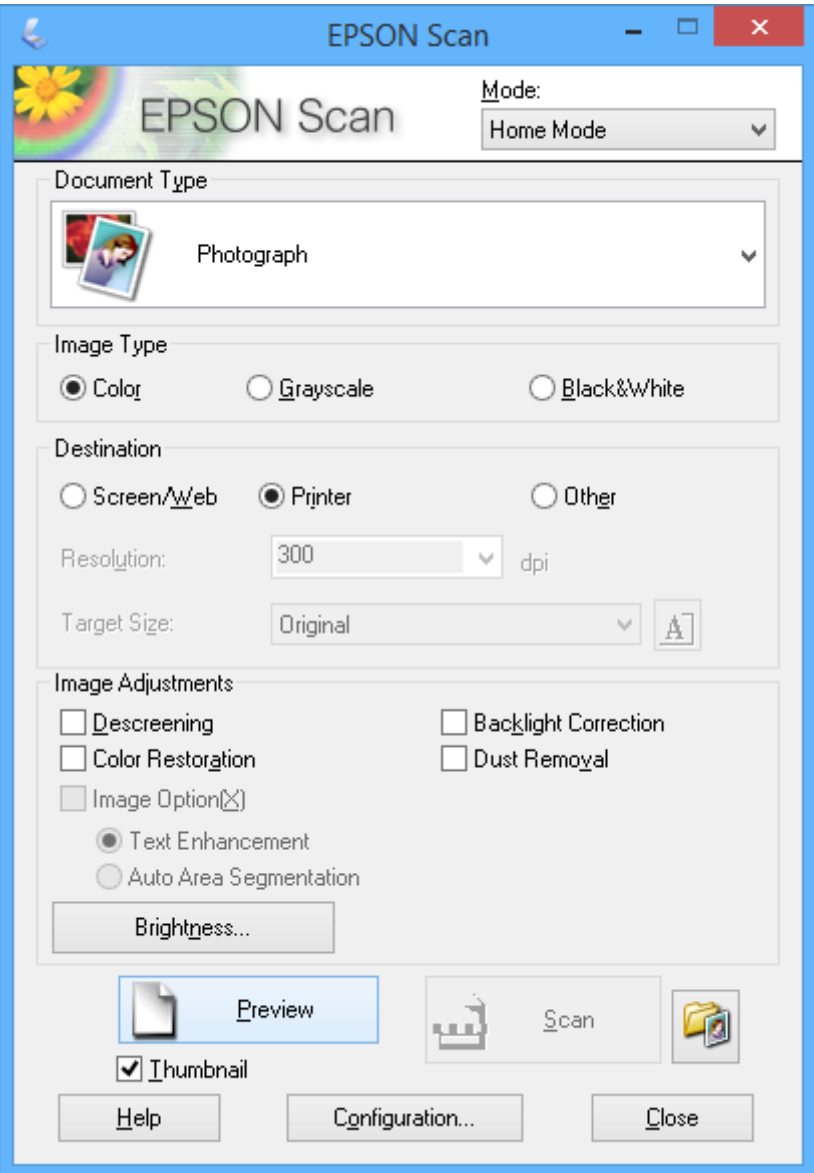

- 4. Foretag følgende indstillinger.
	- ❏ **Dokumenttype**: Vælg den type original, du vil scanne.
	- ❏ **Billedtype**: Vælg farvetypen for det billede, du vil scanne.

Du kan ændre indstillingen, selvom den vælges automatisk af indstillingen **Dokumenttype**.

- ❏ **Destination**: Vælg opløsningen for det billede, du vil scanne. Hvis du vælger **Andet**, kan du angive **Opløsning**.
- ❏ **Miniature**: Kun tilgængelig, hvis du vælger **Foto** som indstilling for Dokumenttype.

Hvis du vælger dette element og klikker på **Eksempel**, kan du scanne med automatisk registrering af dokumentets scanningsområde, retning eller skævhed, eller du kan placere flere fotos på scannerglaspladen.

#### 5. Klik på **Eksempel**.

#### *Bemærk:*

- ❏ *Scanningsresultaterne bliver muligvis ikke som tilsigtet afhængigt af fotoene og scanningsbetingelserne. Fjern markeringen af Miniature, og placer kun ét foto.*
- ❏ *Når du placerer flere fotos, skal de have en indbyrdes afstand på mindst 20 mm (0,8 tomme). Heller ikke kantområdet af scannerglaspladen scannes.*
- 6. Juster kvaliteten eller billedets lysstyrke efter behov.

#### *Bemærk:*

*Scanningsresultaterne bliver muligvis ikke som tilsigtet afhængigt af originalerne.*

- 7. Klik på **Scan**.
- 8. På skærmen **Indstillinger for arkivering** skal du foretage de passende indstillinger, som f.eks. filnavn, placering og billedformat, og derefter klikke på **OK**.

#### *Bemærk:*

*Når Vis denne dialogboks før næste scanning ryddes, vises skærmen Indstillinger for arkivering ikke og scanneren starter med det samme. For at vise skærmen Indstillinger for arkivering, skal du klikke på (Indstillinger for arkivering) ikonet til højre for Scan, inden du starter scanningen.*

#### **Relaterede oplysninger**

- & ["Placering af originaler på Scannerglaspladen" på side 25](#page-24-0)
- & ["EPSON Scan \(scannerdriver\)" på side 94](#page-93-0)

### **Scanning med avancerede funktioner**

### **Scanning med automatisk registrering af originalen (Fuldautomatisk tilstand)**

Du kan starte scanningen ved blot at placere originalen og klikke på **Scan**. Vælg **Fuldautomatisk tilstand** i listen **Tilstand** i EPSON Scan.

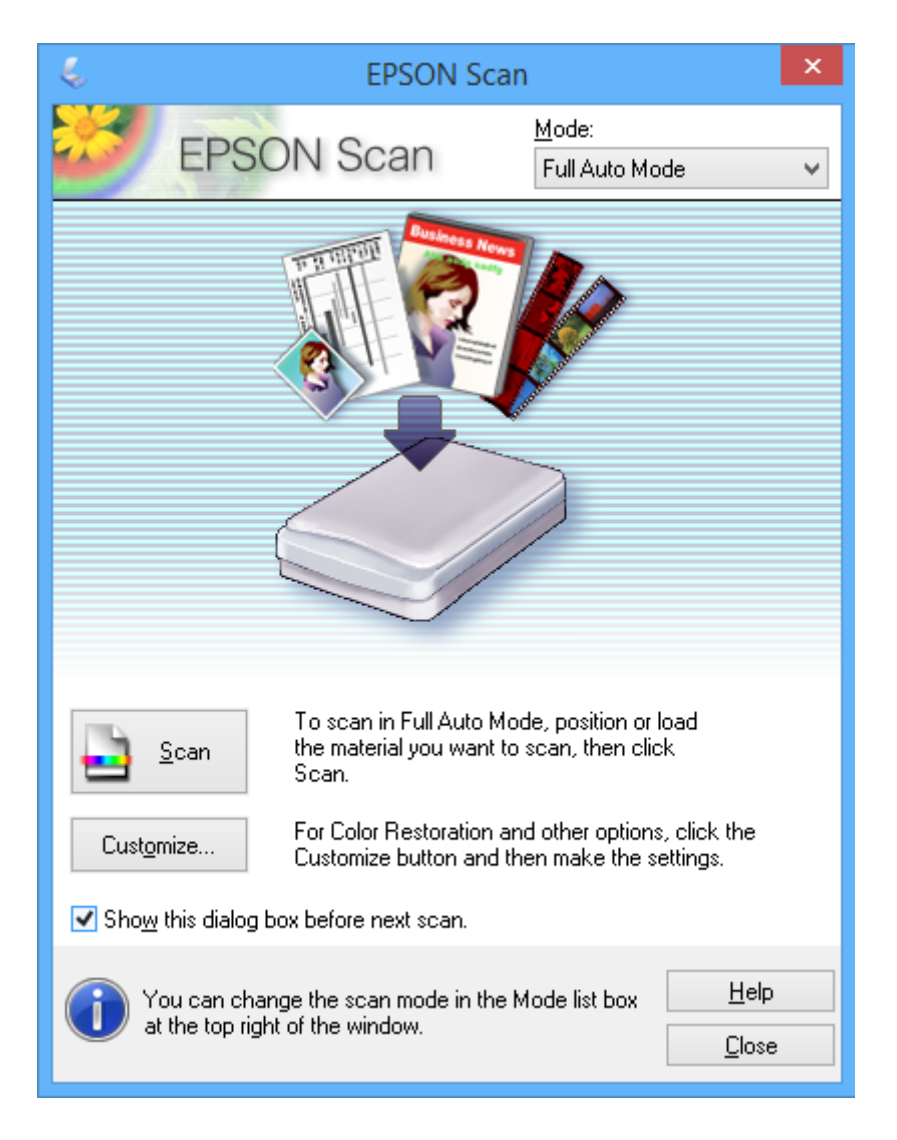

### **Scanning af angivne størrelser (Office-tilstand)**

Du kan scanne originaler ved den angivne størrelse uden at se et eksempel på billedet. Vælg **Office-tilstand** i listen **Tilstand** i EPSON Scan.

#### *Bemærk:*

*Office-tilstander ikke tilgængelig for Japanske styresystemer.*

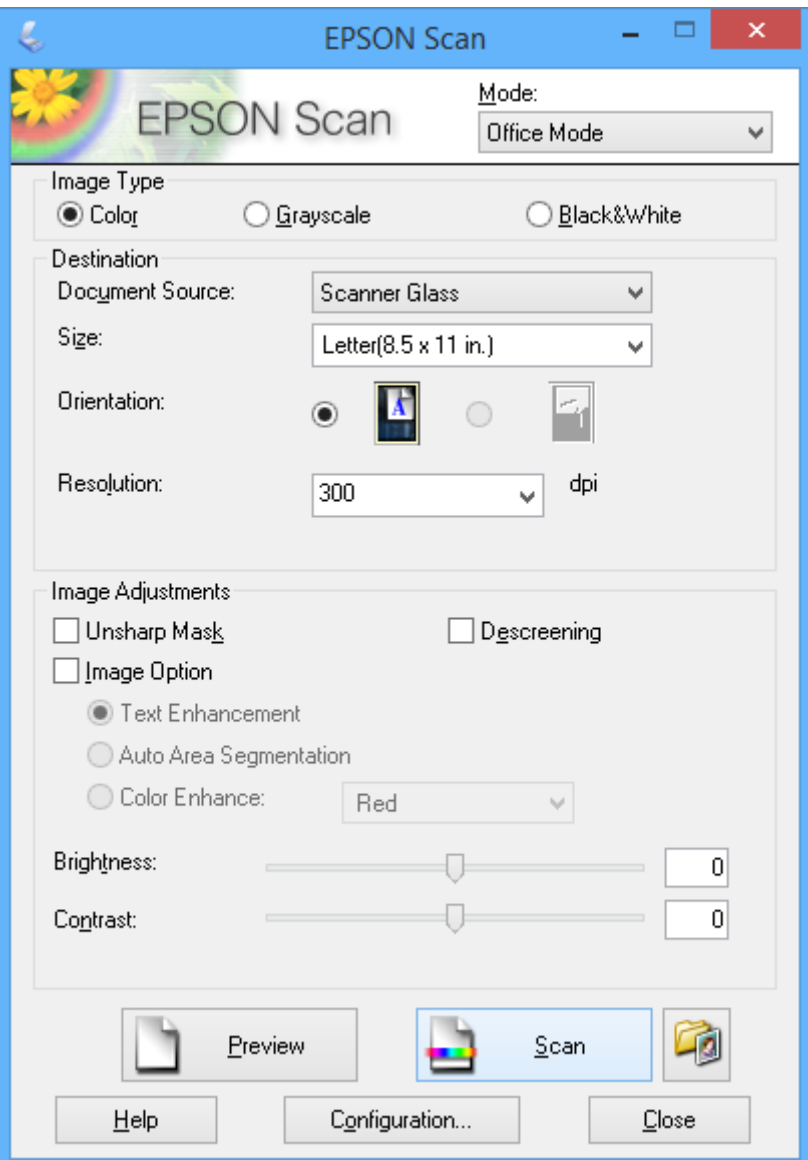

### **Scanning med justering af billedkvaliteten (Professional-tilstand)**

Du kan scanne billeder, mens du justerer kvaliteten og farven. Denne tilstand anbefales til erfarne brugere. Vælg **Professional-tilstand** i listen **Tilstand** i EPSON Scan.

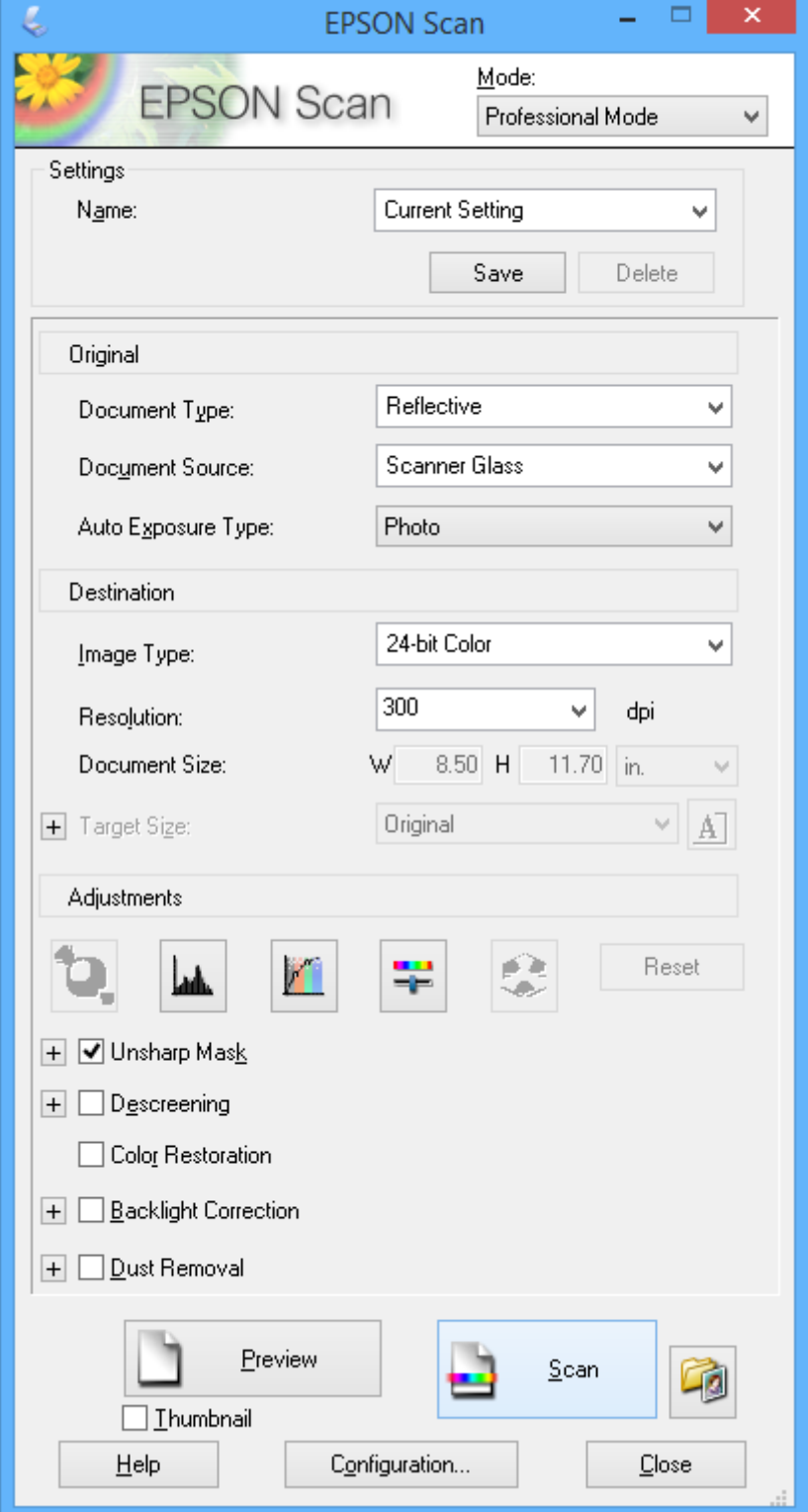

# **Scanning fra smartenheder**

Epson iPrint er et program, der gør det muligt at scanne fotos og dokumenter fra en smart-enhed som f.eks. en smartphone eller tablet, der er sluttet til samme trådløse netværk som din printer. Du kan gemme de scannede data på en smartenhed eller i skytjenester, sende dem via e-mail eller udskrive dem.

#### **Relaterede oplysninger**

& ["Tjenesten Epson Connect" på side 86](#page-85-0)

### **Installere Epson iPrint**

Du kan installere Epson iPrint på din smartenhed fra følgende URL eller QR-kode.

<http://ipr.to/a>

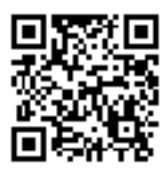

### **Brug af Epson iPrint**

Start Epson iPrint på smartenheden, og vælg på startskærmen det element, du gerne vil bruge. Følgende skærmbilleder er udsat for ændringer uden varsel.

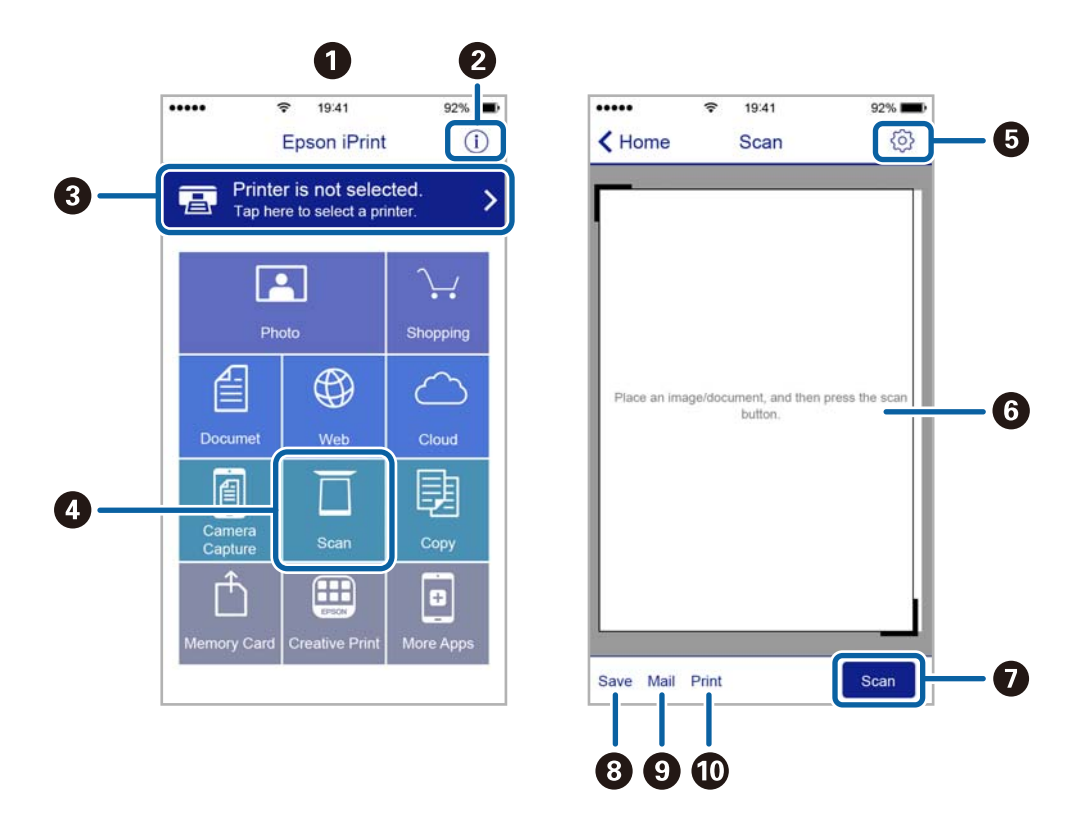

Brugervejledning

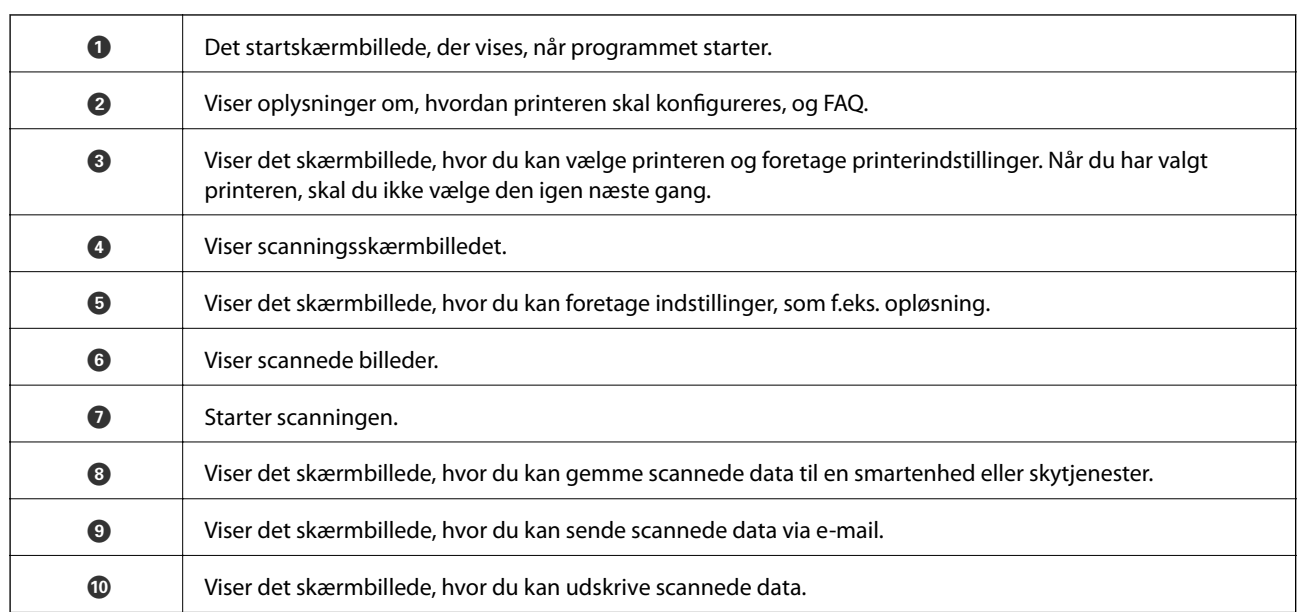

# <span id="page-64-0"></span>**Udskiftning af blækpatroner**

# **Kontrol af blækniveauerne**

Du kan kontrollere de omtrentlige blækniveauer på betjeningspanelet eller computeren.

### **Kontrol af blækniveauerne - betjeningspanel**

- 1. Skift til **Ops.** fra startskærmen vha. knappen **l** eller **>**, og tryk derefter på knappen OK.
- 2. Vælg **Blækniveauer** vha. knappen **l**eller **>**, og tryk derefter på knappen OK.

### **Kontrol af blækniveauerne - Windows**

- 1. Åbn vinduet for printerdriveren.
- 2. Klik på **Blækniveauer** på fanen **Hovedmenu**.

#### *Bemærk:*

*Hvis EPSON Status Monitor 3 er deaktiveret, vises blækniveauerne ikke. Klik på Udvidede indstillinger på fanen Vedligeholdelse, og vælg derefter Aktiver EPSON Status Monitor 3.*

#### **Relaterede oplysninger**

& ["Windows-printerdriver" på side 88](#page-87-0)

### **Kontrol af blækniveauerne - Mac OS X**

- 1. Vælg **Systemindstillinger** i menuen > **Printere & Scannere** (eller **Udskriv & Scan**, **Udskriv & Fax**), og vælg så printeren.
- 2. Klik på **Indstillinger & Forsyninger** > **Hjælpeværktøj** > **Åbn printerværktøj**.
- 3. Klik på **EPSON Status Monitor**.

# **Blækpatronskoder**

Epson anbefaler brug af originale Epson-blækpatroner. Epson kan ikke garantere kvaliteten eller pålideligheden af ikke-originalt blæk. Brugen af ikke-originalt blæk kan muligvis forårsage skader, der ikke er omfattet af Epsons garantier, og kan under visse omstændigheder medføre, at printeren ikke virker korrekt. Oplysninger om niveauerne for ikke-originalt blæk vises muligvis ikke.

Koderne for originale Epson-blækpatroner vises nedenfor.

#### **Udskiftning af blækpatroner**

<span id="page-65-0"></span>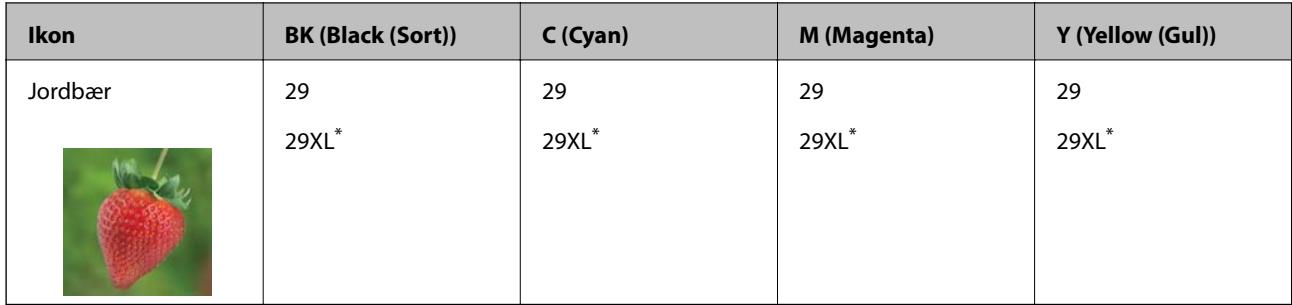

#### "XL" angiver en stor patron.

#### For XP-332A

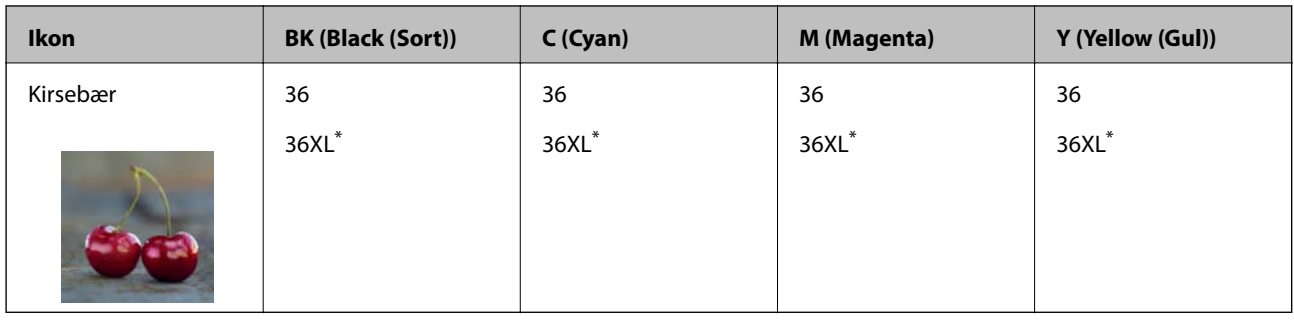

"XL" angiver en stor patron.

#### *Bemærk:*

- ❏ *Ikke alle patroner er tilgængelige i alle regioner.*
- ❏ *Brugere i Europa kan besøge følgende websted for oplysninger om Epsons blækpatroner. <http://www.epson.eu/pageyield>*

# **Forholdsregler til håndtering af blækpatroner**

Læs følgende anvisninger, før du udskifter blækpatroner.

#### **Forholdsregler ved håndtering**

- ❏ Opbevar blækpatroner ved almindelig stuetemperatur og væk fra direkte sollys.
- ❏ Epson anbefaler, at blækpatronen bruges før den dato, der er trykt på pakken.
- ❏ Brug blækpatronen op inden for seks måneder efter åbning af pakken for at opnå de bedste resultater.
- ❏ Pakker med blækpatroner skal opbevares med bunden vendende nedad for at opnå bedste resultater.
- ❏ Giv blækpatronen tid til at varme op til stuetemperatur i mindst tre timer, inden den tages i brug, når den hentes fra et koldt sted.
- ❏ Pakken med blækpatronen må ikke åbnes, før den faktisk skal installeres i printeren. Patronen er lukket vakuumtæt for at bevare driftssikkerheden. Hvis du har en patron, der er blevet åbnet i lang tid før brug, er det som regel ikke muligt at udskrive normalt.
- ❏ Vær forsigtig med ikke at bryde krogene på siden af blækpatronen, når du tager den ud af pakken.

❏ Du skal fjerne den gule tape fra patronen, inden du installerer den. Udskriftskvaliteten kan ellers forringes, eller du kan måske ikke udskrive. Mærkatet på patronen må ikke fjernes eller rives. Det kan medføre lækage.

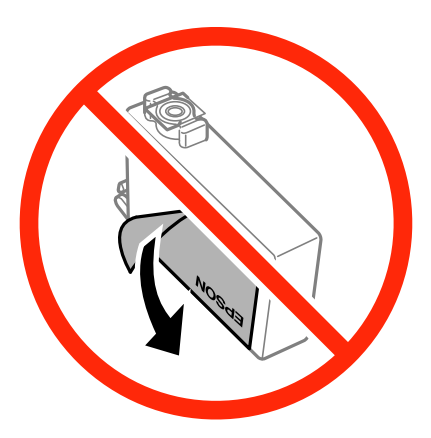

❏ Den gennemsigtige forsegling må ikke fjernes fra bunden af patronen. Patronen kan elles blive ubrugelig.

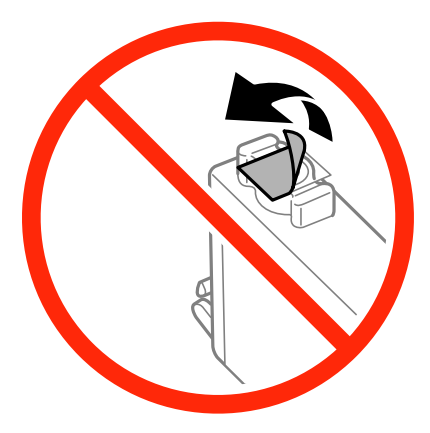

❏ Rør ikke ved delene, der er vist på illustrationen. Dette kan medføre, at normal drift og udskrivning ikke er mulig.

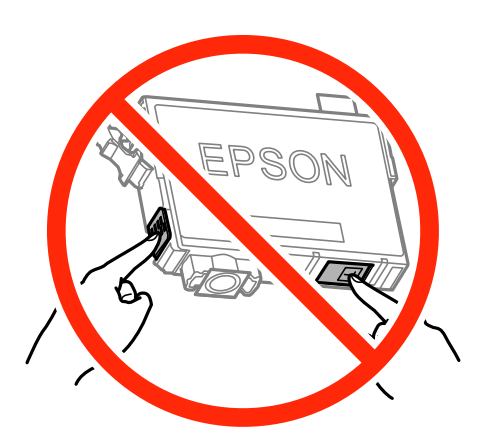

- ❏ Sæt alle patroner i. Ellers kan du ikke udskrive.
- ❏ Blækpatroner må ikke udskiftes, mens der er slukket for strømmen. Flyt ikke skrivehovedet med hånden, da printeren derved kan tage skade.
- ❏ Sluk ikke for printeren under påfyldning af blæk. Hvis påfyldningen af blækket ikke er afsluttet, kan du muligvis ikke udskrive.
- ❏ Lad printeren ikke være uden en blækpatron, eller lad være med at slukke printeren under udskiftning af en patron. Ellers udtørres det resterende blæk i dyserne på skrivehovedet, og du vil ikke kunne udskrive.
- ❏ Hvis du midlertidigt vil fjerne en blækpatron, skal du sikre dig at beskytte blækudgangen mod snavs og støv. Blækpatronen skal opbevares i det samme miljø som printeren med blækudgangen vendende nedad eller sidelæns. Blækpatroner må ikke opbevares med blækudgangen vendende opad. Da blækudgangen er udstyret med en ventil, der er designet til at forhindre frigivelse af overskydende blæk, er det ikke nødvendigt at sætte dine egne låg eller propper på.
- ❏ Fjernede blækpatroner kan have blæk omkring blækudgangen, så pas på, du ikke får blæk på det omgivende område, når du fjerner patronerne.
- ❏ Denne printer bruger blækpatroner, der er forsynet med en grøn chip, som måler oplysninger, f.eks. den resterende mængde blæk på hver patron. Dette betyder, at selvom patronen bliver fjernet fra printeren, inden den er brugt op, kan du stadigvæk bruge den, hvis du sætter den tilbage i printeren. Når en patron sættes i printeren igen, kan der bruges noget af blækket til at garantere printerens ydelse.
- ❏ For at opnå maksimal blækeffektivitet skal du først fjerne en blækpatron, når du er klar til at udskifte den. Blækpatroner med status lavt blækniveau kan muligvis ikke bruges, når de sættes i igen.
- ❏ For at sikre dig en førsteklasses udskriftskvalitet og for at beskytte skrivehovedet, er der stadig en variabel blækreserve i patronen, når printeren angiver, at patronen skal udskiftes. Den angivne udskriftsmængde inkluderer ikke denne reserve.
- ❏ Selvom blækpatronerne kan indeholde genbrugsmateriale, påvirker det ikke printerens funktion eller ydeevne.
- ❏ Blækpatronens specifikationer og udseende er af hensyn til forbedringer udsat for ændringer uden varsel.
- ❏ Blækpatronen må ikke skilles ad eller omdannes, da du ellers ikke vil kunne udskrive normalt.
- ❏ Du kan ikke udskifte med blækpatronerne, der fulgte med printeren.
- ❏ Den angivne udskriftsmængde kan variere afhængigt af de billeder, du udskriver, og den papirtype, du bruger, udskrivningshyppigheden og de omgivende forhold som f.eks. temperatur.

#### **Blækforbrug**

- ❏ Med henblik på at opretholde optimal ydelse af skrivehovedet bliver noget af blækket fra alle patronerne brugt ikke kun under udskrivning men også under vedligeholdelsesarbejde, f.eks. udskiftning af blækpatron og rensning af skrivehoved.
- ❏ Under udskrivning i monokrom eller gråtoneskala kan der blive brugt farveblæk i stedet for sort blæk, afhængigt af papirtypen eller udskriftskvalitetsindstillingerne. Dette er på grund af, at der bruges en blanding af farveblæk til at skabe sort.
- ❏ Blækket i patronerne, der følger med printeren, bruges delvist op under den første installation. For at kunne fremstille udskrifter af høj kvalitet skal skrivehovedet i printeren være helt fyldt med blæk. Denne enkeltstående proces forbruger en mængde blæk, og derfor kan der muligvis udskrives færre sider med disse patroner end med efterfølgende blækpatroner.

# **Udskiftning af blækpatroner**

#### !*Forsigtig:*

*Pas på, at du ikke får din hånd eller dine fingre i klemme, når du åbner eller lukker scanneren. Ellers kan du komme til skade.*

#### *Bemærk:*

- ❏ *Du kan fortsætte med at udskrive, også selvom printeren angiver, at blækniveauet er lavt. Du skal dog klargøre nye patroner så hurtigt som muligt.*
- **□** *Hvis du udskifter blækpatronerne, mens du kopierer, kan originalerne flytte sig. Tryk på knappen*  $\odot$  *for at annullere og sætte originalerne på plads igen.*
- 1. Gør et af følgende.
	- ❏ Når du bliver bedt om at udskifte blækpatroner

Kontroller, hvilken blækpatron der skal udskiftes, og tryk derefter på knappen OK. Vælg **Udskift nu** vha. knappen  $\triangle$  eller  $\nabla$ , og tryk derefter på knappen OK.

❏ Ved udskiftning af blækpatroner, før de er brugt op

Skift til **Ops.** fra startskærmen vha. knappen < eller >, og tryk derefter på knappen OK. Vælg **Vedligeholdelse** vha. knappen  $\blacktriangleleft$  eller  $\blacktriangleright$ , og tryk derefter på knappen OK. Vælg **Blækpatron- udskiftning** vha. knappen  $\triangleleft$  eller  $\triangleright$ , og tryk derefter på knappen OK. Tryk derefter på knappen  $\lozenge$ .

2. Når du udskifter den sorte patron, skal du forsigtigt ryste den fire-fem gange og derefter tage den ud af pakken. Når du udskifter andre farvepatroner, skal du tage de nye farvepatroner ud af pakken uden at ryste dem.

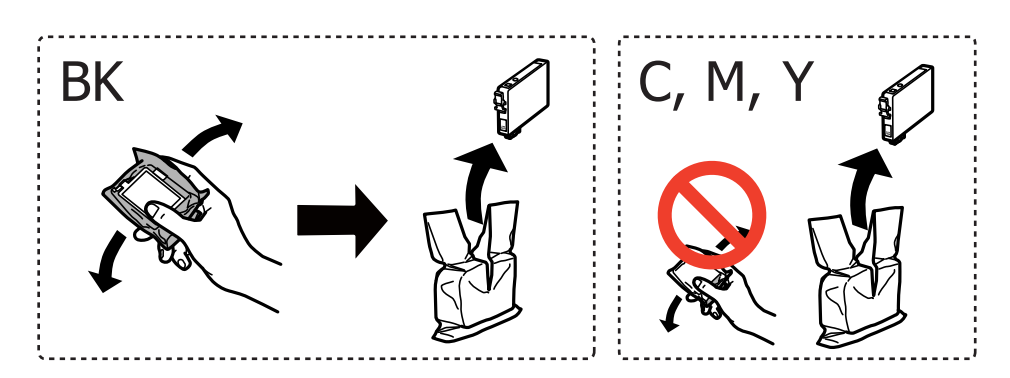

#### c*Vigtigt:*

*Patronerne må ikke rystes, efter at pakken er blevet åbnet, da de kan lække blæk.*

#### **Udskiftning af blækpatroner**

3. Fjern kun den gule tape.

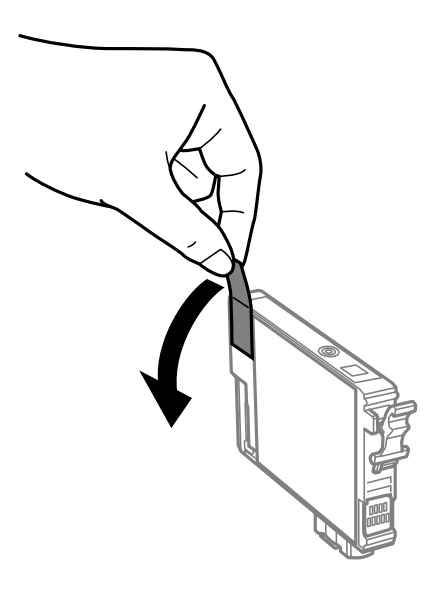

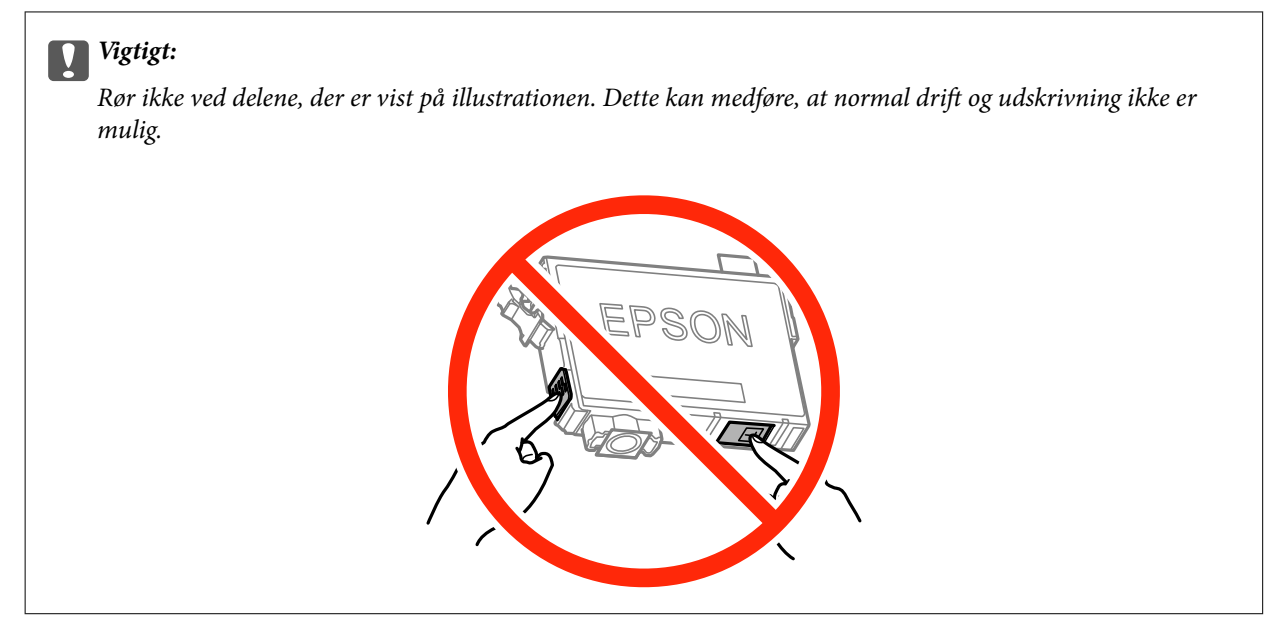

4. Åbn scanneren med dokumentlåget lukket.

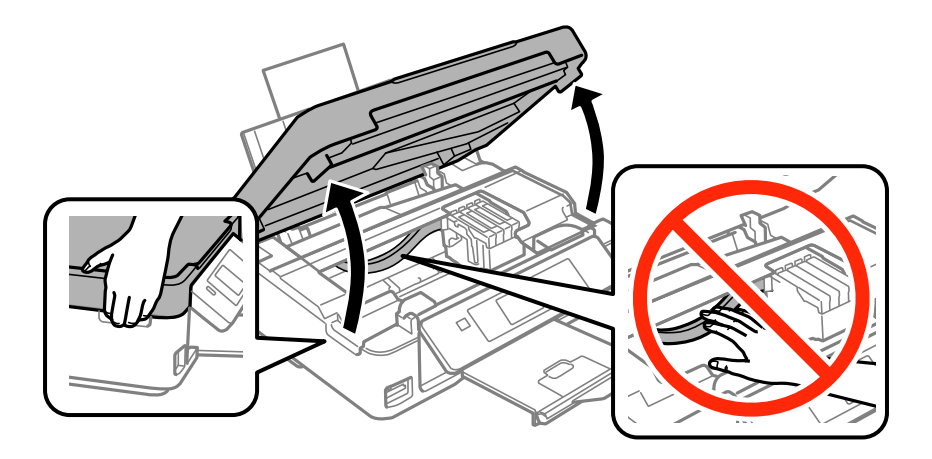

5. Klem tappen på blækpatronen, og træk den lige op. Hvis du ikke kan fjerne blækpatronen, skal du trække den ud med et fast tag.

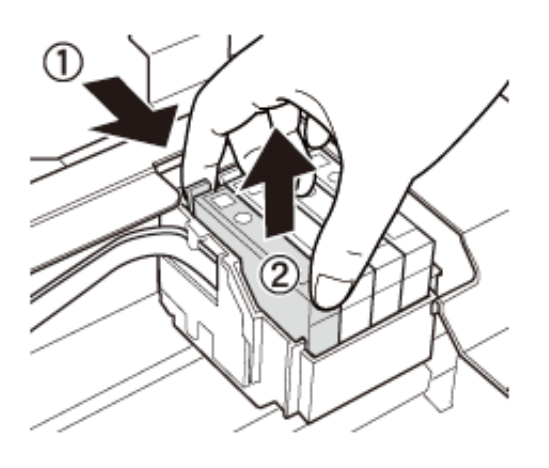

6. Indsæt den nye blækpatron, og tryk den godt ned.

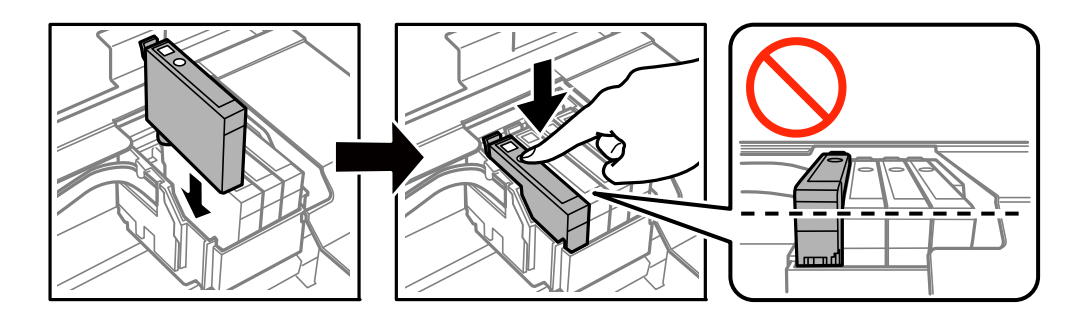

- 7. Luk scanneren.
- 8. Tryk på knappen  $\hat{\Phi}$ .

Blækpåfyldning starter.

#### c*Vigtigt:*

*Sluk ikke for printeren under påfyldning af blæk. Hvis påfyldningen af blækket ikke er afsluttet, kan du muligvis ikke udskrive.*

#### **Relaterede oplysninger**

- & ["Blækpatronskoder" på side 65](#page-64-0)
- & ["Forholdsregler til håndtering af blækpatroner" på side 66](#page-65-0)

# **Midlertidig udskrivning med sort blæk**

Når farveblækket er brugt op, og der stadig er sort blæk, når du udskriver fra en computer, kan du kortvarigt fortsætte udskrivningen med kun sort blæk med følgende indstillinger.

- ❏ Papirtype: almindelige papirer, Konvolut
- ❏ Farve: **Gråtoneskala**
- ❏ Uden kant: Ikke valgt

❏ EPSON Status Monitor 3: Aktiveret (kun for Windows)

Da denne funktion kun kan bruges i ca. fem dage, skal du udskifte den brugte blækpatron så hurtigt som muligt.

#### *Bemærk:*

- ❏ *Hvis EPSON Status Monitor 3 er deaktiveret, skal du åbne printerdriveren, klikke på Udvidede indstillinger i fanen Vedligeholdelse og derefter vælge Aktiver EPSON Status Monitor 3.*
- ❏ *Det tidsrum, denne funktion kan bruges i, varierer afhængigt af brugsforholdene.*

### **Midlertidig udskrivning med sort blæk – Windows**

1. Når følgende vindue vises, skal du annullere udskrivningen.

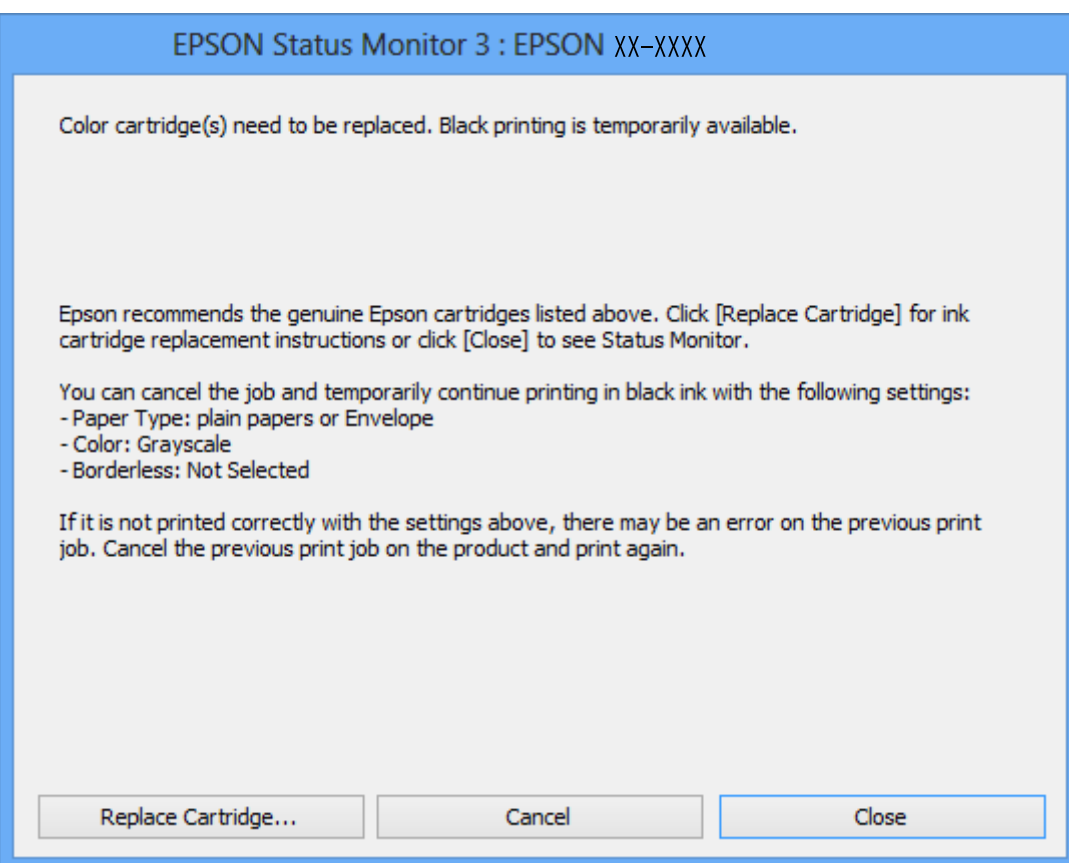

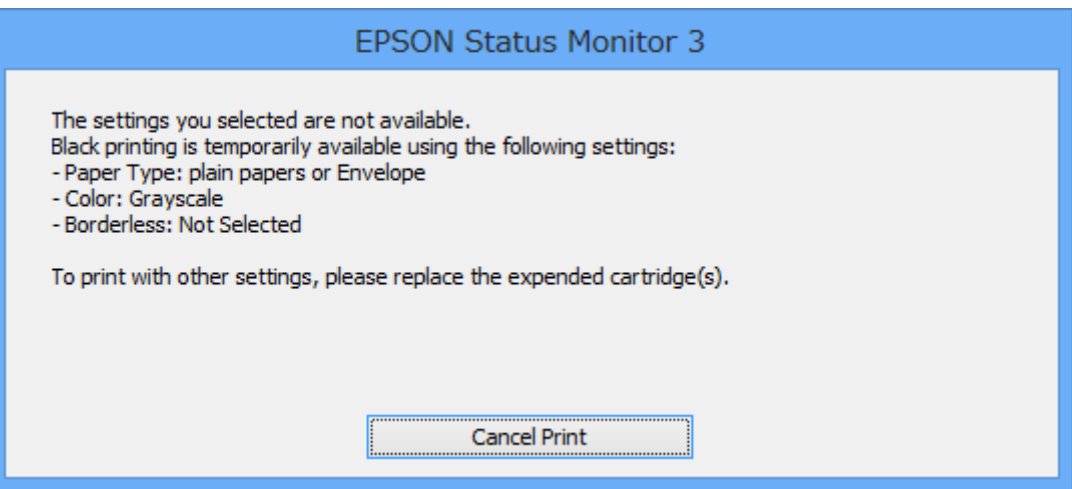
#### <span id="page-72-0"></span>*Bemærk:*

*Hvis du ikke kan annullere udskrivningen fra computeren, kan du annullere vha. printerens betjeningspanel.*

- 2. Åbn vinduet for printerdriveren.
- 3. Fjern markeringen af **Uden kant** i fanen **Hovedmenu**.
- 4. Vælg **almindelige papirer** eller **Konvolut** som indstilling for **Papirtype** i fanen **Hovedmenu**.
- 5. Vælg **Gråtoneskala**.
- 6. Indstil de andre punkter på fanerne **Hovedmenu** og **Flere indstillinger** som nødvendigt, og klik så på **OK**.
- 7. Klik på **Udskriv**.
- 8. Klik på **Udskriv i sort** i det viste vindue.

#### **Relaterede oplysninger**

- & ["Ilægning af papir i Bageste papirindføring" på side 21](#page-20-0)
- & ["Grundlæggende udskrivning Windows" på side 32](#page-31-0)

## **Midlertidig udskrivning med sort blæk – Mac OS X**

#### *Bemærk:*

*For at kunne bruge denne funktion via et netværk skal der oprettes forbindelse med Bonjour.*

- 1. Klik på printerikonet i **Dock**.
- 2. Annuller jobbet.

*Hvis du ikke kan annullere udskrivningen fra computeren, skal du annullere den på printerens betjeningspanel.*

- 3. Vælg **Systemindstillinger** i menuen > **Printere & Scannere** (eller **Udskriv & Scan**, **Udskriv & Fax**), og vælg så printeren. Klik på **Indstillinger & Forsyninger** > **Indstillinger** (eller **Driver**).
- 4. Vælg **Til** for indstillingen **Tillad midlertidig udskrivning i sort**.
- 5. Vis udskriftsdialogboksen.
- 6. Vælg **Udskriftsindstillinger** i pop op-menuen.
- 7. Vælg en hvilken som helst papirstørrelse bortset fra en uden kant som indstilling for **Papirstørrelse**.
- 8. Vælg **almindelige papirer** eller **Konvolut** som indstilling for **Medietype**.
- 9. Vælg **Gråtoneskala**.
- 10. Indstil de andre punkter som nødvendigt.
- 11. Klik på **Udskriv**.

*Bemærk:*

#### **Relaterede oplysninger**

- $\rightarrow$  ["Annullering af udskrivningen Mac OS X" på side 52](#page-51-0)
- & ["Ilægning af papir i Bageste papirindføring" på side 21](#page-20-0)
- & ["Grundlæggende udskrivning Mac OS X" på side 34](#page-33-0)

# **Sådan spares der på sort blæk, når niveauet for sort blæk er lavt (kun Windows)**

Når niveauet for sort blæk er ved at være lavt, og der er nok farveblæk tilbage, kan du bruge en blanding af farveblæk til at skabe sort blæk. Du kan fortsætte med at udskrive, mens du forbereder en ny sort blækpatron.

Denne funktion kan kun bruges, når du vælger følgende indstillinger i printerdriveren.

- ❏ Papirtype: **almindelige papirer**
- ❏ Kvalitet: **Standard**
- ❏ EPSON Status Monitor 3: Aktiveret

#### *Bemærk:*

- ❏ *Hvis EPSON Status Monitor 3 er deaktiveret, skal du åbne printerdriveren, klikke på Udvidede indstillinger på fanen Vedligeholdelse og så vælge Aktiver EPSON Status Monitor 3.*
- ❏ *Sammenblandet sort ser anderledes ud end rent sort. Desuden er udskrivningshastigheden reduceret.*
- ❏ *Der bruges også sort blæk til at vedligeholde skrivehovedet.*

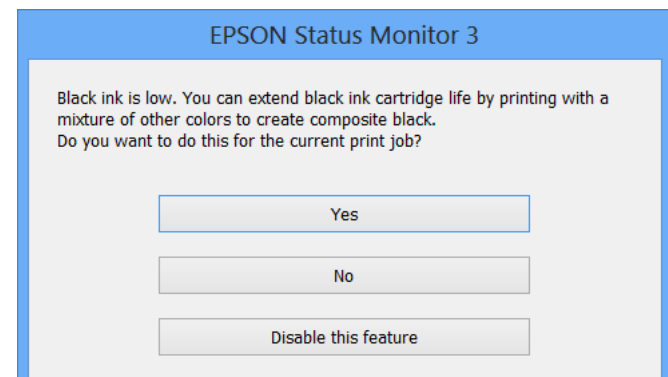

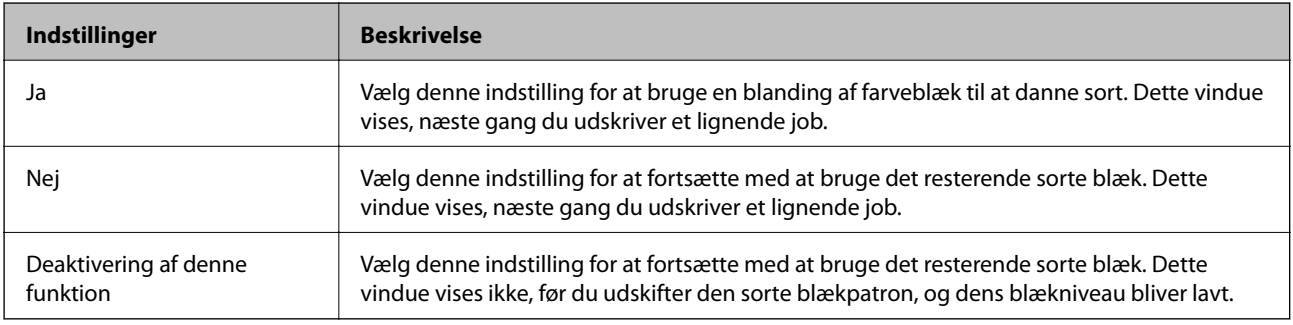

# <span id="page-74-0"></span>**Vedligeholdelse af printeren**

# **Kontrol og rengøring af skrivehovedet**

Hvis dyserne er tilstoppede, bliver udskrifterne utydelige, eller også er der linjer eller uventede farver på dem. Når udskriftskvaliteten er forringet, skal du bruge funktionen til dysetjek til at kontrollere, om dyserne er tilstoppede. Hvis dyserne er tilstoppede, skal du rengøre skrivehovedet.

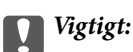

*Undlad at åbne scanneren eller slukke for printeren under rensning af skrivehovedet. Hvis rensning af skrivehovedet ikke er afsluttet, kan du muligvis ikke udskrive.*

#### *Bemærk:*

- ❏ *Rensning af skrivehovedet kræver blæk, og derfor bør du kun rense skrivehovedet, hvis kvaliteten forringes.*
- ❏ *Når blækniveauet er lavt, kan du muligvis ikke rense skrivehovedet. Udskift først blækpatronen.*
- ❏ *Hvis udskriftskvaliteten ikke er forbedret, efter at du har gentaget et dysecheck og en rengøring af skrivehovedet ca. 4 gange, skal du vente i mindst 6 timer uden at udskrive, og så køre dysechecket igen og gentage rengøringen af skrivehovedet, hvis det er nødvendigt. Vi anbefaler at slukke for printeren. Kontakt Epsons supportafdeling, hvis udskriftskvaliteten stadig ikke er blevet bedre.*
- ❏ *For at undgå at skrivehovedet tørrer ud, skal du altid slukke for printeren ved at trykke på knappen* P*.*
- ❏ *Vi anbefaler, at du jævnligt udskriver nogle sider, så skrivehovedet bliver ved med at fungere optimalt.*

### **Kontrol og rensning af skrivehovedet - betjeningspanel**

- 1. Læg almindelige papirer i størrelse A4 i printeren.
- 2. Skift til **Ops.** fra startskærmen vha. knappen  $\blacktriangleleft$  eller  $\blacktriangleright$ , og tryk derefter på knappen OK.
- 3. Vælg **Vedligeholdelse** vha. knappen <a>
eller >, og tryk derefter på knappen OK.
- 4. Vælg **Dysecheck** vha. knappen **l**eller , og tryk derefter på knappen OK.
- 5. Følg vejledningen på skærmen for at udskrive et dysecheckmønster.
- 6. Sammenlign det udskrevne checkmønster med eksemplet vist herunder.
	- **□** Alle linjerne er udskrevet: Skrivehovedets dyser er ikke tilstoppede. Vælg **Nej** vha. knappen ▲ eller ▼, og tryk på knappen OK.

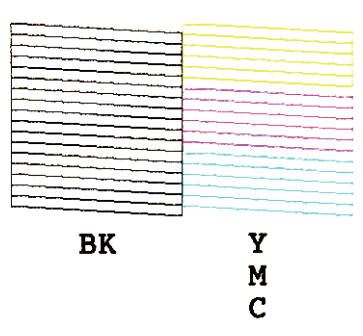

❏ Der er brudte linjer eller manglende segmenter: Skrivehovedets dyser kan være tilstoppede. Gå til næste trin.

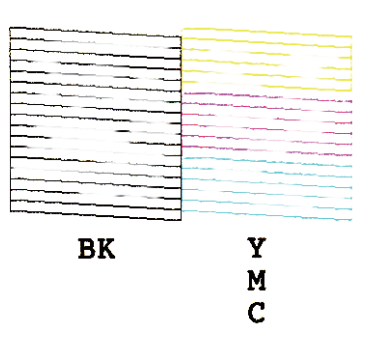

#### *Bemærk:*

*Checkmønsteret kan variere afhængigt af modellen.*

- 7. Vælg **Ja** vha. knappen  $\nabla$  eller  $\blacktriangle$ , og tryk derefter på knappen OK.
- 8. Følg vejledningen på skærmen for at rense skrivehovedet.
- 9. Når rensningen er færdig, skal du vælge Dysecheck vha. knappen  $\blacktriangledown$  eller  $\blacktriangle$  og derefter følge vejledningen på skærmen for at udskrive dysecheckmønsteret igen. Gentag rensningen og udskrivningen af mønsteret, indtil alle linjer udskrives fuldstændigt.

#### **Relaterede oplysninger**

& ["Ilægning af papir i Bageste papirindføring" på side 21](#page-20-0)

### **Kontrol og rengøring af skrivehovedet – Windows**

- 1. Læg almindeligt A4-papir i printeren.
- 2. Åbn vinduet for printerdriveren.
- 3. Klik på **Dysecheck** på fanen **Vedligeholdelse**.
- 4. Følg vejledningen på skærmen.

#### <span id="page-76-0"></span>**Relaterede oplysninger**

- & ["Ilægning af papir i Bageste papirindføring" på side 21](#page-20-0)
- & ["Windows-printerdriver" på side 88](#page-87-0)

### **Kontrol og rengøring af skrivehovedet – Mac OS X**

- 1. Læg almindeligt A4-papir i printeren.
- 2. Vælg **Systemindstillinger** i menuen > **Printere & Scannere** (eller **Udskriv & Scan**, **Udskriv & Fax**), og vælg så printeren.
- 3. Klik på **Indstillinger & Forsyninger** > **Hjælpeværktøj** > **Åbn printerværktøj**.
- 4. Klik på **Dysecheck**.
- 5. Følg vejledningen på skærmen.

#### **Relaterede oplysninger**

 $\blacktriangleright$  ["Ilægning af papir i Bageste papirindføring" på side 21](#page-20-0)

# **Justering af skrivehovedet**

Juster skrivehovedet, hvis du opdager en fejljustering i lodrette linjer eller utydelige billeder.

### **Justering af skrivehovedet - betjeningspanel**

- 1. Læg almindelige papirer i størrelse A4 i printeren.
- 2. Skift til **Ops.** fra startskærmen vha. knappen **l** eller **>**, og tryk derefter på knappen OK.
- 3. Vælg **Vedligeholdelse** vha. knappen <a>
eller >, og tryk derefter på knappen OK.
- 4. Vælg **Hovedjustering** vha. knappen **l** eller , og tryk derefter på knappen OK.
- 5. Følg vejledningen på skærmen for at udskrive justeringsmønsteret.

6. Følg vejledningen på skærmen for at justere skrivehovedet. Find og vælg nummeret på det mest massive mønster i hver gruppe vha. knappen  $\blacktriangle$  eller  $\nabla$ , og tryk derefter på knappen OK.

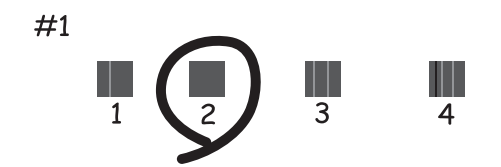

#### *Bemærk:*

- ❏ *Checkmønsteret kan variere afhængigt af modellen.*
- ❏ *Juster skrivehovedet fra en computer, hvis udskriftskvaliteten ikke bliver bedre.*

#### **Relaterede oplysninger**

& ["Ilægning af papir i Bageste papirindføring" på side 21](#page-20-0)

### **Justering af skrivehovedet – Windows**

- 1. Læg almindeligt A4-papir i printeren.
- 2. Åbn vinduet for printerdriveren.
- 3. Klik på **Skrivehovedjustering** på fanen **Vedligeholdelse**.
- 4. Følg vejledningen på skærmen.

#### **Relaterede oplysninger**

- & ["Ilægning af papir i Bageste papirindføring" på side 21](#page-20-0)
- & ["Windows-printerdriver" på side 88](#page-87-0)

### **Justering af skrivehovedet – Mac OS X**

- 1. Læg almindeligt A4-papir i printeren.
- 2. Vælg **Systemindstillinger** i menuen > **Printere & Scannere** (eller **Udskriv & Scan**, **Udskriv & Fax**), og vælg så printeren.
- 3. Klik på **Indstillinger & Forsyninger** > **Hjælpeværktøj** > **Åbn printerværktøj**.
- 4. Klik på **Skrivehovedjustering**.
- 5. Følg vejledningen på skærmen.

#### <span id="page-78-0"></span>**Relaterede oplysninger**

& ["Ilægning af papir i Bageste papirindføring" på side 21](#page-20-0)

# **Rengøring af papirbanen**

Hvis udskrifterne stadig er slørede eller udtværede, skal du rengøre den indvendige rulle.

#### c*Vigtigt:*

*Brug ikke servietter til at rengøre printeren indvendigt. Skrivehovedets dyser kan blive tilstoppede, hvis der kommer fnug på dem.*

- 1. Kontroller, at der ikke er støv eller pletter på scannerglaspladenn og dokumentlåget.
- 2. Skift til **Ops.** fra startskærmen vha. knappen < eller >, og tryk derefter på knappen OK.
- 3. Vælg **Vedligeholdelse** vha. knappen <a> eller >, og tryk derefter på knappen OK.
- 4. Vælg **Rengøring af papirstyr** vha. knappen **S**eller  $\blacktriangleright$ , og tryk derefter på knappen OK.
- 5. Læg almindeligt A4-papir i printeren.
- 6. Tryk på knappen  $\hat{\mathcal{D}}$ .

Papiret skubbes ud af printeren.

#### *Bemærk:*

*Printeren støjer stadigvæk, som om den arbejder, et stykke tid efter papiret blev skubbet ud. Dette er normalt og ikke tegn på en fejlfunktion.*

7. Gentag denne proces, indtil der ikke er udtværet blæk på papiret.

#### *Bemærk:*

*Hvis der er en problem med papirindføringen og hvis du har et renseark, som fulgte med originalpapiret fra Epson, kan problemet muligvis løses ved at bruge rensearket i stedet for et almindeligt A4-papir. Hvis du bruger rensearket, skal det lægges i iht. til vejledningerne, der fulgte med arket. Hvis der vises en papiropsætningsskærm skal du trykke på knappen for at fortsætte. Gentag proceduren flere gange med rensearket.*

#### **Relaterede oplysninger**

& ["Ilægning af papir i Bageste papirindføring" på side 21](#page-20-0)

# **Rengøring af Scannerglaspladen**

Når kopierne eller scannede billeder er udtværede, eller der ses afslibning, skal du rengøre scannerglaspladen.

#### c*Vigtigt:*

*Brug aldrig alkohol eller fortynder til at rengøre printeren. Disse kemikalier kan beskadige printeren.*

1. Åbn dokumentlågen.

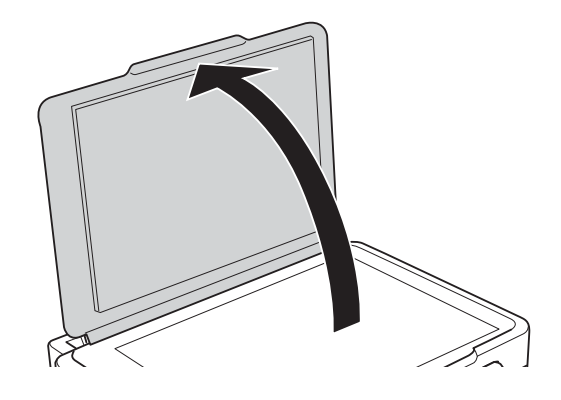

2. Brug en blød, tør, ren klud til at rengøre overfladen af scannerglaspladen.

#### *Bemærk:*

- ❏ *Hvis glaspladen er plettet med fedtstof eller et andet materiale, der er svært at fjerne, skal du bruge en smule glasrens og en blød klud til at fjerne det. Aftør alt resterende væske.*
- ❏ *Tryk ikke for hårdt på glaspladen.*
- ❏ *Pas på ikke at ridse eller beskadige glasoverfladen. En beskadiget glasoverflade kan reducere scanningskvaliteten.*

# **Strømbesparelse**

Printeren går automatisk i dvaletilstand eller slukkes, hvis der ikke foretages nogen handlinger i et indstillet tidsrum. Du kan justere det tidsrum, der går, inden der anvendes strømstyring. Enhver forøgelse vil påvirke printerens energieffektivitet. Tag venligst hensyn til miljøet, inden du foretager eventuelle ændringer.

# **Strømbesparelse - Kontrolpanel**

- 1. Skift til **Ops.** fra startskærmen vha. knappen **d** eller  $\blacktriangleright$ , og tryk derefter på knappen OK.
- 2. Vælg **Printeropsætning** vha. knappen **landsted**, og tryk derefter på knappen OK.
- 3. Vælg **Sluk-timer** eller **Dvaletimer** vha. knappen  $\blacktriangleleft$  eller  $\blacktriangleright$ , og tryk derefter på knappen OK.
- 4. Vælg indstillingen vha. knappen  $\blacktriangle$  eller  $\nabla$ , og tryk derefter på knappen OK.

### **Strømbesparelse - Windows**

- 1. Åbn vinduet for printerdriveren.
- 2. Klik på **Oplysninger om printer og indstillinger** på fanen **Vedligeholdelse**.
- 3. Vælg det tidsrum, der skal gå, før printeren går i dvaletilstand, som indstilling for **Dvaletimer**, og klik på **Send**. For at få printeren til at slukke automatisk skal du vælge tidsrum for indstillingen **Sluktimer** og klikke på **Send**.
- 4. Klik på **OK**.

## **Strømbesparelse - Mac OS X**

- 1. Vælg **Systemindstillinger** i menuen > **Printere & Scannere** (eller **Udskriv & Scan**, **Udskriv & Fax**), og vælg derefter printeren.
- 2. Klik på **Indstillinger & Forsyninger** > **Hjælpeværktøj** > **Åbn printerværktøj**.
- 3. Klik på **Printerindstillinger**.
- 4. Vælg det tidsrum, der skal gå, før printeren går i dvaletilstand, som indstilling for **Dvaletimer**, og klik på **Anvend**. For at få printeren til at slukke automatisk skal du vælge tidsrum for indstillingen **Sluktimer** og klikke på **Anvend**.

# <span id="page-81-0"></span>**Menuindstillinger for tilstanden Ops.**

Når du vælger **Ops.** på startskærmen fra betjeningspanelet, kan du foretage printerindstillinger eller udføre printervedligeholdelse.

# **Menuindstillinger for Blækniveauer**

Vælg menuerne på betjeningspanelet som beskrevet herunder.

#### **Ops.** > **Blækniveauer**

Viser de omtrentlige niveauer for blækpatronerne. Når der vises et !-ikon, betyder det, at niveauet i blækpatronen er ved at være lavt. Når der vises et X-mærke, betyder det, at blækpatronen er brugt op.

# **Menuindstillinger for Vedligeholdelse**

Vælg menuerne på betjeningspanelet som beskrevet herunder.

#### **Ops.** > **Vedligeholdelse**

#### **Dysecheck**

Udskriver et mønster til at kontrollere, om skrivehovedets dyser er tilstoppede.

#### **Hovedrensning**

Rengør tilstoppede dyser på skrivehovedet.

#### **Hovedjustering**

Justerer skrivehovedet for at forbedre udskriftskvaliteten.

#### **Blækpatron- udskiftning**

Brug denne funktion til at udskifte blækpatronerne, før blækket er brugt op.

#### **Rengøring af papirstyr**

Rens rulleren i printeren. Brug denne funktion når din udskrivning er udtværet eller når papiret ikke indføres korrekt.

#### **Relaterede oplysninger**

- & ["Kontrol og rengøring af skrivehovedet" på side 75](#page-74-0)
- & ["Justering af skrivehovedet" på side 77](#page-76-0)
- & ["Rengøring af papirbanen" på side 79](#page-78-0)

# **Menuindstillinger for Printeropsætning**

Vælg menuerne på betjeningspanelet som beskrevet herunder.

#### **Ops.** > **Printeropsætning**

#### **Opsæt. af papirkilde**

❏ Papiropsætning

Vælg den papirstørrelse og papirtype, du lagde i papirkilden.

❏ Medd. vedr. papirind.

Advarer dig om, at papirindstillingerne for et udskriftsjob er forskellige fra de indstillinger, der er gemt i printeren.

#### ❏ Paperkonfiguration

Viser automatisk skærmen til indstilling af papir, når papiret lægges i. Deaktiver denne funktion, hvis du altid lægger samme papirstørrelse i og ikke vil foretage papirindstillinger, hver gang du lægger papir i. AirPrint er ikke tilgængeligt, når dette er deaktiveret. Desuden advarer printeren dig ikke, selvom papirindstillingerne ikke svarer til det papir, der er lagt i.

#### **Lydløs-tilstand**

Reducerer den støj, printeren laver, men dette kan reducere udskrivningshastigheden. Der er muligvis ingen forskel i printerens støjniveau afhængig af de valgte indstillinger for papirtype og udskriftskvalitet.

#### **Sluk-timer**

Slukker automatisk printeren, hvis den ikke bruges i en given periode. Du kan justere tiden, inden der anvendes strømstyring. Enhver øgning vil påvirke produktets energieffektivitet. Tag hensyn til miljøet, inden du foretager eventuelle ændringer.

#### **Sprog/Language**

Vælg displaysproget.

#### **Dvaletimer**

Vælg det tidsrum, der går, inden printeren går i dvaletilstand (den energibesparende tilstand), når der ikke foretages nogen handlinger. LCD-skærmen slukkes, når det angivne tidsrum er gået.

# **Menuindstillinger for Netværksindstillinger**

Vælg menuerne på betjeningspanelet som beskrevet herunder.

#### **Ops.** > **Netværksindstillinger**

#### **Udskriv statusark**

Udskriver et netværksstatusark.

#### **Wi-Fi-opsætning**

Se *Netværksvejledning* for at foretage følgende indstillinger.

❏ Guiden Opsætning af Wi-Fi

Vælg et SSID, indtast en adgangskode, og slut derefter printeren til et trådløst (Wi-Fi) netværk.

❏ Trykknap (WPS)

Slutter printeren til et trådløst (Wi-Fi) netværk ved at trykke på en WPS-trykknap på en trådløs router.

❏ PIN-kode (WPS)

I hjælpeprogrammet til den trådløse printer skal du indtaste den PIN-kode, der vises på printerens skærm, for at slutte printeren til et trådløst (Wi-Fi) netværk.

❏ Automatisk Wi-Fi-forbindelse

Slutter printeren til et trådløst (Wi-Fi) netværk vha. en computer, der er sluttet til adgangspunktet. Sæt softwaredisken, der følger med printeren, i computeren, og følg vejledningen på skærmen. Kør denne menu, hvis du bliver bedt om at betjene printeren.

❏ Deaktiver Wi-Fi

Deaktiverer tilslutningen ved at slukke for det trådløse signal uden at slette netværksoplysningerne. Opsæt det trådløse (Wi-Fi) netværk igen for at aktivere tilslutningen.

❏ Wi-Fi Direct konfig.

Slutter printeren til et trådløst (Wi-Fi) netværk uden en trådløs router.

#### **Kontrol af forbindelse**

Kontrollerer status for netværksforbindelsen og udskriver rapporten for kontrol af netværksforbindelsen. Hvis der er problemer med forbindelsen, skal du se kontrolrapporten for at løse problemet. Der er yderligere oplysninger i *Netværksvejledning*.

# **Menuindstillinger for Epson Connect- tjenester**

Vælg menuerne på betjeningspanelet som beskrevet herunder.

#### **Ops.** > **Epson Connect- tjenester**

#### **Status**

Kontroller, om printeren er registreret og sluttet til Epson Connect-tjenesterne.

#### **E-mailadresse**

Kontroller printerens e-mail-adresse, der er registreret til Epson Connect-tjenesterne.

#### **Registrer/Slet**

Registrer eller slet printeren til eller fra Epson Connect-tjenesterne.

#### **Afbryd/Genoptag**

Vælg, om du vil afbryde eller fortsætte Epson Connect-tjenesterne.

#### **Relaterede oplysninger**

& ["Tjenesten Epson Connect" på side 86](#page-85-0)

# **Menuindstillinger for Google Cloud Print- tjeneste**

Vælg menuerne på betjeningspanelet som beskrevet herunder.

#### **Ops.** > **Google Cloud Print- tjeneste**

#### **Status**

Kontroller, om printeren er registreret og sluttet til Google Cloud Print-tjenesterne.

#### **Afbryd/Genoptag**

Vælg, om du vil afbryde eller fortsætte Google Cloud Print-tjenesterne.

#### **Gendan standard- indstillinger**

Nulstiller indstillingerne til standardindstillingerne.

# **Menuindstillinger for Fildeling**

Vælg menuerne på betjeningspanelet som beskrevet herunder.

#### **Ops.** > **Fildeling**

Vælg den forbindelsesmetode mellem printeren og computeren, der får skriveadgang til det hukommelseskort, der er sat i printeren. Læse- og skriveadgang gives til computeren med prioriteret adgang. Andre computere gives kun læseadgang.

#### **Relaterede oplysninger**

& ["Adgang til et hukommelseskort fra en computer" på side 124](#page-123-0)

# **Menuindstillinger for Gendan standard- indstillinger**

Vælg menuerne på betjeningspanelet som beskrevet herunder.

#### **Ops.** > **Gendan standard- indstillinger**

#### **Netværksindstillinger**

Nulstiller netværksindstillingerne til standardindstillingerne.

#### **Alle undtagen netværk**

Nulstiller alle indstillinger undtagen netværksindstillinger til standardindstillingerne.

#### **Alle indstillinger**

Nulstiller alle indstillinger til standardindstillingerne.

# <span id="page-85-0"></span>**Network Service and Software Information**

Dette afsnit introducerer netværkstjenester og softwareprodukter, som er tilgængelige for din printer fra Epsons websted eller den medfølgende cd.

# **Tjenesten Epson Connect**

Med Epson Connect-tjenesten, der er tilgængelig på internettet, kan du udskrive fra din smartphone, tablet eller bærbare computer – når som helst og stort set hvor som helst.

Følgende funktioner er tilgængelige på internettet.

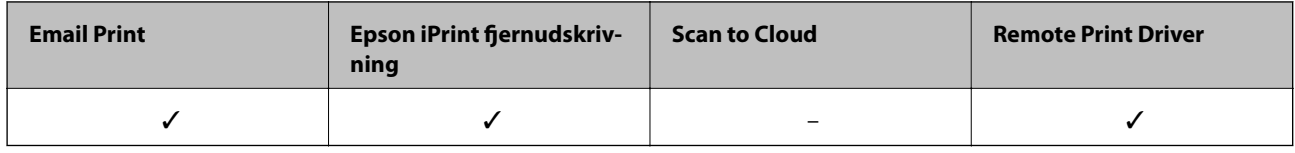

Der er yderligere oplysninger på webstedet med Epson Connect-portalen.

<https://www.epsonconnect.com/>

[http://www.epsonconnect.eu](http://www.epsonconnect.eu/) (kun Europa)

# **Web Config**

Web Config er et program, der kører i en webbrowser som f.eks. Internet Explorer og Chrome på en computer eller smartenhed. Du kan kontrollere printerstatus eller ændre indstillinger for netværkstjenesten og printeren. Hvis du vil bruge Web Config, skal du forbinde printeren og computeren eller enheden til det samme netværk.

#### *Bemærk:*

*Følgende browsere er understøttet.*

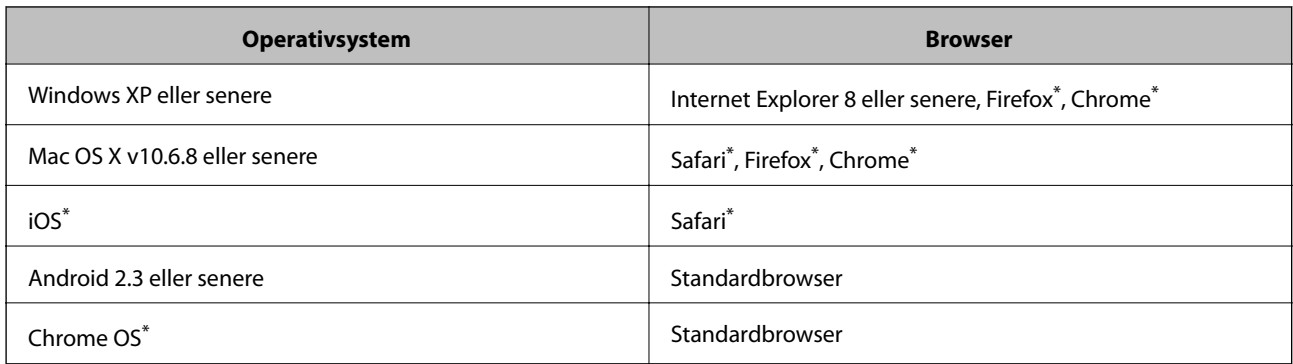

\*: Brug den nyeste version.

### **Brug af Web Config på en webbrowser**

1. Kontroller printerens IP-adresse.

Vælg **Ops.** > **Netværksindstillinger** > **Udskriv statusark** på kontrolpanelet, og tryk derefter på knappen x eller knappen OK. Kontroller printerens IP-adresse på det udskrevne statusark.

2. Start en webbrowser fra en computer eller smart-enhed, og indtast derefter printerens IP-adresse.

Format:

IPv4: http://printerens IP-adresse/

IPv6: http://[printerens IP-adresse]/

Eksempler:

IPv4: http://192.168.100.201/

IPv6: http://[2001:db8::1000:1]/

*Bemærk:*

*Med smart-enheden kan du også bruge Web Config fra vedligeholdelsesskærmbilledet i Epson iPrint.*

#### **Relaterede oplysninger**

& ["Udskrivning vha. Epson iPrint" på side 49](#page-48-0)

### **Kører Web Config i Windows**

Når du forbinder en computer til printeren vha. WSD, skal du følge nedenstående trin for at køre Web Config.

- 1. Få adgang til enhederne og printernes skærmbillede i Windows.
	- ❏ Windows 8.1/Windows 8

Vælg **Skrivebord** > **Indstillinger** > **Kontrolpanel** > **Vis enheder og printere** i **Hardware og lyd** (eller **Hardware**).

❏ Windows 7

Klik på startknappen, og vælg **Kontrolpanel** > **Vis enheder og printere** i **Hardware og lyd**.

- ❏ Windows Vista Klik på startknappen, og vælg **Kontrolpanel** > **Printere** i **Hardware og lyd**.
- 2. Højreklik på din printer, og vælg **Egenskaber**.
- 3. Vælg fanen **Web Service**, og klik på URL'en.

### **Kører Web Config i Mac OS X**

- 1. Vælg **Systemindstillinger** i menuen > **Printere & Scannere** (eller **Udskriv & Scan**, **Udskriv & Fax**), og vælg så printeren.
- 2. Klik på **Indstillinger & forsyninger**> **Vis printerens webside**.

# <span id="page-87-0"></span>**Windows-printerdriver**

Printerdriveren styrer printeren i henhold til kommandoer fra et program. De bedste udskriftsresultater opnås ved at foretage indstillinger i printerdriveren. Du kan også kontrollere status for printeren eller holde den i optimal driftstilstand vha. printerdriverhjælpeprogrammet.

#### *Bemærk:*

*Du kan ændre printerdriverens sprog. Vælg det sprog, du vil bruge, i indstillingen Sprog i fanen Vedligeholdelse.*

#### **Åbning af printerdriveren fra programmer**

Hvis du vil foretage indstillinger, der kun gælder for det program, du bruger, skal du åbne fra dette program.

Vælg **Udskriv** eller **Udskriftsopsætning** i menuen **Filer**. Vælg din printer, og klik derefter på **Indstillinger** eller **Egenskaber**.

#### *Bemærk:*

*Betjeningen varierer afhængigt af programmet. Der er flere oplysninger i hjælpen til programmet.*

#### **Adgang til printerdriveren fra betjeningspanelet**

Hvis du vil angive indstillinger, der skal gælde for alle programmer, skal du åbne printerdriveren fra betjeningspanelet.

❏ Windows 8.1/Windows 8

Vælg **Skrivebord** > **Indstillinger** > **Kontrolpanel** > **Vis enheder og printere** i **Hardware og lyd**. Højreklik på din printer, eller hold fingeren nede på den, og vælg **Udskriftsindstillinger**.

❏ Windows 7

Klik på startknappen, og vælg **Kontrolpanel** > **Vis enheder og printere** i **Hardware og lyd**. Højreklik på din printer, og vælg **Udskriftsindstillinger**.

❏ Windows Vista

Klik på startknappen, og vælg **Kontrolpanel** > **Printere** i **Hardware og lyd**. Højreklik på din printer, og vælg **Udskriftsindstillinger**.

❏ Windows XP

Klik på startknappen, og vælg **Kontrolpanel** > **Printere og anden hardware** > **Printere og faxenheder**. Højreklik på din printer, og vælg **Udskriftsindstillinger**.

#### **Sådan åbner du printerdriveren fra printerikonet eller proceslinjen**

Printerikonet på skrivebordets proceslinje er et genvejsikon til hurtigt at åbne printerdriveren.

Hvis du klikker på printerikonet og vælger **Printerindstillinger**, kan du få adgang til samme printerindstillingsvindue som det, der vises på betjeningspanelet. Hvis du dobbeltklikker på dette ikon, kan du kontrollere status for printeren.

#### *Bemærk:*

*Hvis printerikonet ikke vises på proceslinjen, skal du åbne printerdrivervinduet, klikke på Overvågningsindstillinger i fanen Vedligeholdelse og derefter vælge Registrer genvejsikonet til proceslinjen.*

### **Guide til Windows printerdriver**

Der er hjælp til Windows i printerdriveren. Hvis du vil se forklaringerne til indstillingselementerne, skal du højreklikke på hvert element og derefter klikke på **Hjælp**.

#### **Network Service and Software Information**

#### **Fanen Hovedmenu**

Du kan foretage grundlæggende indstillinger for udskrivning som f.eks. papirtype og papirstørrelse.

Du kan også foretage indstilling for udskrivning på begge sider af papiret eller udskrivning af flere sider på ét ark.

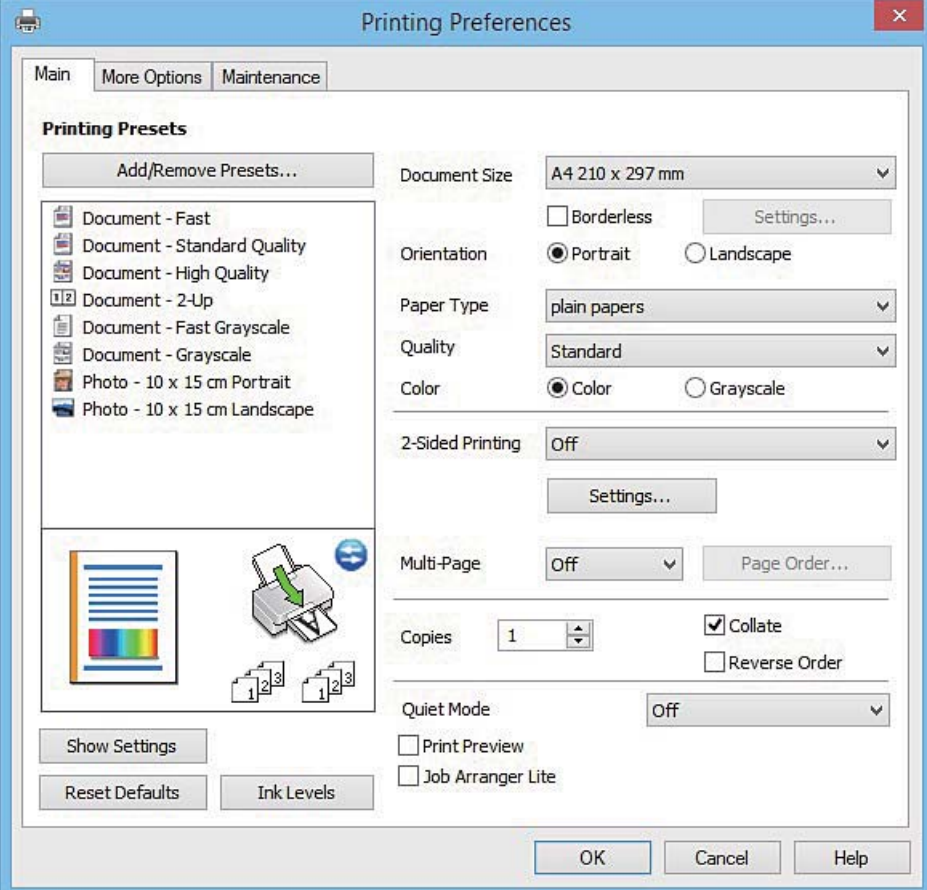

#### **Network Service and Software Information**

#### **Fanen Flere indstillinger**

Du kan vælge yderligere layout- og udskriftsindstillinger som f.eks. ændring af en udskrifts størrelse eller udførelse af farvekorrektioner.

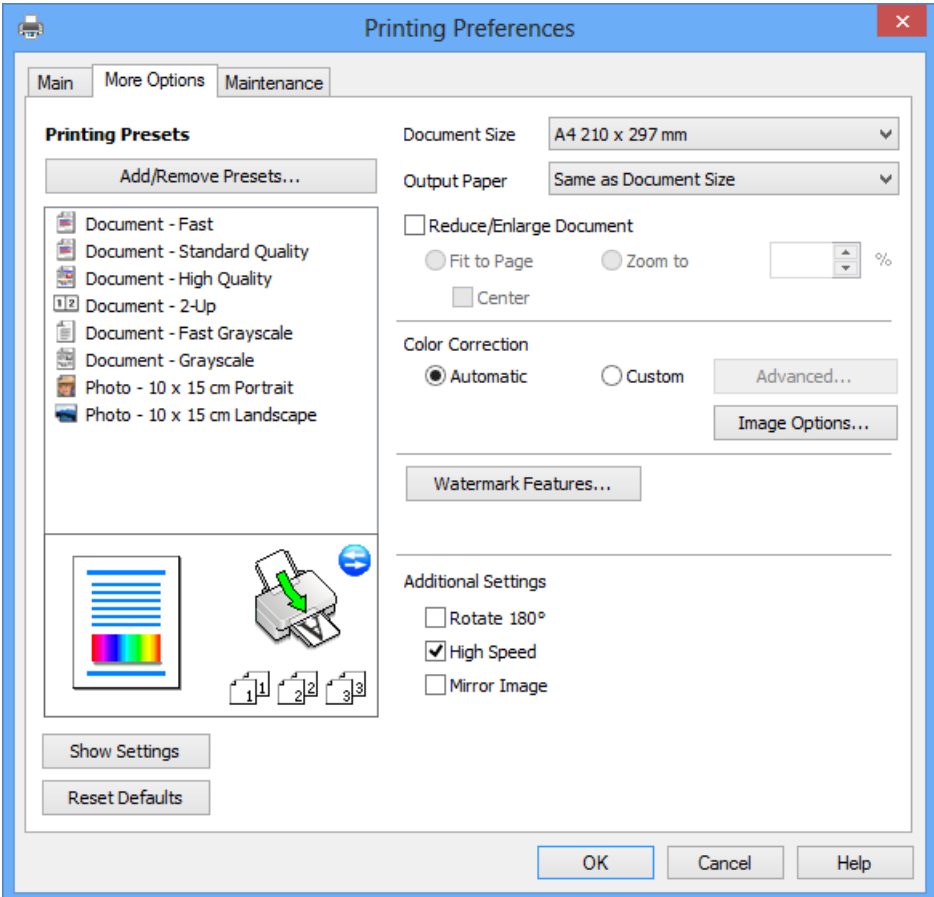

#### **Fanen Vedligeholdelse**

Du kan køre vedligeholdelsesfunktioner som f.eks. dysetjek og rensning af skrivehoved, og du kan kontrollere printerstatus og fejloplysninger ved at starte **EPSON Status Monitor 3**.

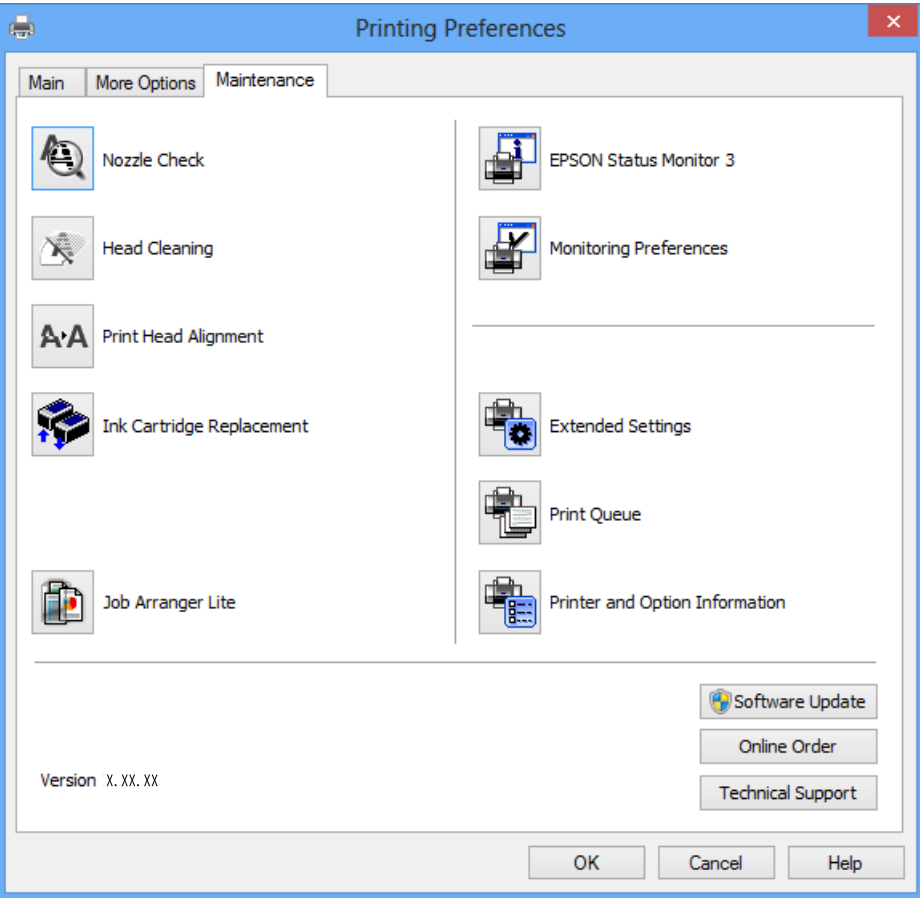

### **Driftsmæssige indstillinger for Windows-printerdriveren**

Du kan foretage indstillinger, som f.eks. aktivering af **EPSON Status Monitor 3**.

- 1. Åbn vinduet for printerdriveren.
- 2. Klik på **Udvidede indstillinger** på fanen **Vedligeholdelse**.
- 3. Foretag de nødvendige indstillinger, og klik så på **OK**. Der er forklaringer af indstillingspunkterne i den online hjælp.

#### **Relaterede oplysninger**

& ["Windows-printerdriver" på side 88](#page-87-0)

# **Mac OS X-printerdriver**

Printerdriveren styrer printeren i henhold til kommandoer fra et program. De bedste udskriftsresultater opnås ved at foretage indstillinger i printerdriveren. Du kan også kontrollere status for printeren eller holde den i optimal driftstilstand vha. printerdriverhjælpeprogrammet.

#### **Adgang til printerdriveren fra programmer**

Klik på **Sideopsætning** eller **Udskriv** i menuen **Filer** i dit program. Hvis det er nødvendigt, skal du klikke på **Vis**

**info** eller  $\blacktriangledown$  for at udvide udskrivningsvinduet.

#### *Bemærk:*

*Afhængig af det anvendte program vises Sideopsætning muligvis ikke i menuen Filer og handlingerne for at vise udskrivningsskærmen kan variere. Der er flere oplysninger i hjælpen til programmet.*

#### **Start af programmet**

Vælg **Systemindstillinger** fra menuen > **Printere & Scannere** (eller **Udskriv & Scan**, **Udskriv & Fax**), og vælg så printeren. Klik på **Indstillinger & Forsyninger** > **Hjælpeværktøj** > **Åbn printerværktøj**.

### **Guide til Mac OS X printerdriver**

#### **Dialogen Udskriv**

Skift pop op-menuen midt på skærmen til at vise flere elementer.

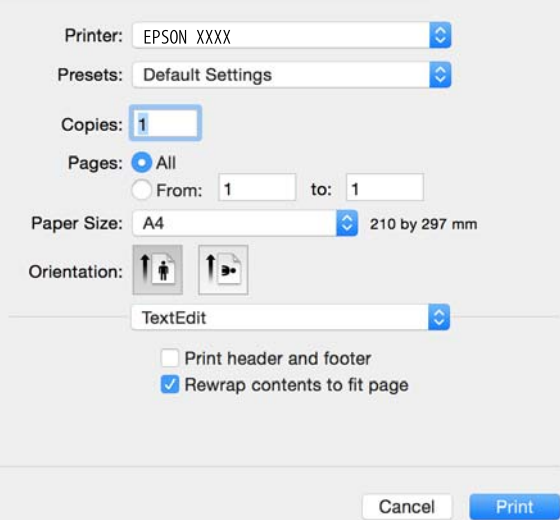

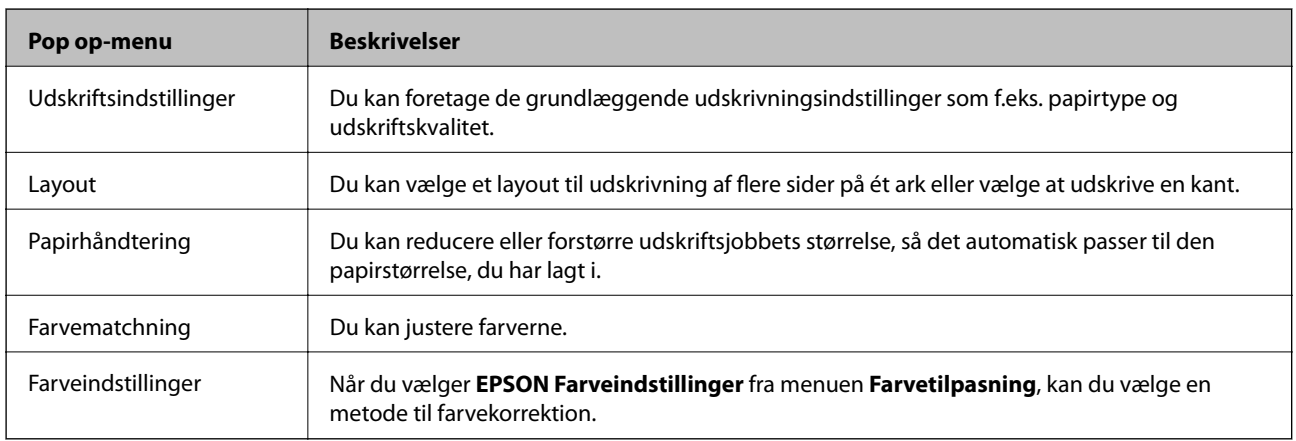

#### **Network Service and Software Information**

#### *Bemærk:*

*Epson-printerdriveren er ikke blevet installeret korrekt, hvis der på Mac OS X v10.8.x eller senere ikke vises menuen Udskriftsindstillinger.*

*Vælg Systemindstillinger i menuen > Printere & Scannere (eller Udskriv & Scan, Udskriv & Fax), fjern printeren, og tilføj printeren derefter igen. Hvis du vil tilføje en printer, skal du se følgende.*

#### *[http://epson.sn](http://epson.sn/?q=2)*

#### **Epson Printer Utility**

Du kan køre en vedligeholdelsesfunktion som f.eks. dysetjek og rensning af skrivehoved, og du kan kontrollere printerstatus og fejloplysninger ved at starte **EPSON Status Monitor**.

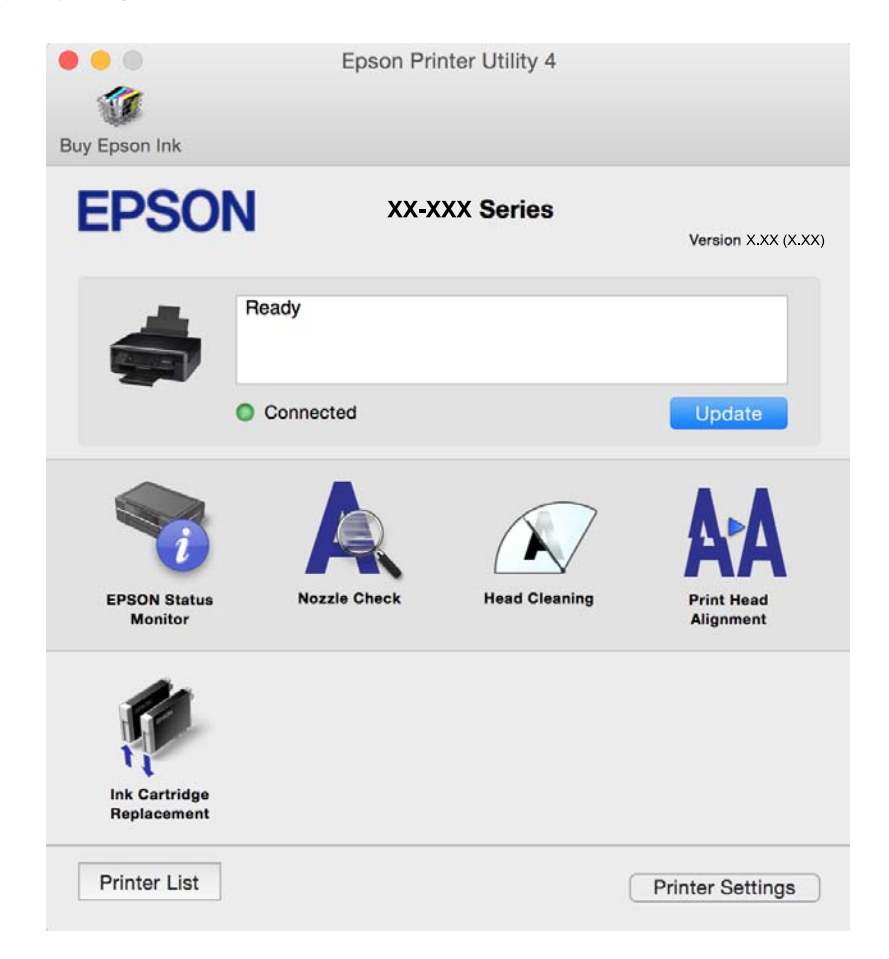

### **Driftsmæssige indstillinger for Mac OS X-printerdriveren**

### **Sådan åbner du vinduet for betjeningsindstillinger til Mac OS Xprinterdriveren.**

Vælg **Systemindstillinger** i menuen > **Printere & Scannere** (eller **Udskriv & Scan**, **Udskriv & Fax**), og vælg så printeren. Klik på **Indstillinger & Forsyninger** > **Indstillinger** (eller **Driver**).

#### **Driftsmæssige indstillinger af Mac OS X-printerdriveren**

❏ Spring over tom side: Tomme sider udskrives ikke.

- ❏ Lydsvag tilst.: Reducerer den støj, printeren laver, men dette kan reducere udskrivningshastigheden. Der er muligvis ingen forskel i printerens støjniveau afhængig af de valgte indstillinger for papirtype og udskriftskvalitet.
- ❏ Tillad midlertidig udskrivning i sort: Der udskrives midlertidigt kun med sort blæk.
- ❏ Højhastighedsudskrivning: Der udskrives, når skrivehovedet bevæges i begge retninger. Udskrivningshastigheden er højere, men kvaliteten kan forringes.
- ❏ Advarselsmeddelelser: Det tillades, at der vises advarsler fra printerdriveren.
- ❏ Opret tovejskommunikation: Skal normalt indstilles til **Til**. Vælg **Fra**, når det er umuligt at hente printeroplysningerne, fordi printeren deles med Windows-computere på et netværk eller af andre årsager.

#### **Relaterede oplysninger**

& ["Midlertidig udskrivning med sort blæk – Mac OS X" på side 73](#page-72-0)

# **EPSON Scan (scannerdriver)**

EPSON Scan er et program til at styre udskrivningen. Du kan justere størrelsen, opløsningen, lysstyrken, kontrasten og kvaliteten af det scannede billede.

#### *Bemærk:*

*Du kan også starte EPSON Scan fra et TWAIN-kompatibelt scanningsprogram.*

#### **Start af programmet på Windows**

❏ Windows 8.1/Windows 8

Indtast programnavnet i søgeamuletten, og vælg så det viste ikon.

❏ Undtagen Windows 8.1/Windows 8

Klik på startknappen, og vælg **Alle programmer** eller **Programmer** > **EPSON** > **EPSON Scan** > **EPSON Scan**.

#### **Start af programmet på Mac OS X**

#### *Bemærk:*

*EPSON Scan understøtter ikke Mac OS X-funktionen til hurtigt skift af bruger. Deaktiver funktionen til hurtigt skift af bruger.*

Vælg **Gå** > **Programmer** > **Epson Software** > **EPSON Scan**.

# **Epson Event Manager**

Epson Event Manager er et program, hvormed du kan styre scanningen fra betjeningspanelet og gemme billedet på en computer. Du kan tilføje dine egne indstillinger som forudindstillinger, f.eks. dokumenttypen, placering for lagringsmappen og billedformatet. Der er flere oplysninger i hjælpen til programmet.

#### **Sådan starter du i Windows**

❏ Windows 8.1/Windows 8

Indtast programnavnet i søgeamuletten, og vælg så det viste ikon.

❏ Undtagen Windows 8.1/Windows 8

Klik på startknappen, og vælg **Alle programmer** eller **Programmer** > **Epson Software** > **Event Manager**.

#### **Sådan starter du i Mac OS X**

Vælg **Gå** > **Programmer** > **Epson Software** > **Event Manager**.

#### **Relaterede oplysninger**

& ["Scanning til en computer" på side 56](#page-55-0)

# **Epson Easy Photo Print**

Epson Easy Photo Print er et program, hvormed du nemt kan udskrive fotos med forskellige layouts. Du kan se et eksempel af fotoet/billedet og justere billederne eller positionen. Du kan også udskrive fotos med en ramme. Der er flere oplysninger i hjælpen til programmet.

#### *Bemærk:*

*Printerdriveren skal være installeret for at bruge dette program.*

#### **Sådan starter du i Windows**

❏ Windows 8.1/Windows 8

Indtast programnavnet i søgeamuletten, og vælg så det viste ikon.

❏ Undtagen Windows 8.1/Windows 8

Klik på startknappen, og vælg derefter **Alle programmer** eller **Programmer** > **Epson Software** > **Epson Easy Photo Print**.

#### **Sådan starter du i Mac OS X**

Vælg **Gå** > **Programmer** > **Epson Software** > **Epson Easy Photo Print**.

# **E-Web Print (kun Windows)**

E-Web Print er et program, hvormed du nemt kan udskrive websider med forskellige layouts. Der er flere oplysninger i hjælpen til programmet. Du kan gå ind i hjælpen i menuen **E-Web Print** på værktøjslinjen **E-Web Print**.

#### **Start af programmet**

Når du installerer programmet E-Web Print, vises det i browseren. Klik på **Print** eller **Clip**.

# **Easy Photo Scan**

Easy Photo Scan er et program, der gør det muligt at scanne fotos og let sende det scannede billede til en computer eller en cloud-tjeneste. Du kan også let justere det scannede billede. Der er flere oplysninger i hjælpen til programmet.

#### *Bemærk:*

*Scannerdriveren EPSON Scan skal være installeret, for at du kan bruge dette program.*

#### <span id="page-95-0"></span>**Start i Windows**

❏ Windows 8.1/Windows 8

Indtast programnavnet i søgeamuletten, og vælg så det viste ikon.

❏ Undtagen Windows 8.1/Windows 8

Klik på startknappen, og vælg **Alle programmer** eller **Programmer** > **Epson Software** > **Easy Photo Scan**.

#### **Start i Mac OS X**

Vælg **Gå** > **Programmer** > **Epson Software** > **Easy Photo Scan**.

# **EPSON Software Updater**

EPSON Software Updater er et program, som kan bruges til at søge efter ny eller opdateret software på internettet og at installere den. Du kan også opdatere printerens firmware og vejledning.

#### **Start i Windows**

❏ Windows 8.1/Windows 8

Indtast programnavnet i søgeamuletten, og vælg så det viste ikon.

❏ Undtagen Windows 8.1/Windows 8

Klik på startknappen, og vælg **Alle programmer** eller **Programmer** > **Epson Software** > **EPSON Software Updater**.

#### *Bemærk:*

*Du kan også starte EPSON Software Updater ved at klikke på printerikonet på skrivebordets proceslinje og derefter vælge Softwareopdatering.*

#### **Start i Mac OS X**

Vælg **Gå** > **Programmer** > **Epson Software** > **EPSON Software Updater**.

# **Afinstallation af programmer**

*Bemærk:*

*Log på computeren som administrator. Hvis du bliver bedt om det, skal du indtaste administratoradgangskoden.*

### **Afinstallation af programmer – Windows**

- 1. Tryk på knappen  $\bigcup$  for at slukke for printeren.
- 2. Luk alle programmer, der kører.
- 3. Åbn **Kontrolpanel**:
	- ❏ Windows 8.1/Windows 8
		- Vælg **Skrivebord** > **Indstillinger** > **Kontrolpanel**.
	- ❏ Undtagen Windows 8.1/Windows 8 Klik på startknappen, og vælg **Kontrolpanel**.
- 4. Åbn **Fjern et program** (eller **Tilføj eller fjern programmer**):
	- ❏ Windows 8.1/Windows 8/Windows 7/Windows Vista Vælg **Fjern et program** under **Programmer**.
	- ❏ Windows XP Klik på **Tilføj eller fjern programmer**.
- 5. Vælg det program, du vil afinstallere.
- 6. Afinstaller programmerne:

❏ Windows 8.1/Windows 8/Windows 7/Windows Vista Klik på **Fjern/rediger** eller **Fjern**.

❏ Windows XP Klik på **Rediger/fjern** eller **Fjern**. *Bemærk:*

*Hvis vinduet Kontrol af brugerkonti vises, skal du klikke på Fortsæt.*

7. Følg vejledningen på skærmen.

### **Afinstallation af programmer – Mac OS X**

1. Download Uninstaller vha. EPSON Software Updater.

Når du har downloadet Uninstaller, behøver du ikke downloade det igen, hver gang du afinstallerer programmet.

- 2. Tryk på knappen  $\bigcup$  for at slukke for printeren.
- 3. Hvis du vil afinstallere printerdriveren, skal du vælge Systemindstillinger fra menuen **X** > Printere & **Scannere** (eller **Udskriv & Scan**, **Udskriv & Fax**), og så fjerne printeren fra listen over aktiverede printere.
- 4. Luk alle programmer, der kører.
- 5. Vælg **Gå** > **Programmer** > **Epson Software** > **Uninstaller**.
- 6. Vælg det program, du vil afinstallere, og klik så på **Afinstaller**.

#### c*Vigtigt:*

*Med Uninstaller fjernes alle drivere til Epson-blækstråleprintere fra computeren. Hvis du bruger flere Epsonblækstråleprintere, og du kun vil slette nogle af driverne, skal du først slette dem alle sammen og så installere den nødvendige printerdriver igen.*

#### *Bemærk:*

*Hvis du ikke kan finde det program, du vil afinstallere, på listen over programmer, kan du ikke afinstallere det vha. Uninstaller. I så fald skal du vælge Gå > Programmer > Epson Software, vælge det program, du vil afinstallere, og så trække det til skraldespandsikonet.*

#### **Relaterede oplysninger**

& ["Installation af programmer" på side 98](#page-97-0)

# <span id="page-97-0"></span>**Installation af programmer**

Forbind din computer til netværket og installer den seneste version af programmerne fra websiden.

#### *Bemærk:*

❏ *Log på computeren som administrator. Hvis du bliver bedt om det, skal du indtaste administratoradgangskoden.*

❏ *Når du geninstallere et program, skal du først afinstallere det.*

- 1. Luk alle programmer, der kører.
- 2. Når du installerer printerdriveren eller EPSON Scan, skal du afbryde forbindelsen mellem printeren og computeren midlertidigt.

#### *Bemærk:*

*Forbind ikke printeren og computeren, før du bliver bedt om at gøre det.*

3. Installer programmerne ved at følge vejledningen på webstedet nedenfor.

#### [http://epson.sn](http://epson.sn/?q=2)

#### *Bemærk:*

*Hvis du bruger en Windows computer og du ikke kan hente programmerne fra webstedet, skal du installere dem fra den disk med software, der fulgte med printeren.*

#### **Relaterede oplysninger**

& ["Afinstallation af programmer" på side 96](#page-95-0)

# **Opdatering af programmer og firmware**

Du kan muligvis løse visse problemer og forbedre eller tilføje funktioner ved at opdatere programmerne og firmwaren. Sørg for, at du bruger den seneste version af programmerne og firmwaren.

- 1. Sørg for, at der er forbindelse mellem printeren og computeren, og at computeren har forbindelse til internettet.
- 2. Start EPSON Software Updater, og opdater programmerne eller firmwaren.

### c*Vigtigt:*

*Sluk ikke for computeren eller printeren under opdateringen.*

#### *Bemærk:*

*Hvis du ikke kan finde det program, du vil opdatere, på listen over programmer, kan du ikke opdatere det vha. EPSON Software Updater. Søg efter de seneste versioner af programmerne på det lokale Epson-websted.*

*<http://www.epson.com>*

#### **Relaterede oplysninger**

& ["EPSON Software Updater" på side 96](#page-95-0)

# **Løsning af problemer**

# **Kontrol af printerstatus**

# **Kontrol af fejlkoder på LCD-skærmen**

Der vises en kode på LCD-skærmen, hvis der er fejl eller oplysninger, der kræver din opmærksomhed.

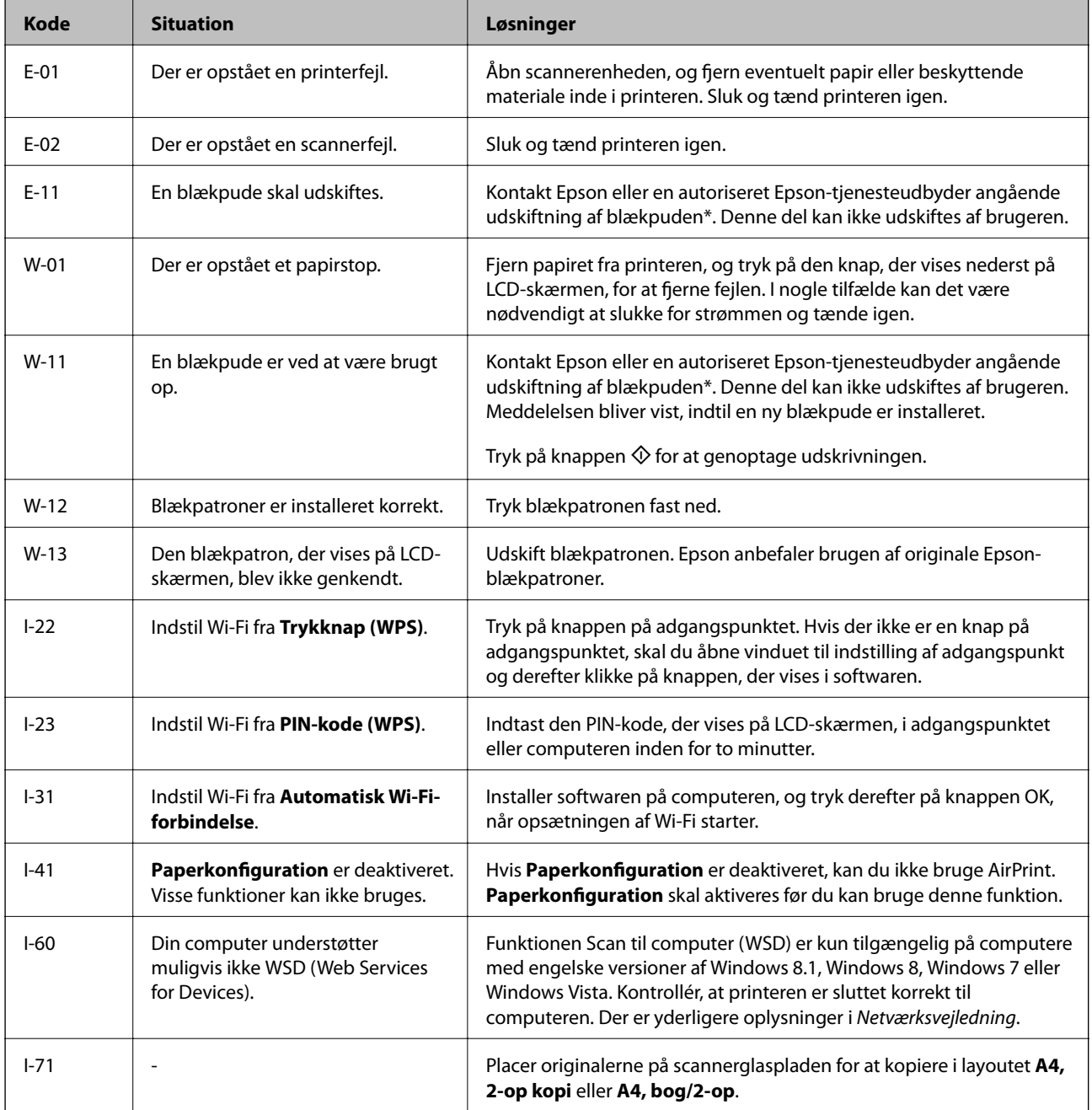

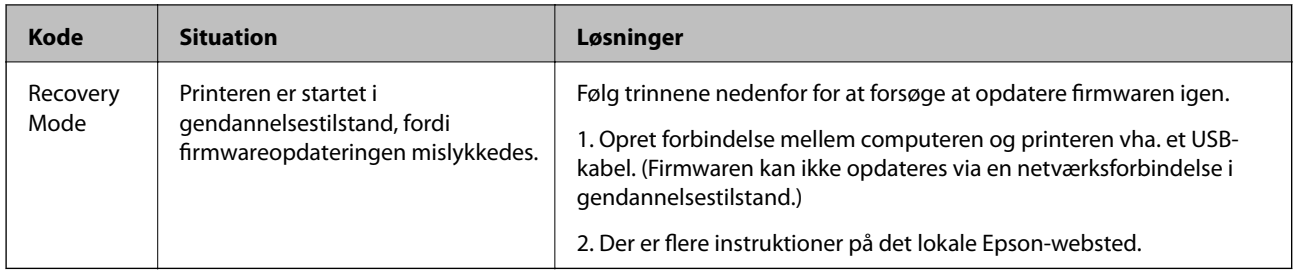

\* Under visse udskriftscyklusser kan der ophobes en meget lille mængde overskydende blæk i blækpuden. Hvis du vil forhindre, at der løber blæk ud af blækpuden, er printeren designet således, at udskrivningen stoppes, når blækpudens grænse er nået. Om og hvor ofte dette vil være nødvendigt, vil variere afhængigt af antallet af sider, du udskriver, typen af materiale, der udskrives, og antallet af rengøringscyklusser, som udføres på printeren. Behovet for udskiftning af puden betyder ikke, at printeren er holdt op med at virke, som beskrevet i specifikationerne. Der vises en advarsel på printeren, hvis blækpuden skal udskiftes, og dette kan kun gøres af en autoriseret Epsontjenesteudbyder. Epson-garantien dækker derfor ikke omkostningen for denne udskiftning.

#### **Relaterede oplysninger**

- & ["Kontakt til Epsons supportafdeling" på side 126](#page-125-0)
- & ["Fjernelse af fastklemt papir" på side 101](#page-100-0)
- & ["Installation af programmer" på side 98](#page-97-0)
- & ["Menuindstillinger for Printeropsætning" på side 82](#page-81-0)
- & ["Placering af andre originaler" på side 26](#page-25-0)
- & ["Opdatering af programmer og firmware" på side 98](#page-97-0)

### **Kontrol af printerstatus - Windows**

- 1. Åbn vinduet for printerdriveren.
- 2. Klik på **EPSON Status Monitor 3** på fanen **Vedligeholdelse**.

#### *Bemærk:*

- ❏ *Du kan også kontrollere printerstatus ved at dobbeltklikke på printerikonet på proceslinjen. Hvis printerikonet ikke er føjet til proceslinjen, skal du klikke på Overvågningsindstillinger i fanen Vedligeholdelse og derefter vælge Registrer genvejsikonet til proceslinjen.*
- ❏ *Hvis EPSON Status Monitor 3 er deaktiveret, skal du klikke på Udvidede indstillinger på fanen Vedligeholdelse og så vælge Aktiver EPSON Status Monitor 3.*

#### **Relaterede oplysninger**

& ["Windows-printerdriver" på side 88](#page-87-0)

### **Kontrol af printerens status – Mac OS X**

- 1. Vælg **Systemindstillinger** i menuen > **Printere & Scannere** (eller **Udskriv & Scan**, **Udskriv & Fax**), og vælg så printeren.
- 2. Klik på **Indstillinger & Forsyninger** > **Hjælpeværktøj** > **Åbn printerværktøj**.
- 3. Klik på **EPSON Status Monitor**.

# <span id="page-100-0"></span>**Fjernelse af fastklemt papir**

Kontrollér den fejl, der vises på betjeningspanelet, og følg anvisningerne for at fjerne det fastklemte papir, inklusive eventuelle iturevne papirstykker. Dernæst ryddes fejlen.

c*Vigtigt:*

*Fjern forsigtigt det fastklemte papir. Hvis papiret fjernes for kraftigt, kan det beskadige printeren.*

# **Sådan fjernes fastklemt papir fra Bageste papirindføring**

Fjern det fastklemte papir.

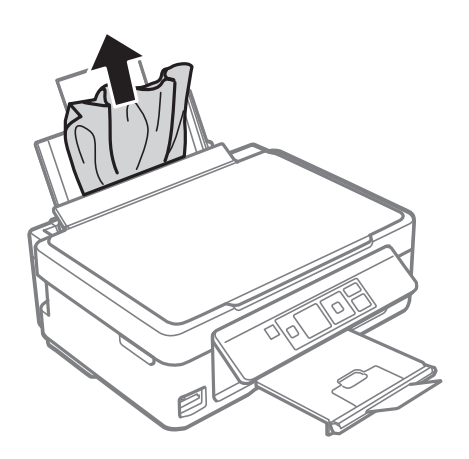

### **Fjernelse af fastklemt papir fra udbakken**

Fjern det fastklemte papir.

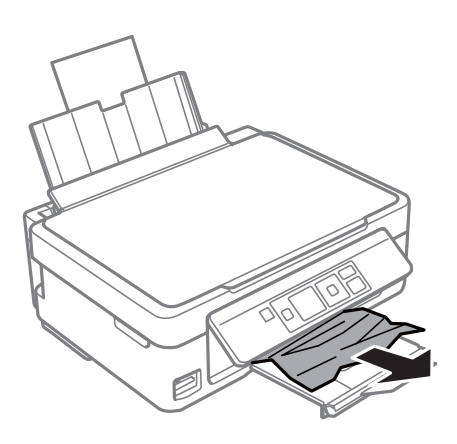

# **Fjernelse af det fastklemte papir fra printerens indre**

# !*Forsigtig:*

- ❏ *Pas på, at du ikke får din hånd eller dine fingre i klemme, når du åbner eller lukker scanneren. Ellers kan du komme til skade.*
- ❏ *Rør ikke ved knapperne på betjeningspanelet, mens du har hånden inde i printeren. Hvis printeren begynder at arbejde, kan det forårsage personskade. Pas på ikke at røre ved fremspringende dele for at undgå skade.*
- 1. Åbn scanneren med dokumentlågen lukket.

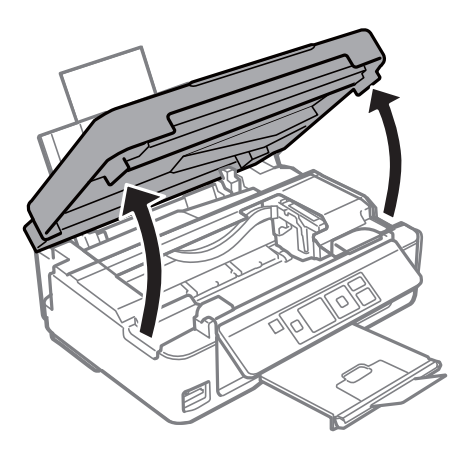

2. Fjern det fastklemte papir.

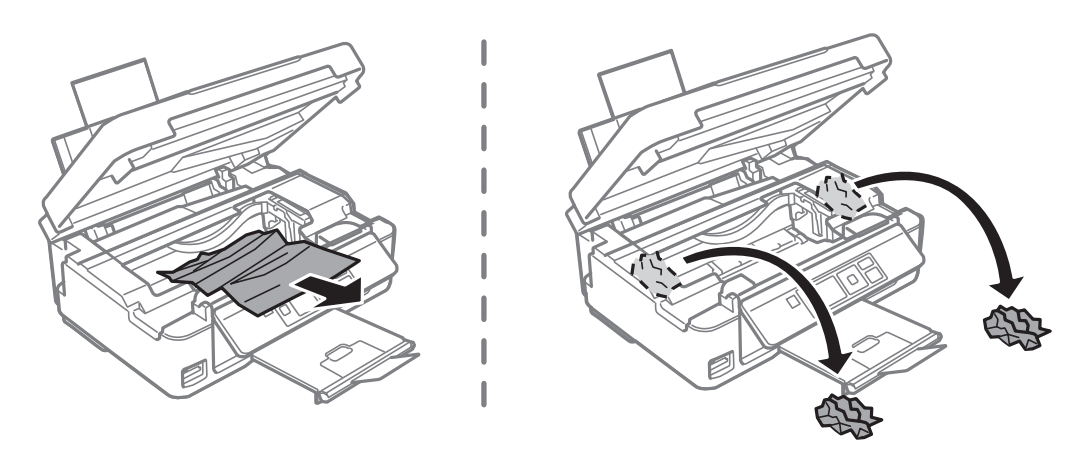

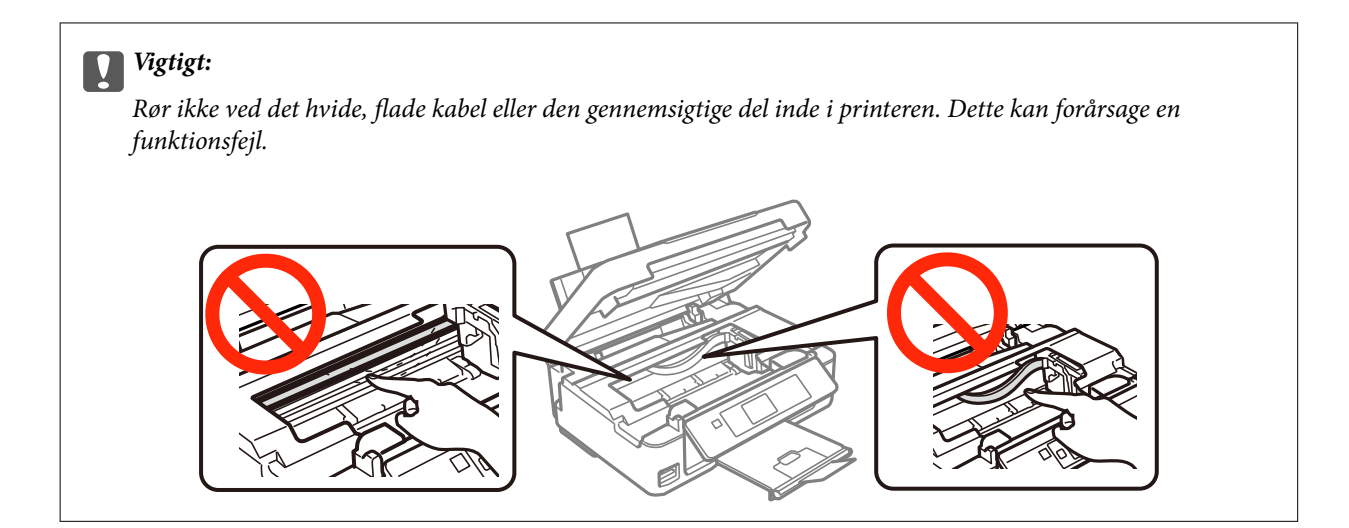

3. Luk scanneren.

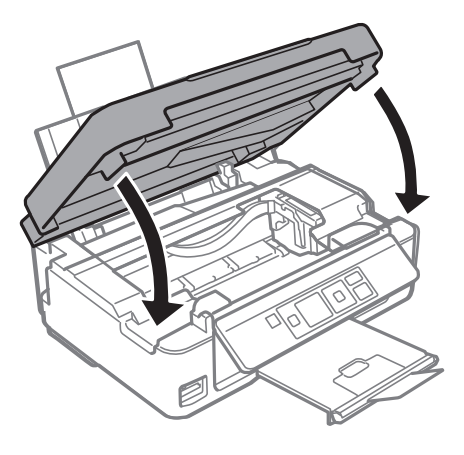

# **Papiret indføres forkert**

Kontroller følgende punkter, og udfør derefter de passende handlinger for at løse problemet.

- ❏ Anbring printeren på en flad overflade, og betjen den under de anbefalede miljøforhold.
- ❏ Brug papir, der understøttes af printeren.
- ❏ Følg forholdsreglerne for papirhåndtering.
- ❏ Sørg for, at indstillingerne for papirstørrelse og papirtype svarer til den aktuelle papirstørrelse og papirtype, som lægges i printeren.

#### **Relaterede oplysninger**

- & ["Miljømæssige specifikationer" på side 121](#page-120-0)
- & ["Anvendeligt papir og kapaciteter" på side 20](#page-19-0)
- & ["Forholdsregler til papirhåndtering" på side 19](#page-18-0)
- & ["Liste over papirtyper" på side 21](#page-20-0)

### **Papiret sidder fast**

- ❏ Ilæg papir i den korrekte retning, og skub kantstyrene mod papirets kanter.
- ❏ Ilæg ét papirark ad gangen ved ilægning af flere papirark.

#### **Relaterede oplysninger**

& ["Ilægning af papir i Bageste papirindføring" på side 21](#page-20-0)

### **Papiret indføres skævt**

Ilæg papir i den korrekte retning, og skub kantstyrene mod papirets kanter.

#### **Relaterede oplysninger**

 $\rightarrow$  ["Ilægning af papir i Bageste papirindføring" på side 21](#page-20-0)

### **Flere papirark indføres samtidigt**

- ❏ Læg ét ark papir i ad gangen.
- ❏ Når flere ark papir indføres samtidigt under manuel 2-sidet udskrivning, skal du fjerne evt. papir, som er lagt i printeren, inden du lægger papir i igen.

### **Ingen papirføder**

- ❏ Læg ikke mere papir i end det maksimale antal ark, som er angivet for papiret. Læg ikke almindeligt papir i over linjen angivet med trekantsymbolet på kantstyret.
- ❏ Hvis du har rensearket, der fulgte med originalpapiret fra Epson, kan det bruges til at rengøre rullen i printeren.

#### **Relaterede oplysninger**

- & ["Anvendeligt papir og kapaciteter" på side 20](#page-19-0)
- & ["Rengøring af papirbanen" på side 79](#page-78-0)

### **Fejl pga. manglende papir**

Når der vises en fejlmeddelelse om, at der intet papir er, selvom der er lagt papir i bageste papirindføring, skal du igen ilægge papir op til højre kant af bageste papirindføring.

# **Problem med strømmen og betjeningspanelet**

### **Der tændes ikke for strømmen**

- $\Box$  Hold  $\bigcup$ -knappen nede lidt længere.
- ❏ Sørg for, at strømkablet er sat korrekt i.

### **Der slukkes ikke for strømmen**

Hold  $\cup$ -knappen nede lidt længere. Hvis du stadig ikke kan slukke for printeren, skal du tage strømkablet ud. Tænd for printeren igen, og sluk for den ved at trykke på  $\bigcup$ -knappen for at undgå, at skrivehovedet tørrer ud.

### **LCD-skærmen bliver mørk**

Printeren er i dvaletilstand. Tryk på en hvilken som helst knap på betjeningspanelet for at aktivere LCD-skærmens tidligere tilstand.

# **Kan ikke udskrive fra en computer**

- ❏ Installer printerdriveren.
- ❏ Sæt USB-kablet helt ind i printeren og computeren.
- ❏ Hvis du bruger en USB-hub, skal du prøve at slutte printeren direkte til computeren.
- ❏ Se *Netværksvejledning*, hvis du ikke kan udskrive via netværket.
- ❏ Hvis du udskriver et billede med stor datamængde, har computeren muligvis ikke nok hukommelse. Udskriv billedet i en lavere opløsning eller mindre størrelse.
- ❏ I Windows skal du klikke på **Udskriftskø** på printerdriverens fane **Vedligeholdelse**, hvorefter du skal kontrollere følgende.
	- ❏ Kontroller, om der er udskriftsjob, som er stoppet midlertidigt.

Hvis det er nødvendigt, skal du annullere udskrivningen.

❏ Kontroller, at printeren ikke er offline eller i venteposition.

Hvis printeren er offline eller i venteposition, skal du fravælge indstillingen for offline eller venteposition i menuen **Printer**.

❏ Kontroller, at printeren er valgt som standardprinter i menuen **Printer** (der bør være en markering ud for menupunktet).

Hvis printeren ikke er valgt som standardprinter, skal du indstille den som standardprinter.

- ❏ Kontroller, at printerporten er valgt korrekt i **Egenskab** > **Port** i menuen **Printer** som følger. Vælg "**USBXXX**" for en USB-tilslutning eller "**EpsonNet Print Port**" for en netværkstilslutning.
- ❏ På Mac OS X skal du sørge for, at printerstatus ikke er **Pause**.

Vælg **Systemindstillinger** i menuen > **Printere & Scannere** (eller **Udskriv & Scan**, **Udskriv & Fax**), og dobbeltklik derefter på printeren. Hvis printeren er sat på pause, skal du klikke på **Genoptag** (eller **Genoptag printer**).

#### **Relaterede oplysninger**

- & ["Installation af programmer" på side 98](#page-97-0)
- & ["Annullering af udskrivningen" på side 51](#page-50-0)

# **Kan ikke bruge AirPrint**

❏ I menuen **Printeropsætning** > **Opsæt. af papirkilde** på betjeningspanelet skal du aktivere **Paperkonfiguration**.

<span id="page-105-0"></span>❏ Aktiver indstillingen AirPrint på Web Config.

#### **Relaterede oplysninger**

- & ["Menuindstillinger for Printeropsætning" på side 82](#page-81-0)
- & ["Web Config" på side 86](#page-85-0)

# **Udskrivningen er sat på pause**

Hvis du udskriver et billede med stor datamængde, er udskrivningen muligvis sat på pause, og papiret blevet skubbet ud. Udskriv billedet i en lavere opløsning eller mindre størrelse.

# **Problemer med udskrifterne**

### **Der udskrives intet eller et meget blegt billede**

Hvis du ikke har brugt printeren i længere tid, kan skrivehovedets dyser være tilstoppede, og blækdråberne kan ikke afgives. Udfør en dysekontrol, og rens skrivehovedet, hvis nogen af dyserne på skrivehovedet er tilstoppede.

#### **Relaterede oplysninger**

& ["Kontrol og rengøring af skrivehovedet" på side 75](#page-74-0)

### **Udskriftskvaliteten er dårlig**

Kontroller følgende, hvis udskriftskvaliteten er dårlig på grund af utydelige udskrifter, striber, manglende eller blege farver, fejljustering og mosaiklignende mønstre i udskrifterne.

- ❏ Brug papir, der understøttes af printeren.
- ❏ Vælg den relevante indstilling for papirtype i forhold til den papirtype, der er lagt i printeren.
- ❏ Udskriv ikke på papir, der er fugtigt, beskadiget eller for gammelt.
- ❏ Hvis papiret er krøllet eller konvolutten er pustet op, skal du glatte det ud.
- ❏ Udfør et dysetjek, og rens skrivehovedet, hvis nogen af dyserne på skrivehovedet er tilstoppede.
- ❏ Juster skrivehovedet.
- ❏ Udskriv med en højere kvalitetsindstilling.
- ❏ Undlad at lægge papir oven på hinanden lige efter udskrivning.
- ❏ Udskrifterne skal tørre fuldstændigt, inden de arkiveres eller vises. Når du tørrer udskrifterne, skal du undgå direkte sollys, du må ikke bruge en hårtørrer, og du må ikke røre ved den udskrevne side.
- ❏ Epson anbefaler brug af originalt Epson-papir ved udskrivning af billeder eller fotos i stedet for almindeligt papir. Udskriv på udskriftssiden af det originale Epson-papir.
- ❏ Brug så vidt muligt altid originale Epson-blækpatroner. Produktet er designet således, at farverne kan justeres i forhold til brug af originale Epson-blækpatroner. Hvis du bruger ikke-originale blækpatroner, kan udskriftskvaliteten forringes.
- ❏ Epson anbefaler, at blækpatronen bruges før den dato, der er trykt på pakken.
- ❏ Brug blækpatronen op inden for seks måneder efter åbning af pakken for at opnå de bedste resultater.
- ❏ Ved udskrivning af billeder eller fotos skal der udskrives ved hjælp af højopløsningsdata. Billeder på websteder er ofte i lav opløsning, selvom de ser godt nok ud på skærmen. Du kan derfor godt reducere billedkvaliteten.

#### **Relaterede oplysninger**

- & ["Anvendeligt papir og kapaciteter" på side 20](#page-19-0)
- & ["Liste over papirtyper" på side 21](#page-20-0)
- & ["Forholdsregler til papirhåndtering" på side 19](#page-18-0)
- & ["Kontrol og rengøring af skrivehovedet" på side 75](#page-74-0)
- $\blacktriangleright$  ["Justering af skrivehovedet" på side 77](#page-76-0)

### **Udskriftskvaliteten forbedres ikke, selv efter justering af skrivehovedet.**

Ved tovejs udskrivning (eller udskrivning ved høj hastighed) bevæges skrivehovedet i begge retninger, og lodrette linjer kan være fejljusterede. Hvis udskriftskvaliteten ikke forbedres, skal du deaktivere tovejs udskrivning (eller udskrivning ved høj hastighed). Hvis du deaktiverer denne indstilling, nedsættes udskrivningshastigheden muligvis.

❏ Windows

Ryd **Høj hastighed** på fanen for printerdriveren **Flere indstillinger**.

❏ Mac OS X

Vælg **Systemindstillinger** i menuen > **Printere & Scannere** (eller **Udskriv & Scan**, **Udskriv & Fax**), og vælg så printeren. Klik på **Indstillinger & Forsyninger** > **Indstillinger** (eller **Driver**). Vælg **Fra** for indstillingen **Højhastighedsudskrivning**.

### **Billeder eller fotos udskrives i uventede farver**

Juster farven og udskriv derefter igen. Funktionen for automatisk farvekorrektion bruger standardkorrektionstilstanden i **PhotoEnhance**. Prøv med en anden korrektionstilstand i **PhotoEnhance** ved at vælge en anden indstilling end **Automatisk** som indstilling for **Motivkorrektion**. Hvis problemet fortsætter, kan du bruge en anden funktion til farvekorrektion end **PhotoEnhance**.

#### **Relaterede oplysninger**

& ["Justering af udskriftsfarven" på side 47](#page-46-0)

### **Der forekommer striber med intervaller på ca. 2.5 cm**

- ❏ Juster skrivehovedet.
- ❏ Vælg den relevante indstilling for papirtype i forhold til den papirtype, der er lagt i printeren.

#### **Relaterede oplysninger**

& ["Justering af skrivehovedet" på side 77](#page-76-0)

## **Kopieringskvaliteten er dårlig**

Kontrollér følgende, hvis der forekommer ujævne farver, udtværinger, pletter eller lige linjer på det kopierede billede.

- ❏ Rengør papirbanen.
- ❏ Rengør scannerglaspladen.
- ❏ Tryk ikke for hårdt på originalen eller dokumentets omslag, når du anbringer originalerne på scannerglaspladen. Der kan forekomme ujævne farver, udtværinger eller pletter, hvis originalen eller dokumentets omslag trykkes for hårdt.
- ❏ Hvis der er et stigemønster (moiré), skal du ændre indstillingen for formindskelse og forstørrelse eller placere originalen i en lidt anderledes vinkel.
- ❏ Hvis blæk udtværes på papiret, skal du sænke indstillingen for kopitæthed.

#### **Relaterede oplysninger**

- $\blacktriangleright$  ["Rengøring af papirbanen" på side 79](#page-78-0)
- & ["Rengøring af Scannerglaspladen" på side 79](#page-78-0)
- & ["Udskriftskvaliteten er dårlig" på side 106](#page-105-0)
- & ["Menuindstillinger for tilstanden Kopi" på side 53](#page-52-0)

### **Der er et billede af originalens bagside på kopien**

- ❏ Hvis du bruger en tynd original, skal du placere originalen på scannerglaspladen, og så placere et stykke sort papir oven på den.
- ❏ Reducer indstillingen for tætheden for kopiering på betjeningspanelet.

#### **Relaterede oplysninger**

& ["Menuindstillinger for tilstanden Kopi" på side 53](#page-52-0)

### **Positionen eller størrelsen af eller margenen for udskriften er forkert**

- ❏ Ilæg papir i den korrekte retning, og skub kantstyrene mod papirets kanter.
- ❏ Når du placerer originalerne på scannerglaspladen, skal hjørnet af originalen være på linje med det hjørne, som er angivet vha. et symbol på rammen af scannerens glasplade. Hvis kopiens kanter er beskåret, skal du flytte originalen en smule væk fra hjørnet.
- ❏ Når du placerer originaler på scannerglaspladenn, skal du rengøre scannerglaspladenn og dokumentlåget. Hvis der er støv eller snavs på glasset, kan kopieringsområdet udvides, så støvet eller snavset inkluderes, og det resulterer i en forkert kopieringsposition eller små billeder.
- ❏ Vælg den korrekte indstilling for papirstørrelse.
- ❏ Juster margenindstilling i programmet, så den er inden for udskriftsområdet.

#### **Relaterede oplysninger**

- & ["Ilægning af papir i Bageste papirindføring" på side 21](#page-20-0)
- & ["Placering af originaler på Scannerglaspladen" på side 25](#page-24-0)
- & ["Rengøring af Scannerglaspladen" på side 79](#page-78-0)
- & ["Udskriftsområde" på side 117](#page-116-0)

# **Kan ikke udskrive uden margener**

Skift udskriftsindstillingerne til indstillingen uden kant. Hvis du vælger en papirtype, der ikke understøtter udskrivning uden kant, kan du ikke vælge **Uden kant**. Vælg en papirtype, der understøtter udskrivning uden kant.

#### **Relaterede oplysninger**

- $\rightarrow$  ["Menuindstillinger for udskrivning af fotos" på side 32](#page-31-0)
- & ["Menuindstillinger for tilstanden Kopi" på side 53](#page-52-0)
- & ["Grundlæggende udskrivning Windows" på side 32](#page-31-0)
- & ["Grundlæggende udskrivning Mac OS X" på side 34](#page-33-0)

# **Billedets kanter beskæres under udskrivning uden kant**

Under udskrivning uden kant bliver billedet forstørret en lille smule og det udtrængende område beskåret. Vælg en mindre indstilling for forstørrelse.

❏ Windows

Klik på **Indstillinger** ud for afkrydsningsfeltet **Uden kant** på printerdriverens fane **Hovedmenu**, og skift indstillingerne.

❏ Mac OS X

Skift indstillingen **Udvidelse** i udskriftsdialogens menu **Udskriftsindstillinger**.

### **Papir er udtværet eller sløret**

- ❏ Hvis der er udtværede, vandrette striber øverst eller nederst på papiret, skal du lægge papiret i i den korrekte retning og skubbe kantstyrene ind til papirets kanter.
- ❏ Rengør papirbanen, hvis der er udtværede, lodrette striber på papiret.
- ❏ Når du udfører en manuel 2-sidet udskrivning, skal du sikre dig, at blækket er helt tørt, inden du lægger papiret i printeren igen.

#### **Relaterede oplysninger**

- & ["Ilægning af papir i Bageste papirindføring" på side 21](#page-20-0)
- & ["Rengøring af papirbanen" på side 79](#page-78-0)
- & ["Udskriftskvaliteten er dårlig" på side 106](#page-105-0)

### **De udskrevne tegn er forkerte eller forvanskede**

- ❏ Sæt USB-kablet helt ind i printeren og computeren.
- ❏ Annuller evt. udskriftsjob, der er stoppet midlertidigt.
- ❏ Du må ikke manuelt sætte computeren i tilstanden **Dvale** eller **Slumring**, mens der udskrives. Der kan udskrives sider med forvansket tekst, næste gang du starter computeren.

#### **Relaterede oplysninger**

& ["Annullering af udskrivningen" på side 51](#page-50-0)

# **Det udskrevne billede er vendt om**

Fjern evt. indstillinger for spejlbilleder i printerdriveren eller programmet.

❏ Windows

Fjern markeringen af **Spejlbillede** på fanen **Flere indstillinger** i printerdriveren.

❏ Mac OS X

Fjern **Spejlbillede** fra printerdialogboksens menu **Udskriftsindstillinger**.

# **Udskrivningsproblemet kunne ikke løses**

Hvis du har prøvet alle løsningerne og ikke har fundet en løsning på problemet, skal du prøve at afinstallere og så geninstallere printerdriveren.

#### **Relaterede oplysninger**

- & ["Afinstallation af programmer" på side 96](#page-95-0)
- & ["Installation af programmer" på side 98](#page-97-0)

# **Andre udskrivningsproblemer**

# **Udskrivningen går for langsomt**

- ❏ Luk alle overflødige programmer.
- ❏ Reducer kvalitetsindstillingen. Udskrivning i høj kvalitet reducerer udskrivningshastigheden.
- ❏ Aktiver tovejsindstillingen (eller højhastighedsindstillingen). Når denne indstilling er aktiveret, udskrives der, når skrivehovedet bevæges i begge retninger, og udskrivningshastigheden øges.
	- ❏ Windows

Vælg **Høj hastighed** i fanen **Flere indstillinger** i printerdriveren.

❏ Mac OS X

Vælg **Systemindstillinger** i menuen > **Printere & Scannere** (eller **Udskriv & Scan**, **Udskriv & Fax**), og vælg så printeren. Klik på **Indstillinger & Forsyninger** > **Indstillinger** (eller **Driver**). Vælg **Til** for indstillingen **Højhastighedsudskrivning**.

#### <span id="page-110-0"></span>❏ Deaktiver **Lydsvag tilst.**.

❏ Betjeningspanel

På startskærmen skal du vælge **Lydløs-tilstand** og deaktivere den.

❏ Windows

Vælg **Fra** som indstilling for **Lydsvag tilst.** på fanen **Hovedmenu** i printerdriveren.

❏ Mac OS X

Vælg **Systemindstillinger** i menuen > **Printere & Scannere** (eller **Udskriv & Scan**, **Udskriv & Fax**), og vælg så printeren. Klik på **Indstillinger & Forsyninger** > **Indstillinger** (eller **Driver**). Vælg **Fra** for indstillingen **Lydsvag tilst.**.

#### **Relaterede oplysninger**

& ["Menuindstillinger for Printeropsætning" på side 82](#page-81-0)

# **Udskrivningen bliver markant langsommere ved uafbrudt udskrivning**

Udskrivningen bliver langsommere for at undgå, at udskrivningsmekanismen overophedes og beskadiges. Du kan imidlertid godt fortsætte udskrivningen. Lad printeren stå i mindst 30 minutter for at vende tilbage til normal udskrivningshastighed. Udskrivningshastigheden bliver ikke normal, hvis der er slukket.

# **Kan ikke annullere udskrivning fra en printer med Mac OS X v10.6.8**

Foretag følgende indstillinger, hvis du vil stoppe udskrivningen fra computeren.

Kør Web Config, og vælg derefter **Port9100** som indstilling for **Protokol med højeste prioritet** i **Konfiguration af AirPrint**. Vælg **Systemindstillinger** i menuen > **Printere & Scannere** (eller **Udskriv & Scan**, **Udskriv & Fax**), fjern printeren, og tilføj derefter printeren igen.

#### **Relaterede oplysninger**

& ["Web Config" på side 86](#page-85-0)

# **Kan ikke starte scanning**

- ❏ Sæt USB-kablet helt ind i printeren og computeren.
- ❏ Hvis du bruger en USB-hub, skal du prøve at slutte printeren direkte til computeren.
- ❏ Hvis du ikke kan scanne via et netværk, henvises der til *Netværksvejledning*.
- ❏ Hvis du scanner ved en høj opløsning via et netværk, kan der opstå en kommunikationsfejl. Reducer opløsningen.
- ❏ Kontroller, at du har valgt den korrekte printer (scanner), hvis der vises en scannerliste, når du starter EPSON Scan.
- ❏ Hvis du bruger TWAIN-kompatible programmer, skal du vælge den printer (scanner), du bruger.
- ❏ I Windows skal du sørge for, at printeren (scanneren) vises under **Scannere og kameraer**. Printeren (scanneren) bør vises som "EPSON XXXXX (printernavn)". Hvis printeren (scanneren) ikke vises, skal du afinstallere og så geninstallere EPSON Scan. Der er oplysninger om, hvordan **Scannere og kameraer** åbnes, nedenfor.
	- ❏ Windows 8.1/Windows 8

Vælg **Skrivebord** > **Indstillinger** > **Kontrolpanel**, og skriv "scanner og kamera" i søgeamuletten, klik på **Vis scannere og kameraer**, og kontroller så, om printeren vises.

❏ Windows 7

Klik på startknappen, og vælg **Kontrolpanel**, skriv "scanner og kamera" i søgeamuletten, klik på **Vis scannere og kameraer**, og kontroller så, om printeren vises.

❏ Windows Vista

Klik på startknappen, og vælg **Kontrolpanel** > **Hardware og lyd** > **Scannere og kameraer**, og kontroller, om printeren vises.

❏ Windows XP

Klik på startknappen, og vælg **Kontrolpanel** > **Printere og anden hardware** > **Scannere og kameraer**, og kontroller så, om printeren vises.

- ❏ Hvis du ikke kan scanne vha. TWAIN-kompatible programmer, skal du afinstallere og derefter geninstallere det TWAIN-kompatible program.
- ❏ Hvis du bruger Mac OS X med en Intel-processor, skal du hvis der er installeret andre Epson-scannerdrivere end EPSON Scan, f.eks. Rosetta eller PPC – afinstallere dem og EPSON Scan og så geninstallere EPSON Scan.

#### **Relaterede oplysninger**

- & ["Afinstallation af programmer" på side 96](#page-95-0)
- & ["Installation af programmer" på side 98](#page-97-0)

# **Der kan ikke startes en scanning, når betjeningspanelet bruges**

- ❏ Sørg for, at EPSON Scan og Epson Event Manager er installeret korrekt.
- ❏ Kontrollér scanningsindstillingen i Epson Event Manager.

#### **Relaterede oplysninger**

- & ["Kan ikke starte scanning" på side 111](#page-110-0)
- & ["Epson Event Manager" på side 94](#page-93-0)

# **Problemer med det scannede billede**

# **Scanningskvaliteten er dårlig**

- ❏ Rengør scannerglaspladen.
- ❏ Tryk ikke for hårdt på originalen eller dokumentets omslag, når du anbringer originalerne på scannerglaspladen. Der kan forekomme ujævne farver, udtværinger eller pletter, hvis originalen eller dokumentets omslag trykkes for hårdt.
- ❏ Fjern støv fra originalen.
- ❏ Foretag de relevante indstillinger for dokumenttype.
- ❏ Scan med en højere opløsning.
- ❏ Juster billedet i EPSON Scan, og foretag så scanningen. Der er yderligere oplysninger i hjælpen til EPSON Scan.

#### **Relaterede oplysninger**

& ["Rengøring af Scannerglaspladen" på side 79](#page-78-0)

# **Tegn er slørede**

- ❏ I **Home-tilstand** eller **Office-tilstand** i EPSON Scan skal du vælge **Billedindstilling** som indstilling for **Billedjusteringer** og derefter vælge **Tekstforbedring**.
- ❏ I **Professional-tilstand** i EPSON Scan skal du vælge **Dokument** som **Automatisk eksponeringstype** i indstillingerne for **Original**.
- ❏ Juster tærskelværdiindstillingerne i EPSON Scan.
	- ❏ **Home-tilstand**

Vælg **Sort-hvid** som indstilling for **Billedtype**, klik på **Lysstyrke**, og juster derefter tærskelværdien.

❏ **Office-tilstand**

Vælg **Sort-hvid** som indstilling for **Billedtype**, og juster derefter tærskelværdien.

❏ **Professional-tilstand**

Vælg **Sort-hvid** som indstilling for **Billedtype**, og juster derefter tærskelværdiindstillingen.

❏ Scan med en højere opløsning.

# **Et billede af originalens bagside vises i det scannede billede**

- ❏ Placer en tynd original på scannerglaspladen, og læg derefter et stykke sort papir over den.
- ❏ Foretag de nødvendige indstillinger for dokumenttypen.
- ❏ I **Home-tilstand** eller **Office-tilstand** i EPSON Scan skal du vælge **Billedindstilling** som indstilling for **Billedjusteringer** og derefter vælge **Tekstforbedring**.

# **Moiré-mønstre (krydsskravering) vises i det scannede billede**

- ❏ Placer originalen i en lidt anden vinkel.
- ❏ Vælg **Fjernelse af moiré** i en anden funktion end **Fuldautomatisk tilstand** i EPSON Scan.
- ❏ Skift indstillingen for opløsning.

# **Scanningsområde eller -retning er ikke korrekt**

- ❏ Når du placerer originalerne på scannerglaspladen, skal hjørnet af originalen være på linje med det hjørne, som er angivet vha. et symbol på rammen af scannerglaspladen. Hvis det scannede billedes kanter er beskåret, skal du flytte originalen en smule væk fra hjørnet.
- ❏ Rengør scannerglaspladen og dokumentlågen. Hvis der er støv eller snavs på glasset, kan scanningsområdet udvides, så støvet eller snavset inkluderes, og det resulterer i en forkert scanningsposition eller små billeder.
- ❏ Når du lægger flere originaler på scannerglaspladen for at scanne dem enkeltvist, men de scannes til en enkelt fil, skal du placere originalerne mindst 20 mm (0,8 tomme) fra hinanden. Hvis problemet fortsætter, skal du lægge en original i ad gangen.
- ❏ Indstil scanningsområdet korrekt.
- ❏ Når du scanner vha. **Fuldautomatisk tilstand** eller eksempelvisningen i miniature i EPSON Scan, skal du flytte originalen 4,5 mm (0,18" tomme) væk fra kanten af scannerglaspladen.
- ❏ Når du bruger eksempelvisningen i miniature til en stor original i **Home-tilstand** eller **Professional-tilstand** i EPSON Scan, er scanningsområdet muligvis ikke korrekt. Når der vises en eksempelvisning i EPSON Scan, skal du oprette markeringsrammer på det område, du vil scanne, på fanen **Eksempel** i vinduet **Eksempel**.
- ❏ Se hjælpen i EPSON Scan, hvis **Automatisk Fotoorientering** i EPSON Scan ikke fungerer som tilsigtet.
- ❏ Fjern markeringen af **Automatisk Fotoorientering** i EPSON Scan.
- ❏ Når du scanner med EPSON Scan, kan det tilgængelige scanningsområde være begrænset, hvis indstillingen for opløsningen er for høj. Reducer opløsningen, eller juster scanningsområdet i vinduet **Eksempel**.

#### **Relaterede oplysninger**

- & ["Placering af originaler på Scannerglaspladen" på side 25](#page-24-0)
- & ["Rengøring af Scannerglaspladen" på side 79](#page-78-0)

# **Problemet med det scannede billede kunne ikke løses**

Hvis du har prøvet alle løsninger, men problemet ikke er løst, skal du klikke på **Konfiguration** i en anden funktion end **Fuldautomatisk tilstand** i vinduet EPSON Scan og derefter klikke på **Nulstil alt** i fanen **Andet** for at initialisere indstillingerne for EPSON Scan. Hvis initialiseringen ikke løser problemet, skal du afinstallere og geninstallere EPSON Scan.

#### **Relaterede oplysninger**

- & ["Afinstallation af programmer" på side 96](#page-95-0)
- & ["Installation af programmer" på side 98](#page-97-0)

# **Andre scanningsproblemer**

### **Kan ikke scanne i Fuldautomatisk tilstand i EPSON Scan**

- ❏ Du kan ikke scanne kontinuerligt til formatet PDF/Multi-TIFF i **Fuldautomatisk tilstand**. Scan i en anden funktion end **Fuldautomatisk tilstand**.
- ❏ Se hjælpen i EPSON Scan vedrørende andre måder alt løse problemer på.

### **Eksempelvisningen i miniature fungerer ikke ordentligt**

Se hjælpen til EPSON Scan.

# **Scanningen går for langsomt**

Reducer opløsningen.

# **Scanningen stopper ved scanning til PDF/Multi-TIFF**

- ❏ Ved scanning af større mængder anbefaler vi scanning i gråtoneskala.
- ❏ Forøg den ledige plads på computerens harddisk. Scanning kan stoppe, hvis der ikke er nok ledig plads.
- ❏ Prøv at scanne med en lavere opløsning. Scanningen stopper, hvis den samlede datastørrelse når grænsen.

# **Andre problemer**

# **Lille elektrisk stød, når der røres ved printeren**

Hvis der er sluttet mange enheder til computeren, mærker du muligvis et lille elektrisk stød, når du rører ved printeren. Installer en jordledning for den computer, som er sluttet til printeren.

# **Driftslydene er høje**

Hvis driftslydene er for høje, kan du aktivere **Lydsvag tilst.**. Udskrivningshastigheden kan dog blive reduceret, når denne funktion aktiveres.

#### *Bemærk:*

*Der er muligvis ingen forskel i printerens støjniveau afhængig af de valgte indstillinger for papirtype og udskriftskvalitet.*

❏ Betjeningspanel

På startskærmen skal du vælge **Lydløs-tilstand** og derefter deaktivere den.

❏ Windows

Aktiver **Lydsvag tilst.** i fanen **Hovedmenu** i printerdriveren.

❏ Mac OS X

Vælg **Systemindstillinger** i menuen > **Printere & Scannere** (eller **Udskriv & Scan**, **Udskriv & Fax**), og vælg så printeren. Klik på **Indstillinger & Forsyninger** > **Indstillinger** (eller **Driver**). Vælg **Til** for indstillingen **Lydsvag tilst.**.

#### **Relaterede oplysninger**

& ["Menuindstillinger for Printeropsætning" på side 82](#page-81-0)

# **Kan ikke gemme dataene på et hukommelseskort**

- ❏ Brug et hukommelseskort, der understøttes af printeren.
- ❏ Kontroller, at hukommelseskortet ikke er skrivebeskyttet.
- ❏ Kontroller, at der er nok ledig hukommelse på hukommelseskortet. Hvis den ledige hukommelse er lav, kan dataene ikke gemmes.

#### **Relaterede oplysninger**

& ["Specifikationer for understøttede hukommelseskort" på side 119](#page-118-0)

# **Programmet blokeres af en firewall (kun Windows)**

Føj programmet til de af firewallen tilladte programmer i Windows i sikkerhedsindstillinger på **Kontrolpanel**.

# **"?" vises på skærmen til valg af foto**

"?" vises på LCD-skærmen, når billedfilen ikke understøttes af produktet.

#### **Relaterede oplysninger**

& ["Specifikationer for understøttede data" på side 120](#page-119-0)

# <span id="page-116-0"></span>**Tillæg**

# **Tekniske specifikationer**

# **Printerspecifikationer**

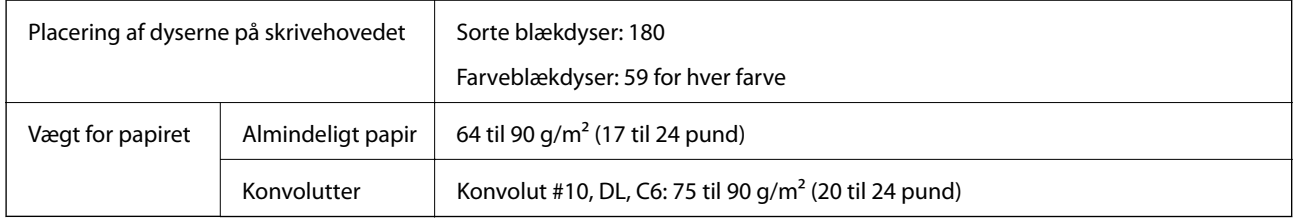

### **Udskriftsområde**

Udskriftskvaliteten kan forringes i de skyggelagte områder på grund af printerens mekanisme.

#### **Enkeltark (normal udskrivning)**

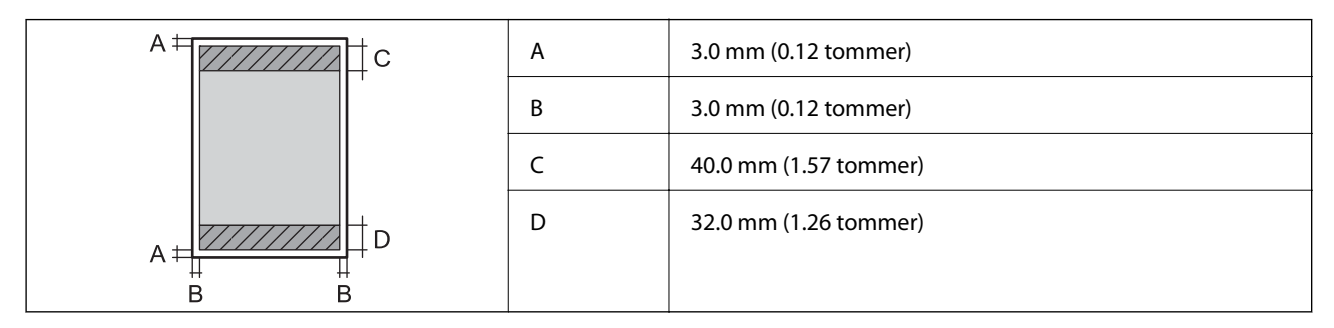

#### **Enkeltark (udskrivning uden rammer)**

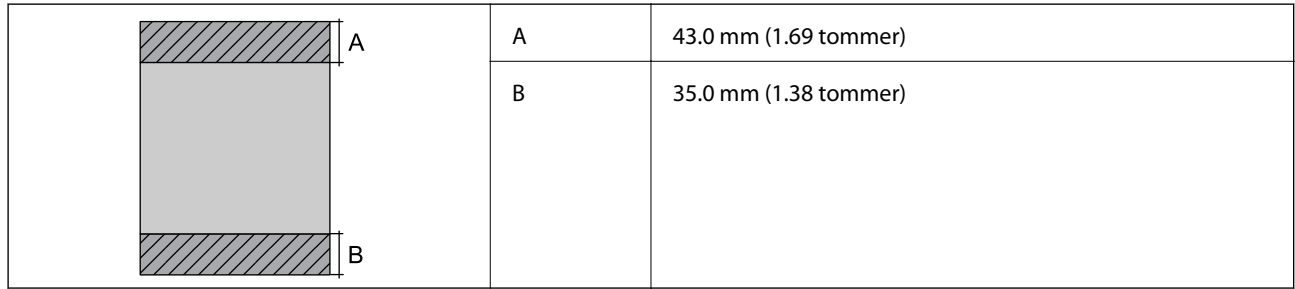

#### **Konvolutter**

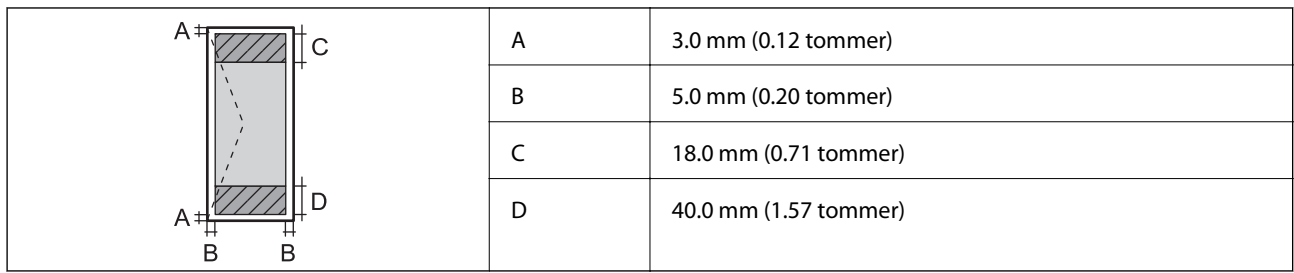

# **Scannerspecifikationer**

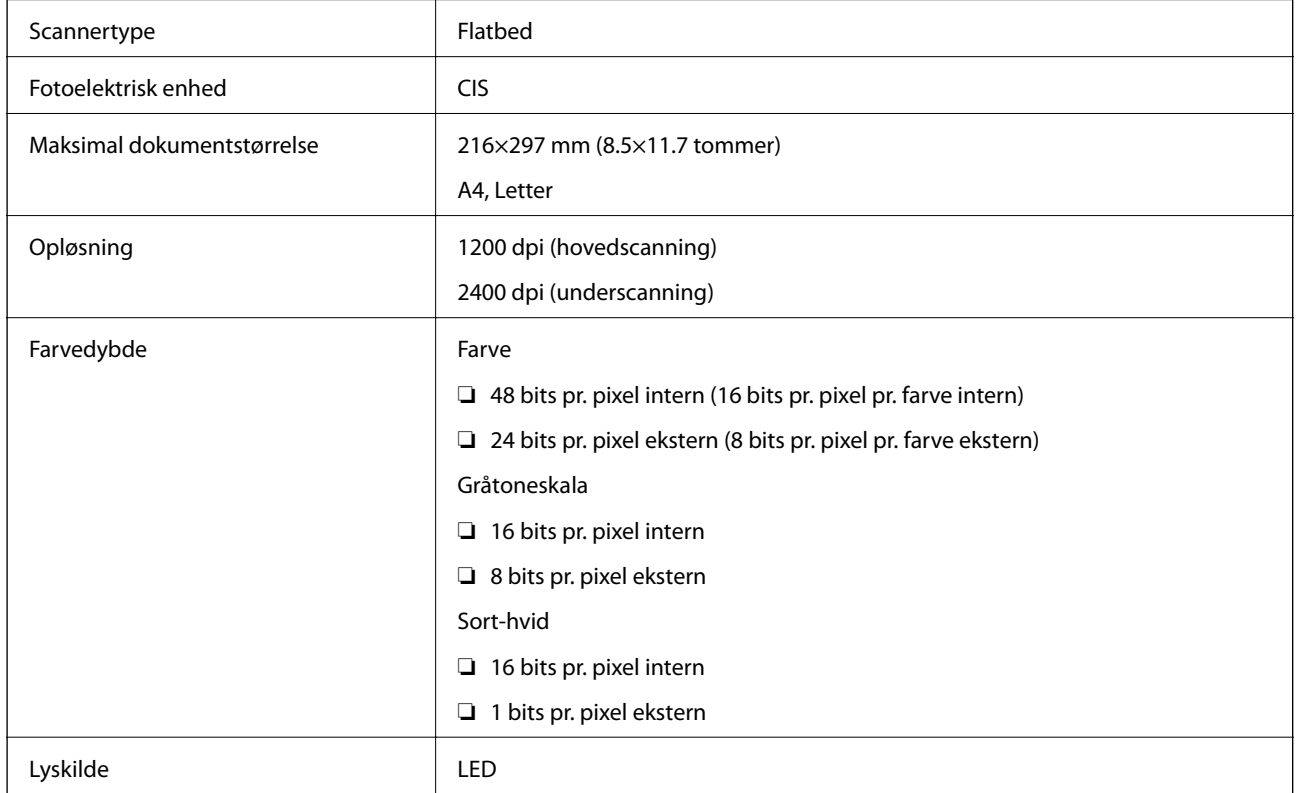

# **Interfacespecifikationer**

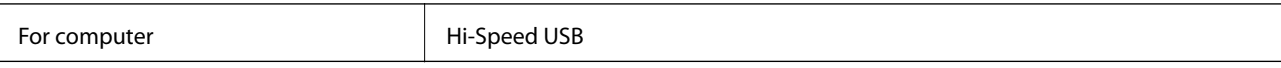

# **Wi-Fi-specifikationer**

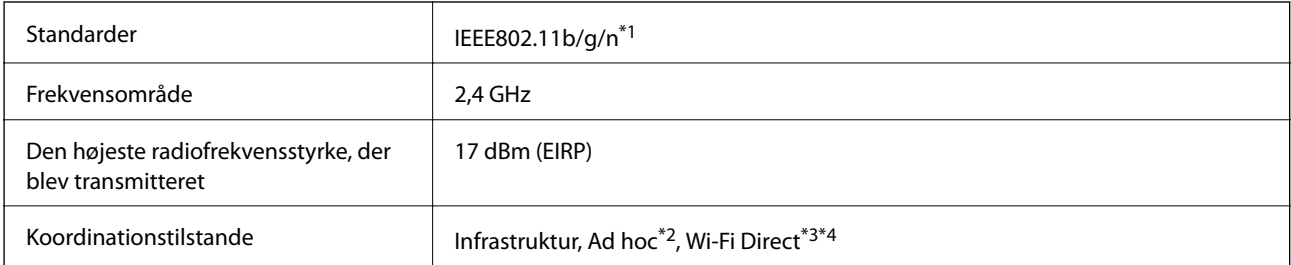

<span id="page-118-0"></span>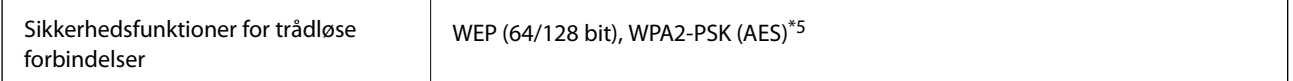

\*1 I overensstemmelse med enten IEEE 802.11b/g/n eller IEEE 802.11b/g, afhængig af hvor produktet er købt.

\*2 Ikke understøttet for IEEE 802.11n.

\*3 Ikke understøttet for IEEE 802.11b.

\*4 Simple AP-tilstand er kompatibel med Wi-Fi-forbindelse (infrastruktur). Der er yderligere oplysninger i Netværksvejledning.

\*5 Opfylder WPA2-standarder med understøttelse af WPA/WPA2 Personal.

# **Sikkerhedsprotokol**

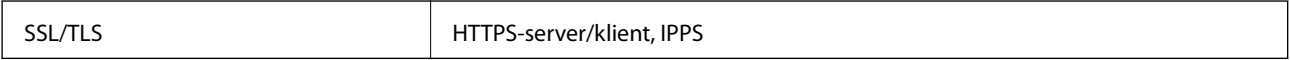

# **Understøttede tredjepartstjenester**

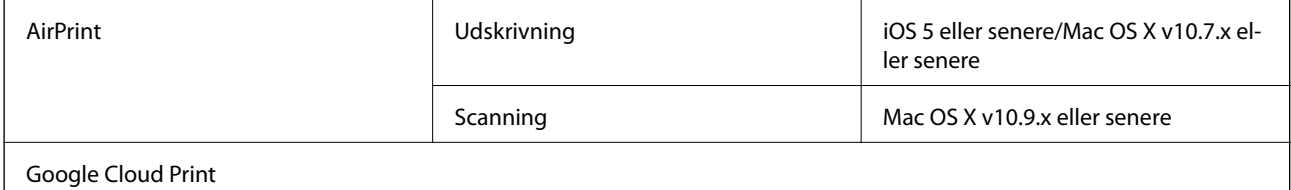

# **Specifikationer for ekstern lagerenhed**

#### **Specifikationer for understøttede hukommelseskort**

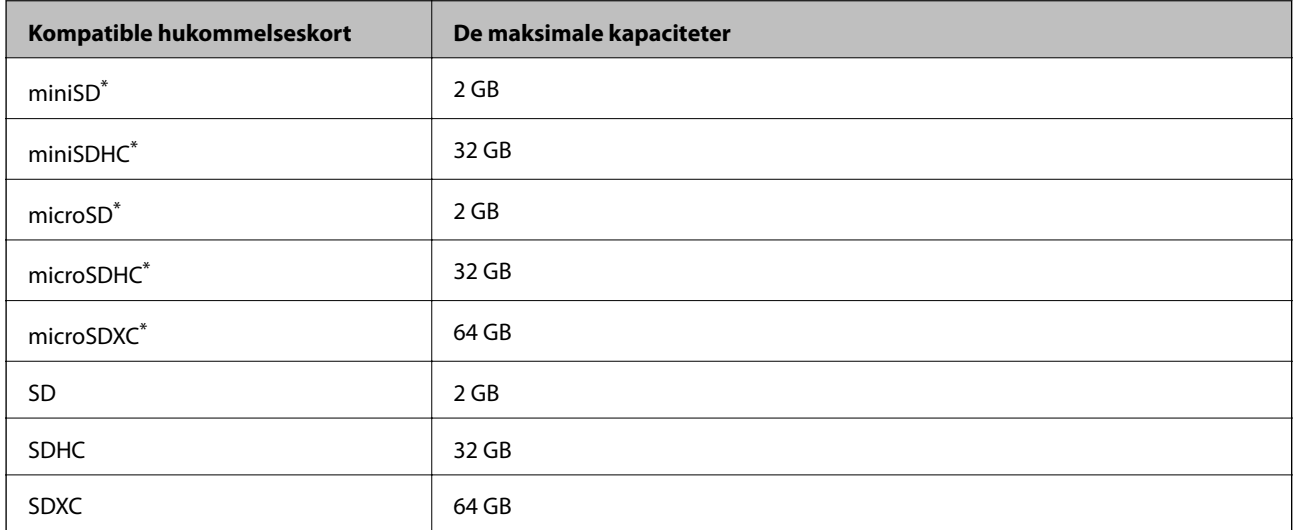

\* Monter en adapter, der passer til hukommelseskortpladsen. Ellers kan kortet sætte sig fast.

#### **Understøttede hukommelseskortspændinger**

3,3 V type, dobbelt spænding (3,3 V og 5 V) type (forsyningsspænding: 3,3 V)

5 V-hukommelseskort understøttes ikke.

<span id="page-119-0"></span>Maksimal forsyningsspænding: 200 mA

# **Specifikationer for understøttede data**

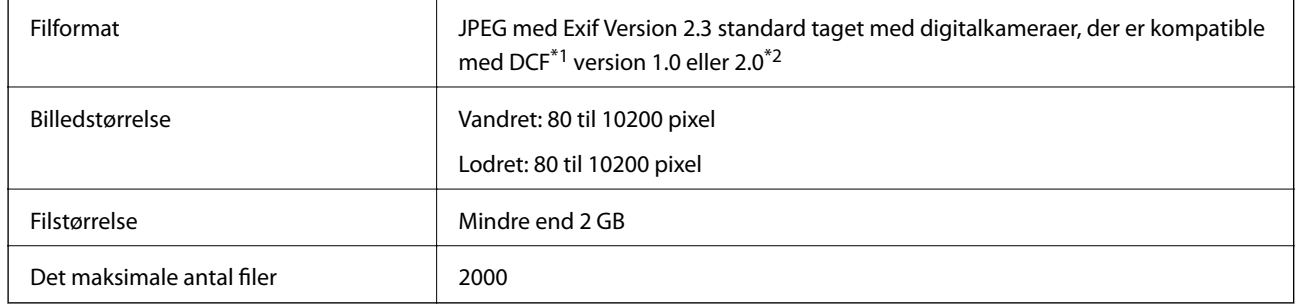

\*1 Designregel for kamerafilsystem.

\*2 Fotodata, der er gemt i et digitalkameras indbyggede hukommelse, understøttes ikke.

#### *Bemærk:*

*På LCD-skærmen vises "?", hvis printeren ikke kan genkende billedfilen. I denne situation udskrives blanke afsnit, hvis du vælger et multipelt billedlayout.*

# **Mål**

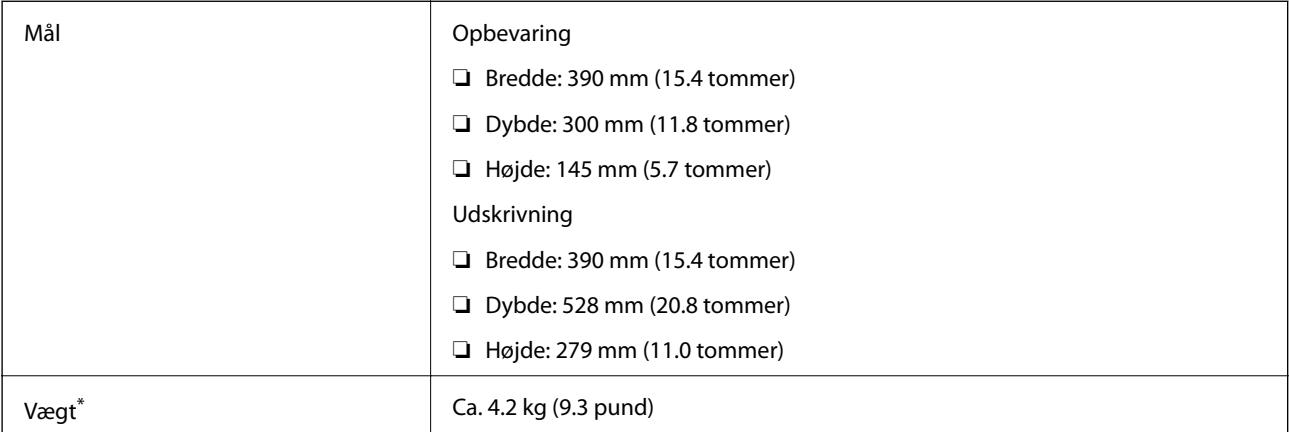

\* Uden blækpatronerne og strømkablet.

# **Elektriske specifikationer**

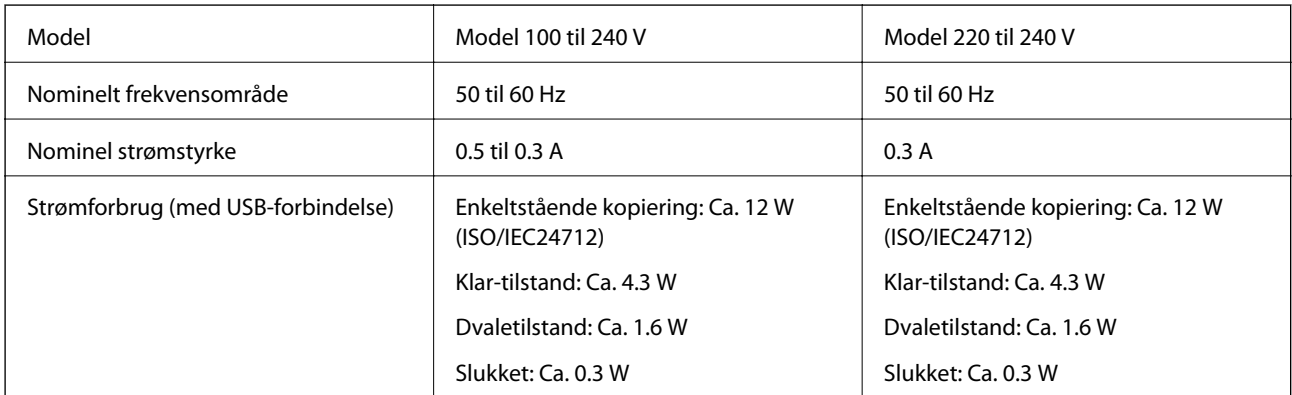

#### *Bemærk:*

- ❏ *Se mærkaten på printeren vedrørende spænding.*
- ❏ *For brugere i Belgien kan strømforbruget ved kopiering variere. Se de seneste specifikationer på [http://www.epson.be.](http://www.epson.be)*

# **Miljømæssige specifikationer**

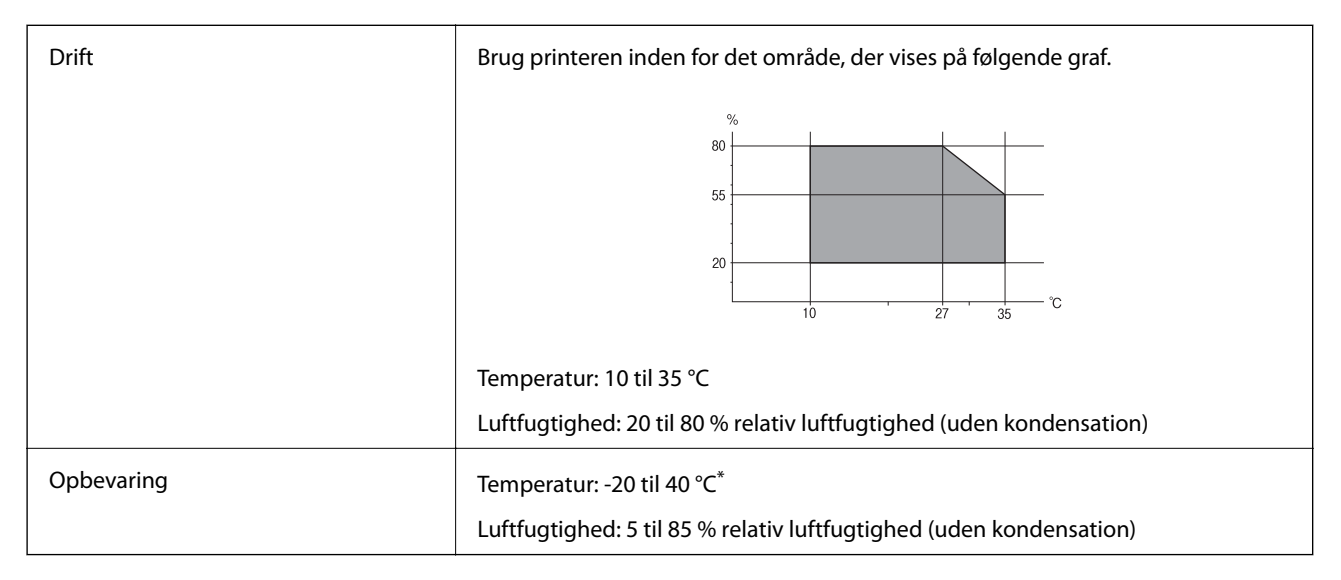

Kan opbevares ved 40 °C i en måned.

### **Miljømæssige specifikationer for blækpatroner**

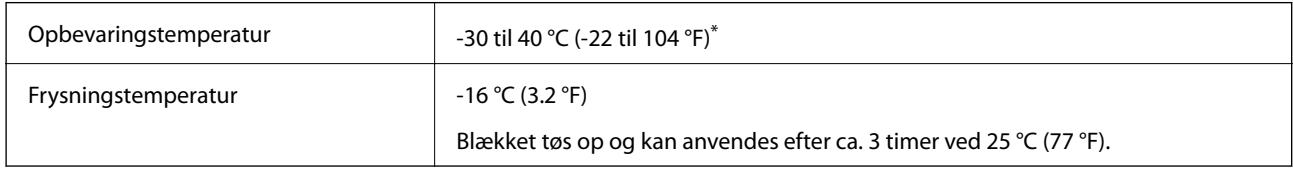

Kan opbevares ved 40 °C (104 °F) i en måned.

# **Systemkrav**

- ❏ Windows 8.1 (32-bit, 64-bit)/Windows 8 (32-bit, 64-bit)/Windows 7 (32-bit, 64-bit)/Windows Vista (32-bit, 64 bit)/Windows XP Professional x64 Edition/Windows XP (32-bit)
- ❏ Mac OS X v10.10.x/Mac OS X v10.9.x/Mac OS X v10.8.x/Mac OS X v10.7.x/Mac OS X v10.6.8

#### *Bemærk:*

- ❏ *Mac OS X understøtter muligvis ikke alle applikationer og funktioner.*
- ❏ *Filsystemet UNIX (UFS) understøttes ikke i Mac OS X.*

# **Lovmæssige oplysninger**

# **Standarder og godkendelser for den europæiske model**

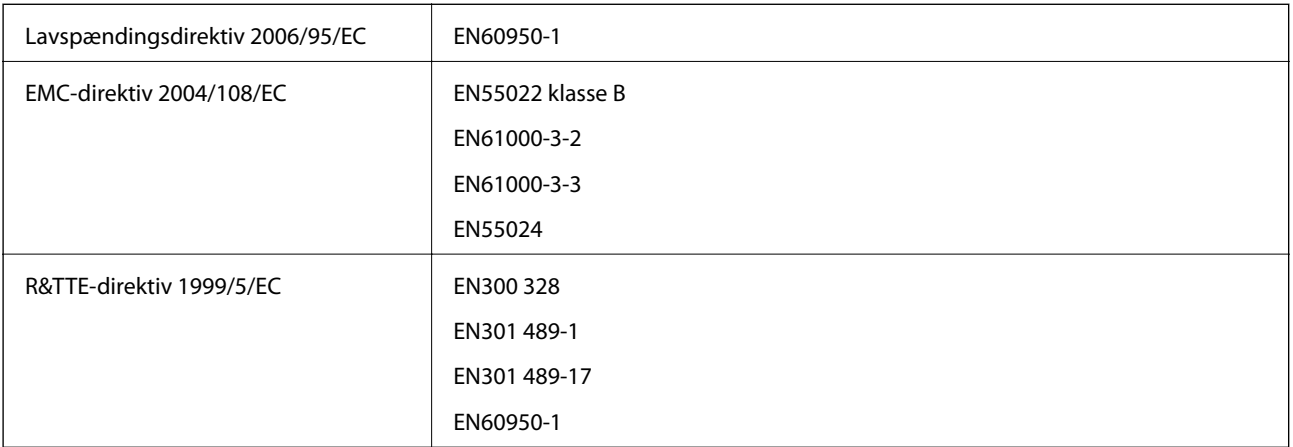

Til brugere i Europa

Vi, Seiko Epson Corporation, erklærer hermed, at følgende udstyrsmodeller opfylder de væsentlige krav og andre relevante bestemmelser i direktiv 1999/5/EC:

#### C462U

Må kun bruges i Irland, Storbritannien, Østrig, Tyskland, Liechtenstein, Schweiz, Frankrig, Belgien, Luxemburg, Holland, Italien, Portugal, Spanien, Danmark, Finland, Norge, Sverige, Island, Kroatien, Cypern, Grækenland, Slovenien, Malta, Bulgarien, Tjekkiet, Estland, Ungarn, Letland, Litauen, Polen, Rumænien og Slovakiet.

Epson påtager sig ikke ansvar for eventuel mangel på at leve op til beskyttelseskravene som følge af en ikkeanbefalet ændring af produkterne.

# $C \in$

### **Kopieringsbegrænsninger**

Overhold følgende begrænsninger for at sikre ansvarlig og lovlig brug af printeren.

Kopiering af følgende emner er forbudt:

❏ Pengesedler, mønter, børspapirer, obligationer og værdipapirer

- ❏ Ubrugte frimærker, forudstemplede postkort og anden officiel post, der er gyldigt frankeret
- ❏ Stempelmærker og værdipapirer, der er udstedt i henhold til juridiske procedurer

Vær forsigtig, når du kopierer følgende emner:

- ❏ Private værdipapirer (aktiecertifikater, checks osv.), månedlige overførsler, rabatkort osv.
- ❏ Pas, kørekort, garantier, kvitteringer for betalte vejafgifter, madkuponer, billetter osv.

#### *Bemærk:*

*Kopiering af disse ting kan også være forbudt ved lov.*

Ansvarlig brug af ophavsretligt beskyttet materiale:

Printere kan misbruges til ulovlig kopiering af ophavsretligt beskyttet materiale. Hvis du ikke har en fuldmagt, bør du udvise ansvarlighed og omtanke ved at indhente tilladelse fra indehaveren af ophavsretten, inden du kopierer det ophavsretligt beskyttede materiale.

# **Transport af printeren**

Følg nedenstående trin for nedpakning af printeren, hvis den skal transporteres med henblik på flytning eller reparation.

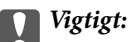

- ❏ *Ved opbevaring eller transport af printeren skal du undgå at vippe den, stille den lodret eller vende den på hovedet, da der i så fald kan løbe blæk ud.*
- ❏ *Lad blækpatronerne sidde i produktet. Hvis du fjerner blækpatronerne, kan det medføre udtørring af skrivehovedet, hvilket kan forhindre printeren i at udskrive.*
- 1. Sluk printeren ved at trykke på knappen  $\mathcal{O}$ .
- 2. Kontroller, at strømindikatoren er slukket, og tag strømkablet ud.

#### c*Vigtigt:*

*Tag strømkablet ud, når strømindikatoren er slukket. Ellers vender skrivehovedet ikke tilbage til udgangspositionen, blækket tørrer ud, og det kan blive umuligt at udskrive.*

- 3. Fjern alle kabler såsom strømkabel og USB-kabel.
- 4. Kontroller, at der ikke er sat et hukommelseskort i.
- 5. Fjern alt papir fra printeren.
- 6. Kontroller, at der ikke ligger originaler i printeren.
- 7. Åbn scannerenheden med dokumentlågen lukket. Fastgør blækpatronholderen til kabinettet med tape.

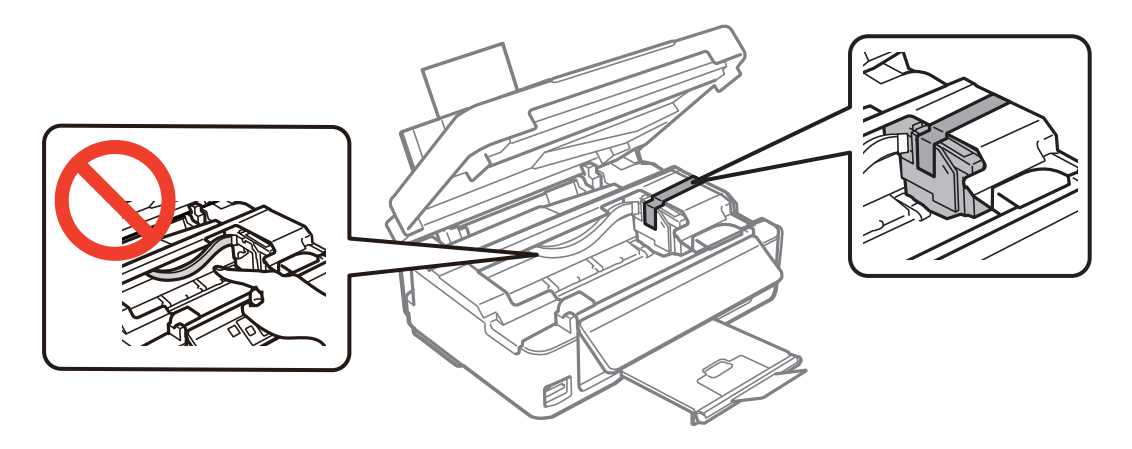

8. Luk scannerenheden.

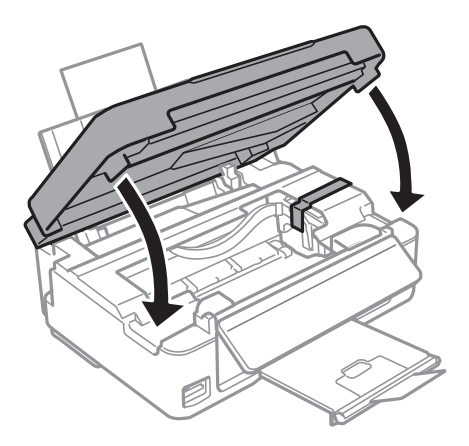

9. Forbered nedpakning af printeren som vist herunder.

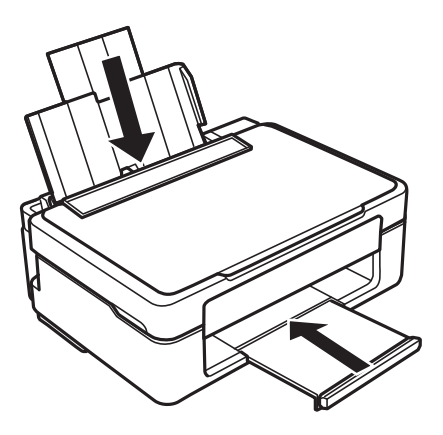

10. Pak printeren i kassen vha. de beskyttende materialer.

Når du skal bruge printeren igen, skal du huske at fjerne tapen fra blækpatronholderen. Rens og juster skrivehovedet, hvis udskriftskvaliteten er reduceret, næste gang du udskriver.

#### **Relaterede oplysninger**

- & ["Delenes navne og funktioner" på side 12](#page-11-0)
- & ["Kontrol og rengøring af skrivehovedet" på side 75](#page-74-0)
- & ["Justering af skrivehovedet" på side 77](#page-76-0)

# **Adgang til et hukommelseskort fra en computer**

Du kan skrive eller læse data på en ekstern lagerenhed som f. eks. et hukommelseskort, der er sat i printeren, fra en computer.

#### c*Vigtigt:*

❏ *Fjern skrivebeskyttelsen, og sæt et hukommelseskort i.*

- ❏ *Hvis et billedet gemmes på hukommelseskortet fra en computer, opdateres billedet og antallet af fotos ikke på LCD-skærmen. Tag hukommelseskortet ud, og sæt det i igen.*
- ❏ *Ved deling af en ekstern enhed, der er sat i printeren, mellem computere, der er forbundet via USB og via et netværk, har kun de computere skriveadgang, der er forbundet med den metode, du har valgt på printeren. Hvis du vil skrive til den eksterne lagerenhed, skal du gå til Ops. på betjeningspanelet og vælge Fildeling og en tilslutningsmetode. Data kan læses af computere, der er forbundet via USB og via et netværk.*
- ❏ *Hvis du vil skrive til den eksterne lagerenhed, der er forbundet til computeren via et netværk, skal du gå til Ops. på kontrolpanelet og vælge Fildeling og derefter prioritere en netværksforbindelse.*

#### *Bemærk:*

*Det tager et øjeblik at genkende data fra en computer, hvis en stor ekstern lagerenhed, f.eks. en 2TB harddisk, er tilsluttet.*

#### **Windows**

Vælg en ekstern lagerenhed i **Computer** eller **Denne computer**. Dataene på den eksterne lagerenhed vises.

#### *Bemærk:*

*Hvis du har forbundet printeren til netværket uden software-disken eller Web Installer, skal du indstille et udvidelsesstik for et hukommelseskort eller en USB-port som et netværksdrev. Åbn Kør og indtast et printernavn \\XXXXX eller en printers IP-adresse \\XXX.XXX.XXX.XXX for at Åbn:. Højre-klik på en enheds ikon for at tildele netværket. Netværksdrevet vises i Computer eller Denne computer.*

#### **Mac OS X**

Vælg det tilsvarende enhedsikon. Dataene på den eksterne lagerenhed vises.

#### *Bemærk:*

- ❏ *En ekstern lagerenhed fjernes ved at trække enhedsikonet til skraldespandsikonet. Ellers vises data på det delte drev muligvis ikke korrekt, når en anden ekstern lagerenhed sættes i.*
- ❏ *For at få adgang til en ekstern lagerenhed via netværket skal du vælge Go > Connect to Server fra menuen på skrivebordet. Indtast en printers navn cifs://XXXXX eller smb://XXXXX (hvor "XXXXX" er printernavnet) i Serveradresse, og klik derefter på Forbind.*

#### **Relaterede oplysninger**

- & ["Isætning af et hukommelseskort" på side 28](#page-27-0)
- & ["Specifikationer for understøttede hukommelseskort" på side 119](#page-118-0)

# **Sådan får du hjælp**

# **Websted for teknisk support**

Hvis du har brug for yderligere hjælp, kan du besøge Epsons websted for support, som er angivet nedenfor. Vælg dit land eller område, og gå til supportafsnittet på dit lokale Epson-websted. Du kan også finde de seneste drivere, ofte stillede spørgsmål, vejledninger eller andre materialer, som kan downloades, på dette websted.

<http://support.epson.net/>

<http://www.epson.eu/Support> (Europa)

#### **Tillæg**

Hvis dit Epson-produkt ikke fungerer korrekt, og du ikke kan løse problemet, kan du kontakte Epsons kundesupport for at få hjælp.

# **Kontakt til Epsons supportafdeling**

### **Inden du kontakter Epson**

Hvis dit Epson-produkt ikke fungerer korrekt, og du ikke kan løse problemet vha. fejlfindingsoplysningerne i dine produktvejledninger, kan du kontakte Epsons kundesupportservice for at få hjælp. Kontakt den forhandler, hvor du købte produktet, hvis der ikke er anført en Epson-supportafdeling for dit område herunder.

Epson-supportafdelingen kan hjælpe dig meget hurtigere, hvis du oplyser følgende:

- ❏ Produktets serienummer
	- Mærkaten med serienummer er normalt placeret på produktets bagside.
- ❏ Produktmodel
- ❏ Produktets softwareversion

(Klik på **Om**, **Versionsoplysninger** eller en lignende knap i produktsoftwaren)

- ❏ Din computers mærke og model
- ❏ Din computers operativsystems navn og version
- ❏ Navne og versioner for de programmer, du normalt bruger sammen med produktet

#### *Bemærk:*

*Afhængigt af produktet lagres opkaldslistedata for fax og/eller netværksindstillinger muligvis i produktets hukommelse. Ved sammenbrud eller reparation af et produkt, mistes data og/eller indstillinger muligvis. Epson er ikke ansvarlig for mistede data, for sikkerhedskopiering eller gendannelse af data og/eller indstillinger, selv ikke i en garantiperiode. Vi anbefaler, at du laver dine egne sikkerhedskopier eller tager noter.*

# **Hjælp til brugere i Europa**

I dit paneuropæiske garantibevis finder du oplysninger om, hvordan du kontakter Epsons supportafdeling.